**Oracle® Retail Category Management** User Guide Release 12.1

June 2007

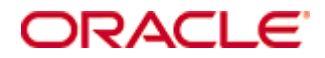

#### Oracle® Category Management User Guide, Release 12.1

Copyright © 2007, Oracle. All rights reserved.

Primary Author: Gary O'Hara

The Programs (which include both the software and documentation) contain proprietary information; they are provided under a license agreement containing restrictions on use and disclosure and are also protected by copyright, patent, and other intellectual and industrial property laws. Reverse engineering, disassembly, or decompilation of the Programs, except to the extent required to obtain interoperability with other independently created software or as specified by law, is prohibited.

The information contained in this document is subject to change without notice. If you find any problems in the documentation, please report them to us in writing. This document is not warranted to be error-free. Except as may be expressly permitted in your license agreement for these Programs, no part of these Programs may be reproduced or transmitted in any form or by any means, electronic or mechanical, for any purpose.

If the Programs are delivered to the United States Government or anyone licensing or using the Programs on behalf of the United States Government, the following notice is applicable:

U.S. GOVERNMENT RIGHTS Programs, software, databases, and related documentation and technical data delivered to U.S. Government customers are "commercial computer software" or "commercial technical data" pursuant to the applicable Federal Acquisition Regulation and agencyspecific supplemental regulations. As such, use, duplication, disclosure, modification, and adaptation of the Programs, including documentation and technical data, shall be subject to the licensing restrictions set forth in the applicable Oracle license agreement, and, to the extent applicable, the additional rights set forth in FAR 52.227-19, Commercial Computer Software— Restricted Rights (June 1987). Oracle Corporation, 500 Oracle Parkway, Redwood City, CA 94065

The Programs are not intended for use in any nuclear, aviation, mass transit, medical, or other inherently dangerous applications. It shall be the licensee's responsibility to take all appropriate fail-safe, backup, redundancy and other measures to ensure the safe use of such applications if the Programs are used for such purposes, and we disclaim liability for any damages caused by such use of the Programs.

Oracle, JD Edwards, PeopleSoft, and Siebel are registered trademarks of Oracle Corporation and/or its affiliates. Other names may be trademarks of their respective owners.

The Programs may provide links to Web sites and access to content, products, and services from third parties. Oracle is not responsible for the availability of, or any content provided on, thirdparty Web sites. You bear all risks associated with the use of such content. If you choose to purchase any products or services from a third party, the relationship is directly between you and the third party. Oracle is not responsible for: (a) the quality of third-party products or services; or (b) fulfilling any of the terms of the agreement with the third party, including delivery of products or services and warranty obligations related to purchased products or services. Oracle is not responsible for any loss or damage of any sort that you may incur from dealing with any third party.

# **Contents**

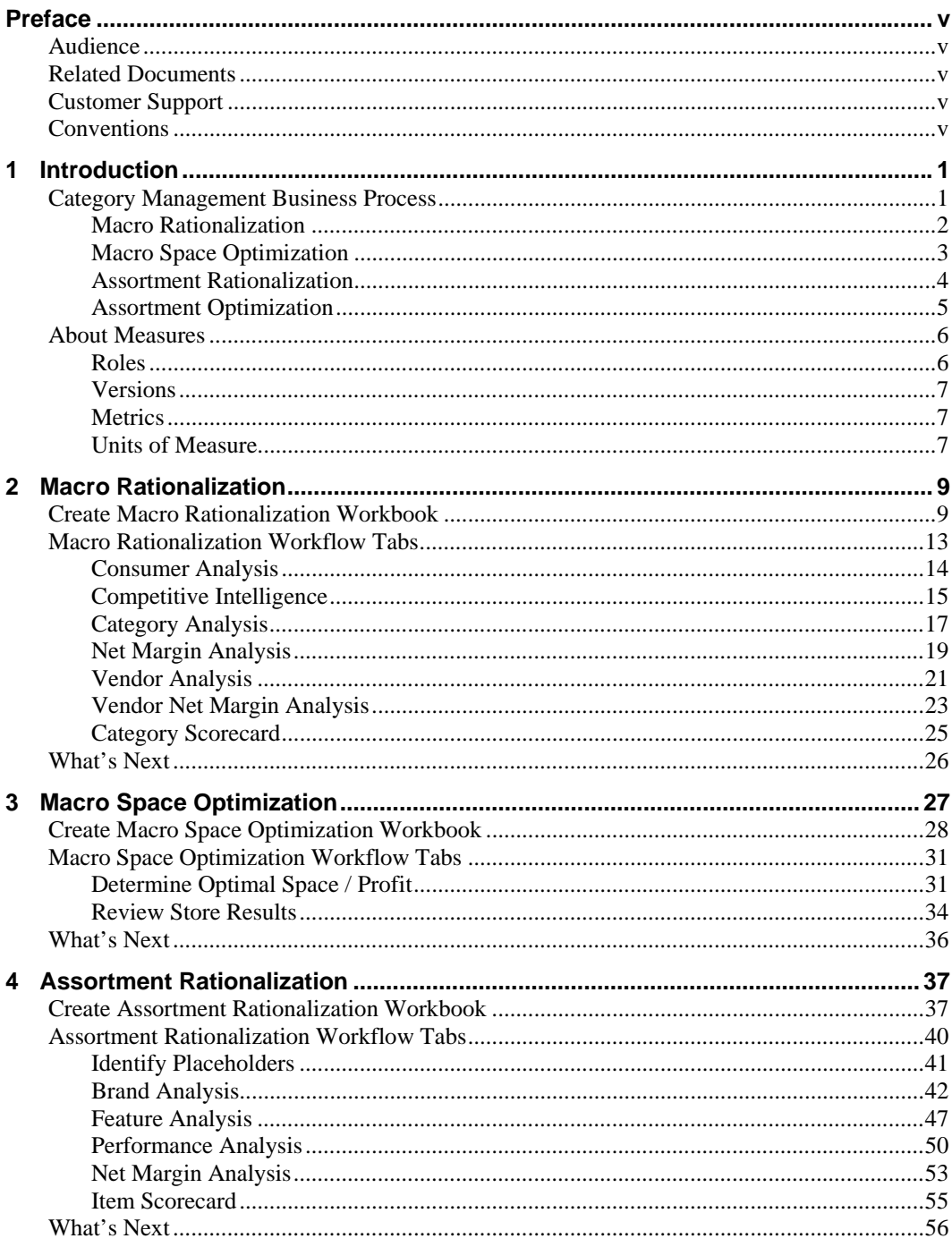

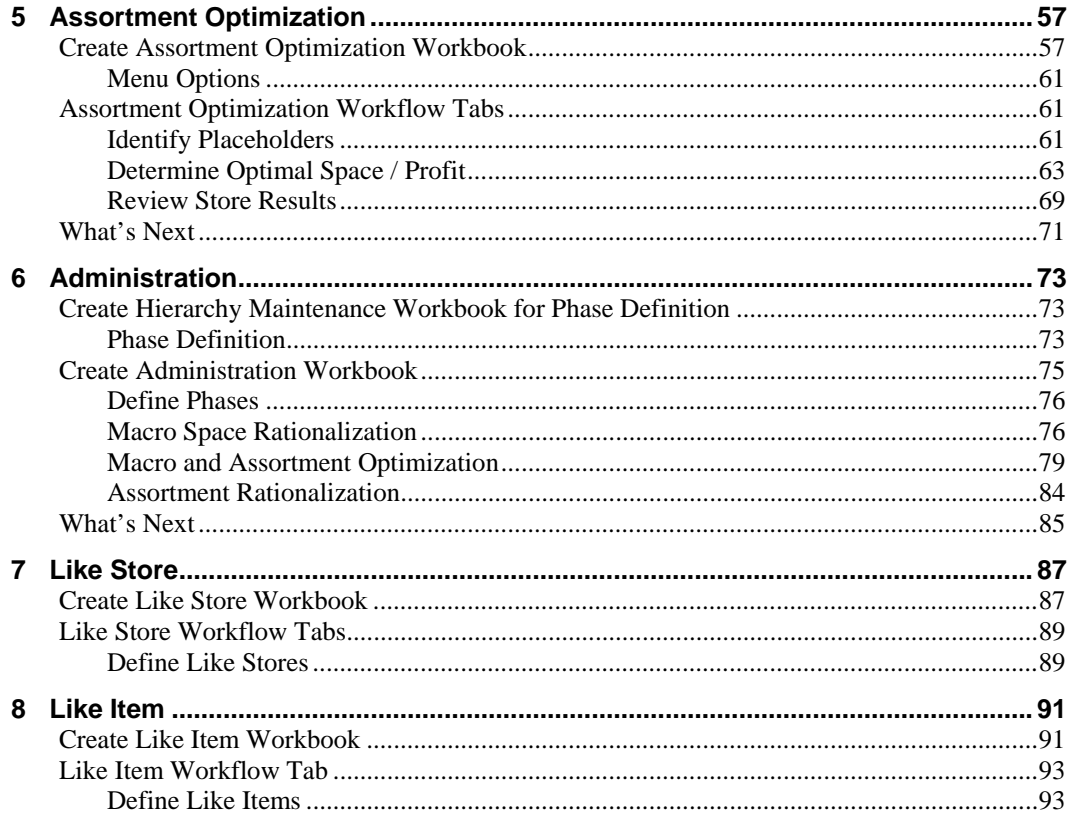

# **Preface**

The Oracle Retail Category Management User Guide describes the application's user interface and how to navigate through it.

## <span id="page-4-0"></span>**Audience**

This document is intended for the users and administrators of Oracle Retail Category Management. This may include merchandisers, buyers, and business analysts.

## **Related Documents**

For more information, see the following documents:

- Oracle Retail Category Management Installation Guide
- **The Channel Category Management Release Notes**
- Oracle Retail Predictive Application Server documentation

## **Customer Support**

[https://metalink.oracle.com](https://metalink.oracle.com/) 

When contacting Customer Support, please provide:

- **Product version and program/module name.**
- Functional and technical description of the problem (include business impact).
- Detailed step-by-step instructions to recreate.
- **Exact error message received.**
- Screen shots of each step you take.

## **Conventions**

**Navigate:** This is a navigate statement. It tells you how to get to the start of the procedure and ends with a screen shot of the starting point and the statement "the Window Name window opens."

> **Note:** This is a note. It is used to call out information that is important, but not necessarily part of the procedure.

```
This is a code sample
```
It is used to display examples of code

A hyperlink appears like this.

# **1 Introduction**

<span id="page-6-0"></span>Effective merchandising is the cornerstone of a successful retail business because it determines the variety and presentation of merchandise, which defines the customer's instore experience. It is one of the most important aspects of a retailer's brand image. In recent years, retailers have experienced increased difficulty in achieving desired levels of same store sales growth, gross margin, and inventory productivity. This is due, in part, to smaller buying staffs, shorter product life cycles, increasingly savvy and demanding customers, and cutthroat competition.

In light of these issues, retailers are looking to service their customers, drive profitable growth, and further differentiate themselves from the competition by tailoring their product offerings to the needs of their local customers. In the past, micro-merchandising or local market assortments were extremely complex, labor intensive, and yielded marginal results. The Category Management solution is manageable and it will have a positive impact on business.

Category Management functionality was developed to address the crucial process of determining four primary merchandising dimensions:

- Categories of merchandise carried within a store
- Space allocated to each category of merchandise
- Assortment of items carried in each category
- Space allocated to each item in each category

## **Category Management Business Process**

The diagram below illustrates the process flow used for Category Management.

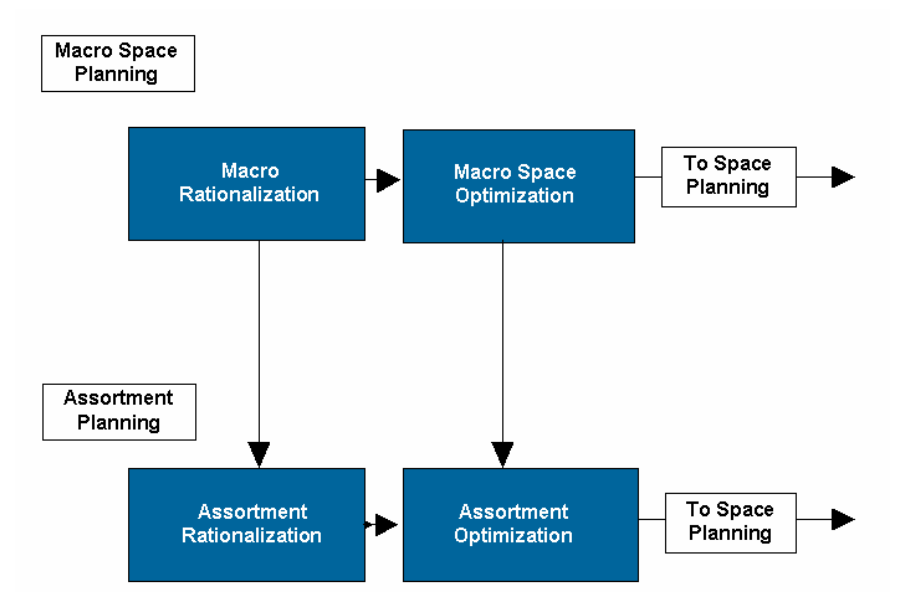

The following tables contain the tasks that are accomplished in each step of the business processes, as well as the associated workflow tabs and worksheets.

## <span id="page-7-0"></span>**Macro Rationalization**

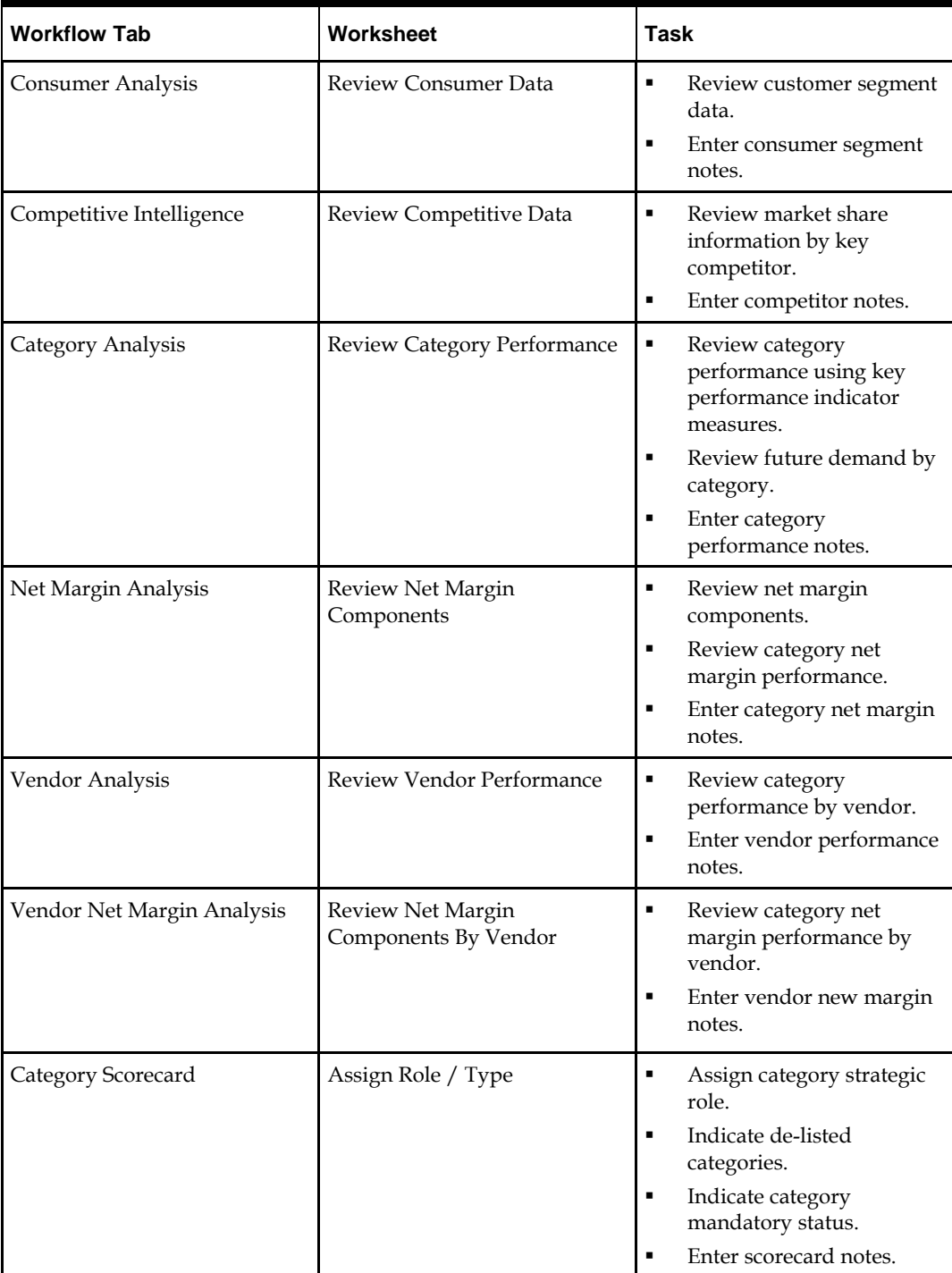

# <span id="page-8-0"></span>**Macro Space Optimization**

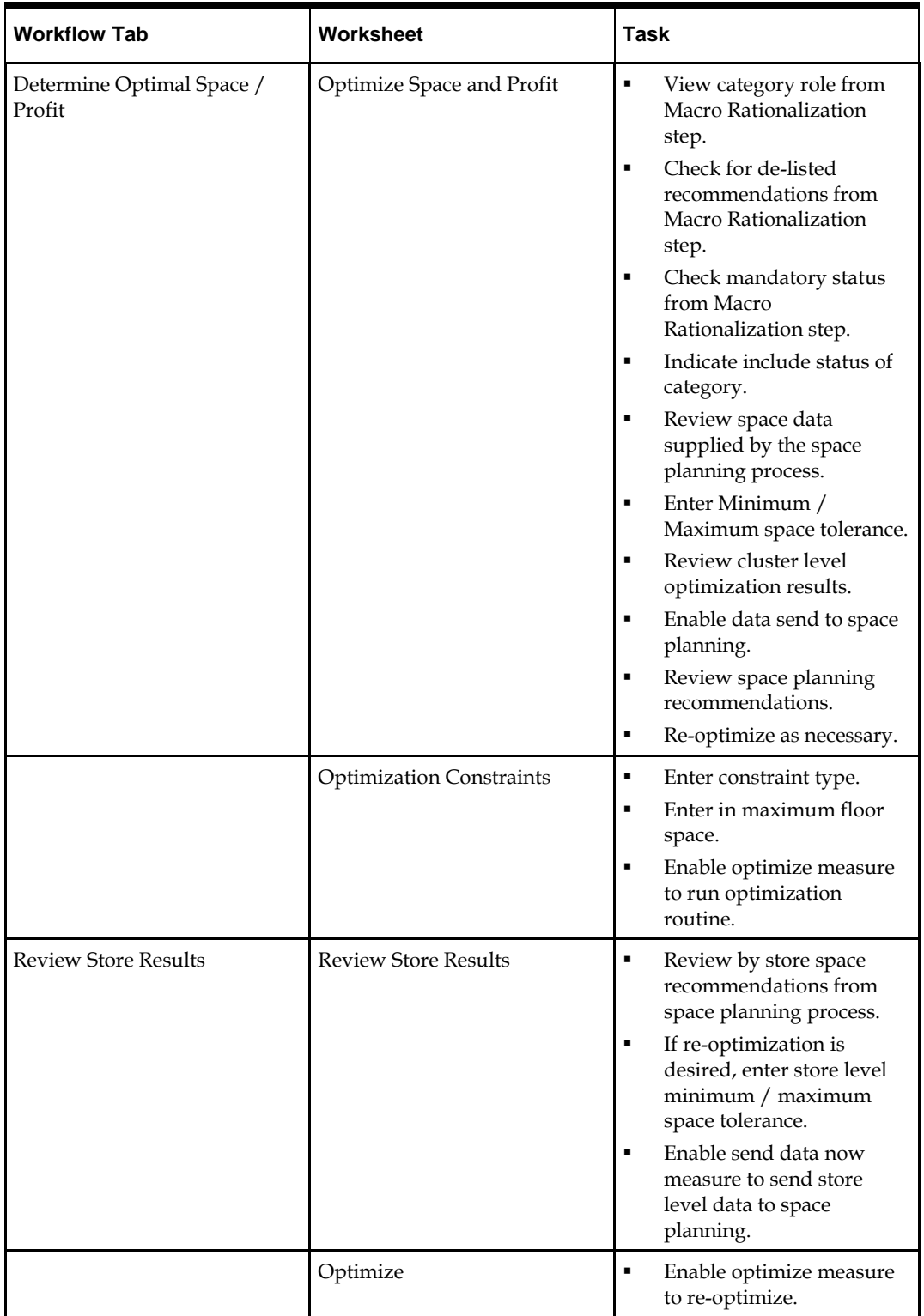

## <span id="page-9-0"></span>**Assortment Rationalization**

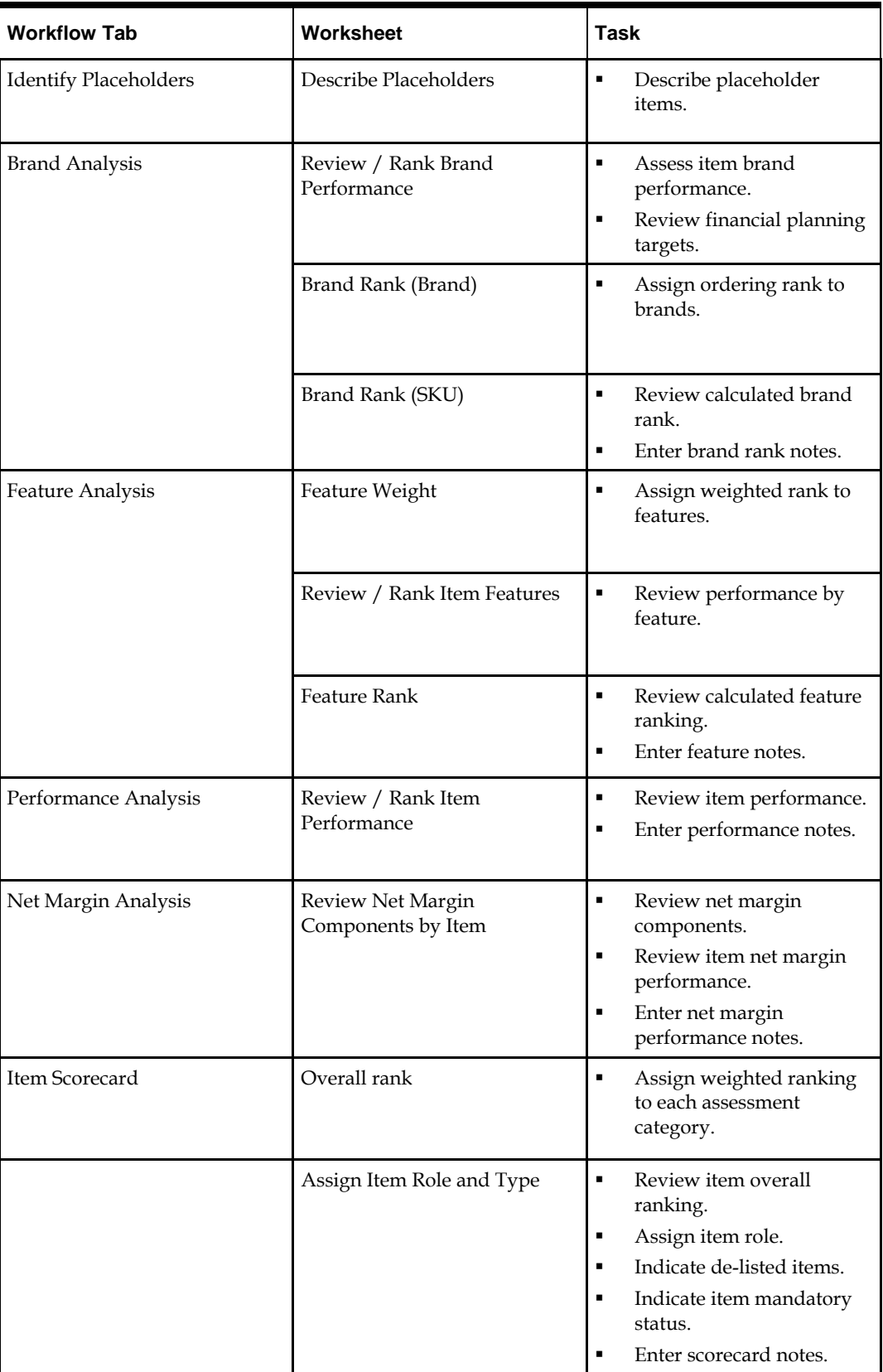

# <span id="page-10-0"></span>**Assortment Optimization**

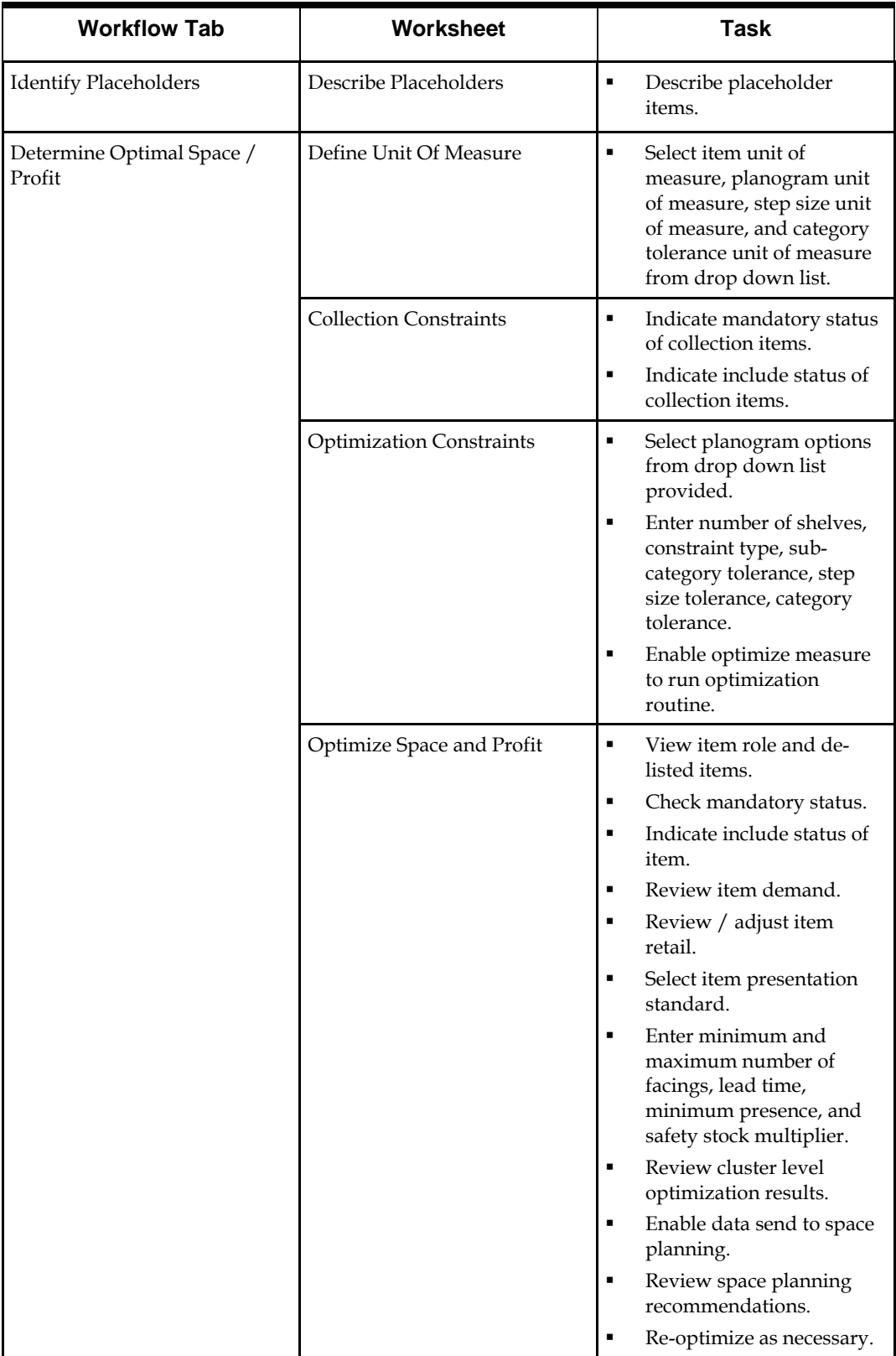

<span id="page-11-0"></span>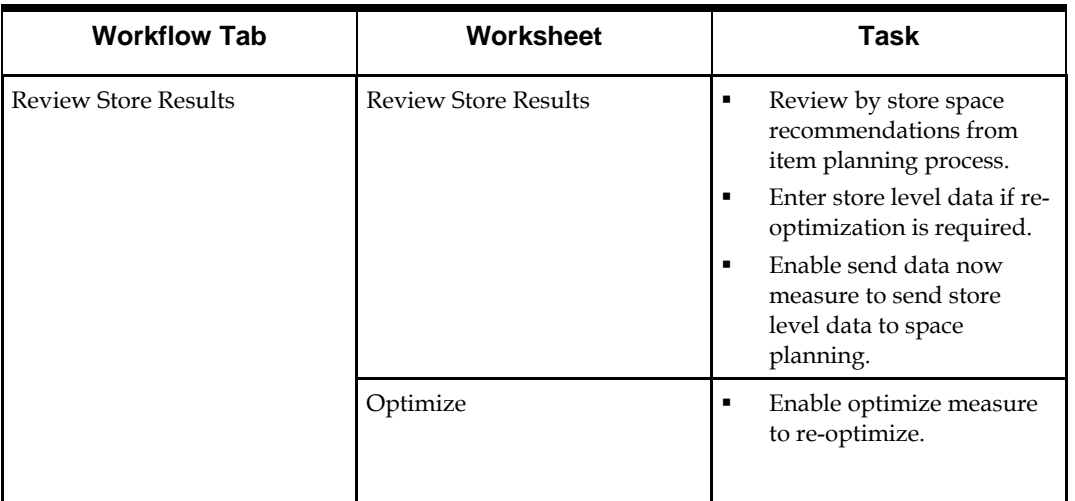

## **About Measures**

There are four components used in constructing measures. When concatenated together, all four classifications become known as a single measure. It is optional whether all of the components are visible in the measure label. The four components (in order of measure label sequence) for a measure are as follows:

- Role
- **version**
- **Metric**
- **Units of Measure**

#### **Roles**

Roles are typically defined by your role as a user of the Category Management solution. These roles typically align with the organizational structure.

- Executive  $(AEx)$
- **Manager (AMg)**
- Planner (API)
- KeyPlan Planner (KPl)
- TopPlan Planner (TPl)

## <span id="page-12-0"></span>**Versions**

Versions are used to provide separate views to measures, which mean the same, but may have separate sources or timeframes. An example of a version is last year (Ly). Sales for this year (Wp) and last year (Ly) are intended to be compared as the same measure, but they need to be distinguished from one another. In order to do so, Sales for this year are labeled as "Wp Sales," while sales for last year are labeled as "Ly Sales."

The versions found in Category Management are:

- Wp (Working plan, also known as this year)
- Ly (Last year)
- Fcst (Forecast)
- Opt (Optimal)
- Adm (Administrative)

#### **Metrics**

Metrics are used to describe what is being viewed or calculated. There are several metrics used in Category Management. They are identified throughout this Category Management user guide. Some of the key metrics found in Category Management are:

- **Sales**
- Average inventory
- Gross margin
- Net margin
- GMROI

### **Units of Measure**

Units of measure serve to further define a metric. Examples of Category Management units of measure and their meaning are found in the table below.

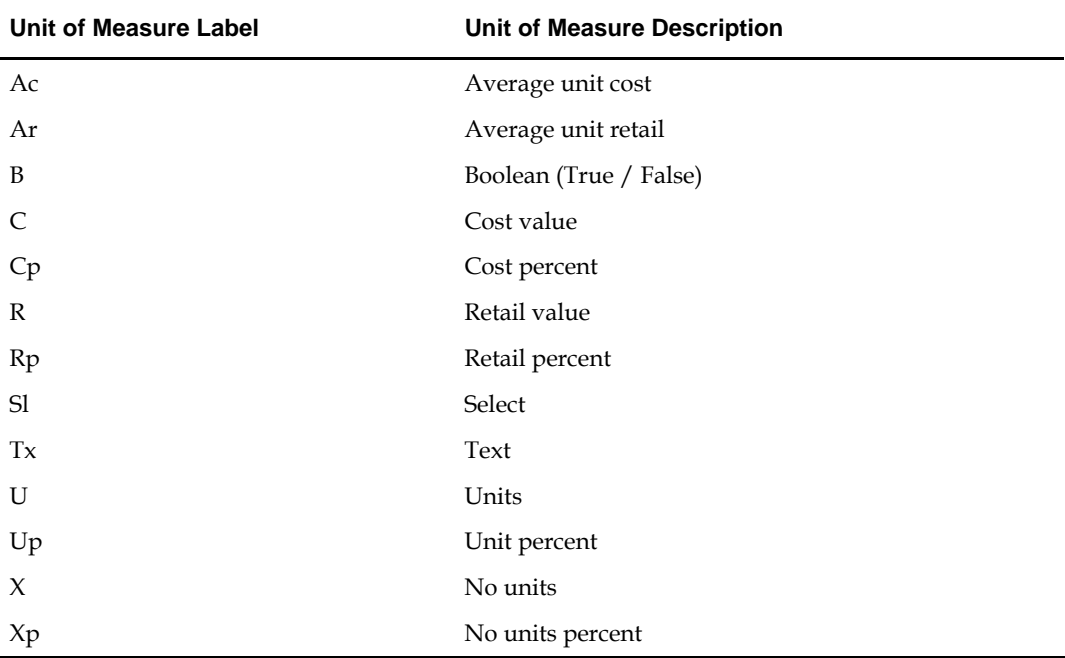

Using the information above, here are a couple of examples of measure labels: APl Wp Sales U = Assort Planner working plan unit sales APl Ly Sales C = Assort Planner last year sales at cost

# **Macro Rationalization**

<span id="page-14-0"></span>The assessment of sub-category and above performance takes place inside the Macro Rationalization process step. To begin, workbooks must be built using wizard steps to establish the content of the workbook. Product, competitor, location, timeframe, and consumer segment boundaries are defined in the workbook build using wizards.

## **Create Macro Rationalization Workbook**

**1.** On the Category Management menu bar, select File – New or click **New** on the toolbar. The New window is displayed.

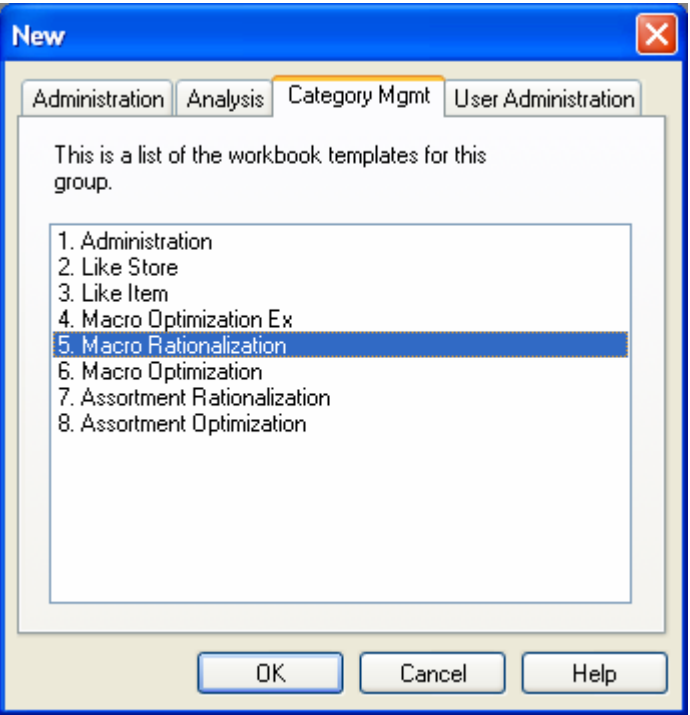

- **2.** On the Category Management tab, select Macro Rationalization and click **OK**. The Macro Rationalization Wizard opens. Using this wizard, you define several important plan parameters.
- **3.** Define products to be assessed.

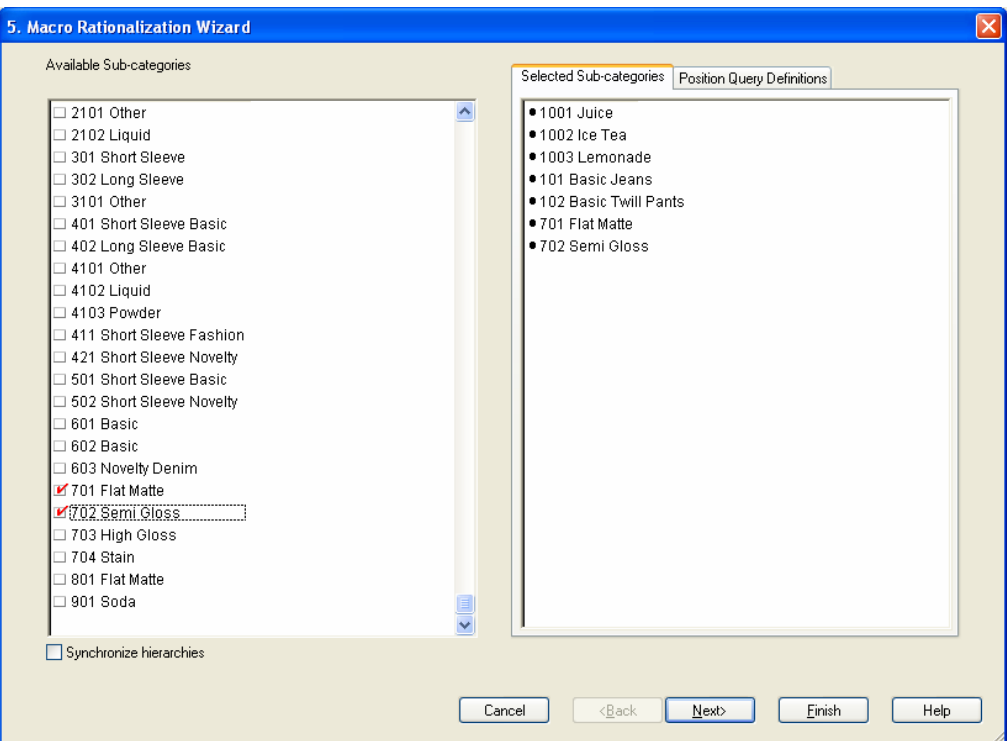

- **a.** Select the products to be assessed.
- **b.** Click **Next**. The define competitors page is displayed.
- **4.** Define competitors to be assessed.

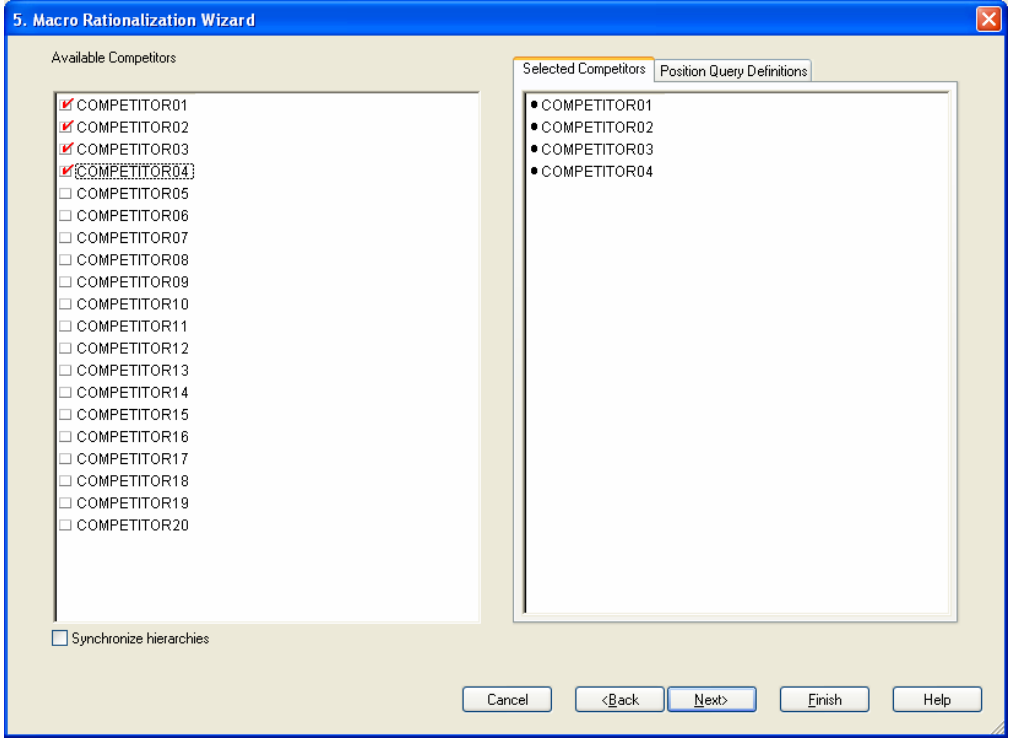

- **a.** Select the appropriate competitors to be assessed.
- **b.** Click **Next**. The define location page is displayed.

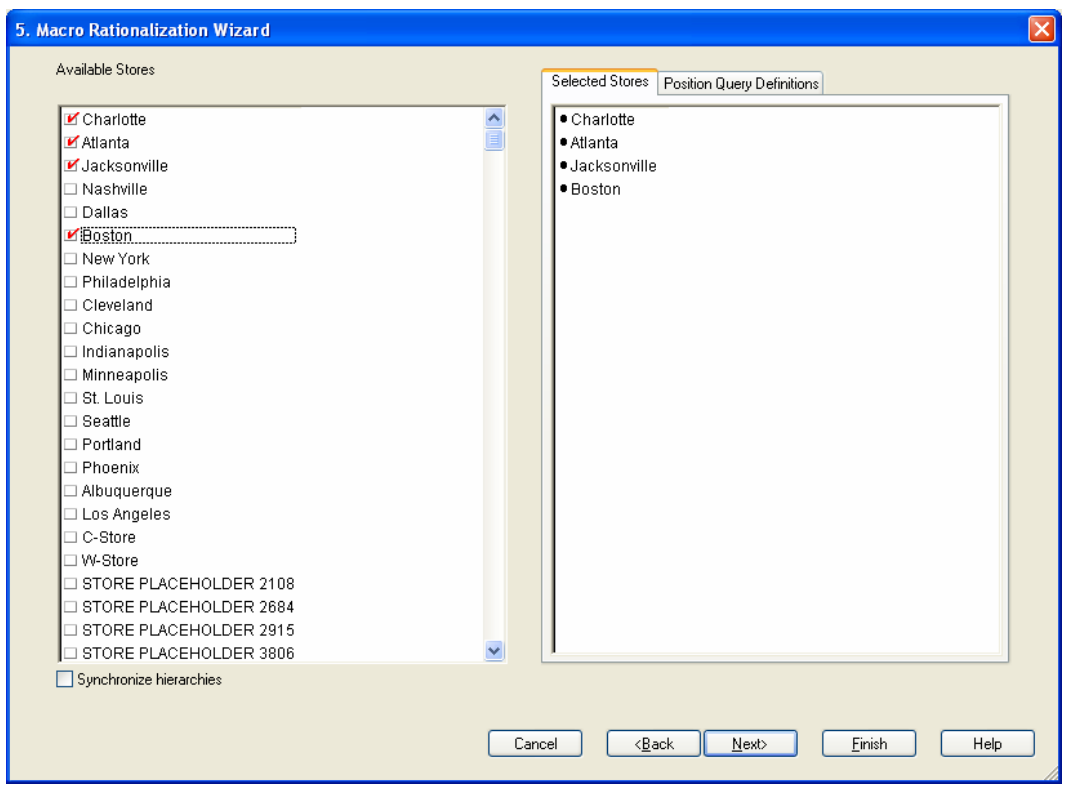

**5.** Define locations to be assessed.

- **a.** Select the appropriate locations to be assessed.
- **b.** Click **Next**. The define time frame page is displayed.
- **6.** Define time frame to be assessed.

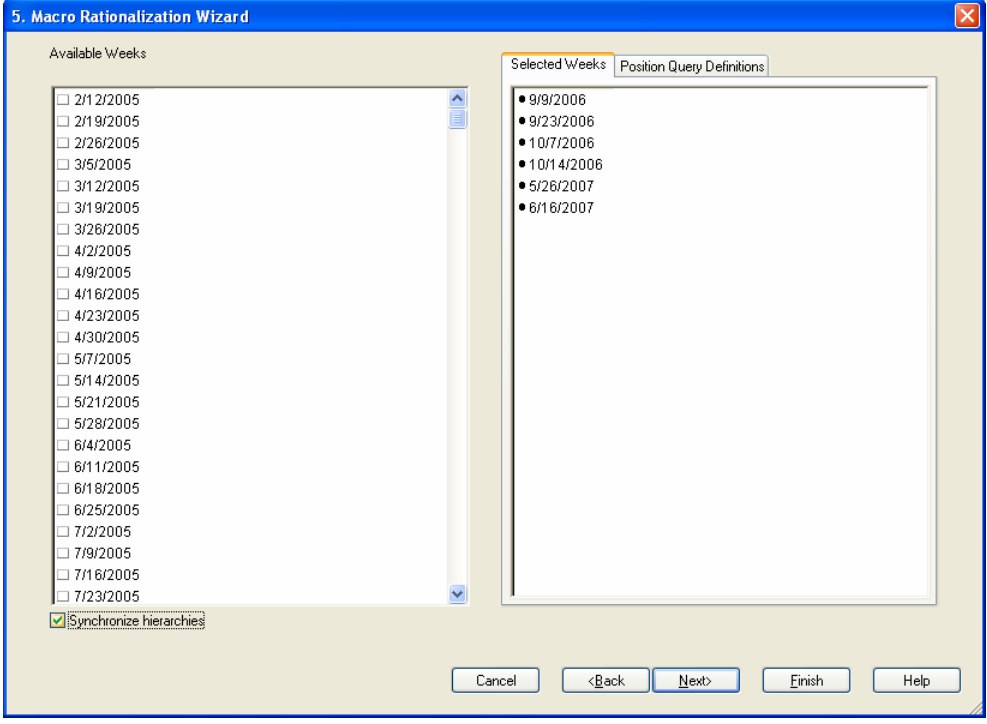

- **a.** Select the time frame to be assessed.
- **b.** Click **Next**. The consumer segment page is displayed.
- **7.** Define consumer segments to be assessed.

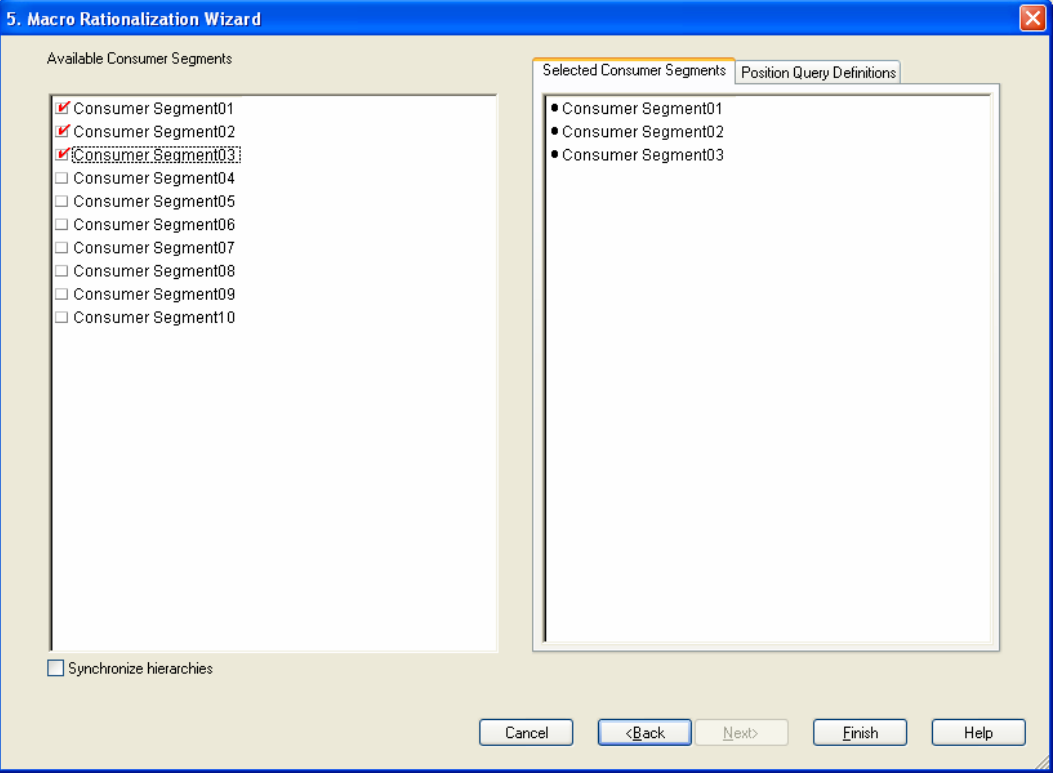

- **a.** Select the consumer segments to be assessed.
- **b.** Click **Finish.** The workbook build begins. This process may take several minutes.

# <span id="page-18-0"></span>**Macro Rationalization Workflow Tabs**

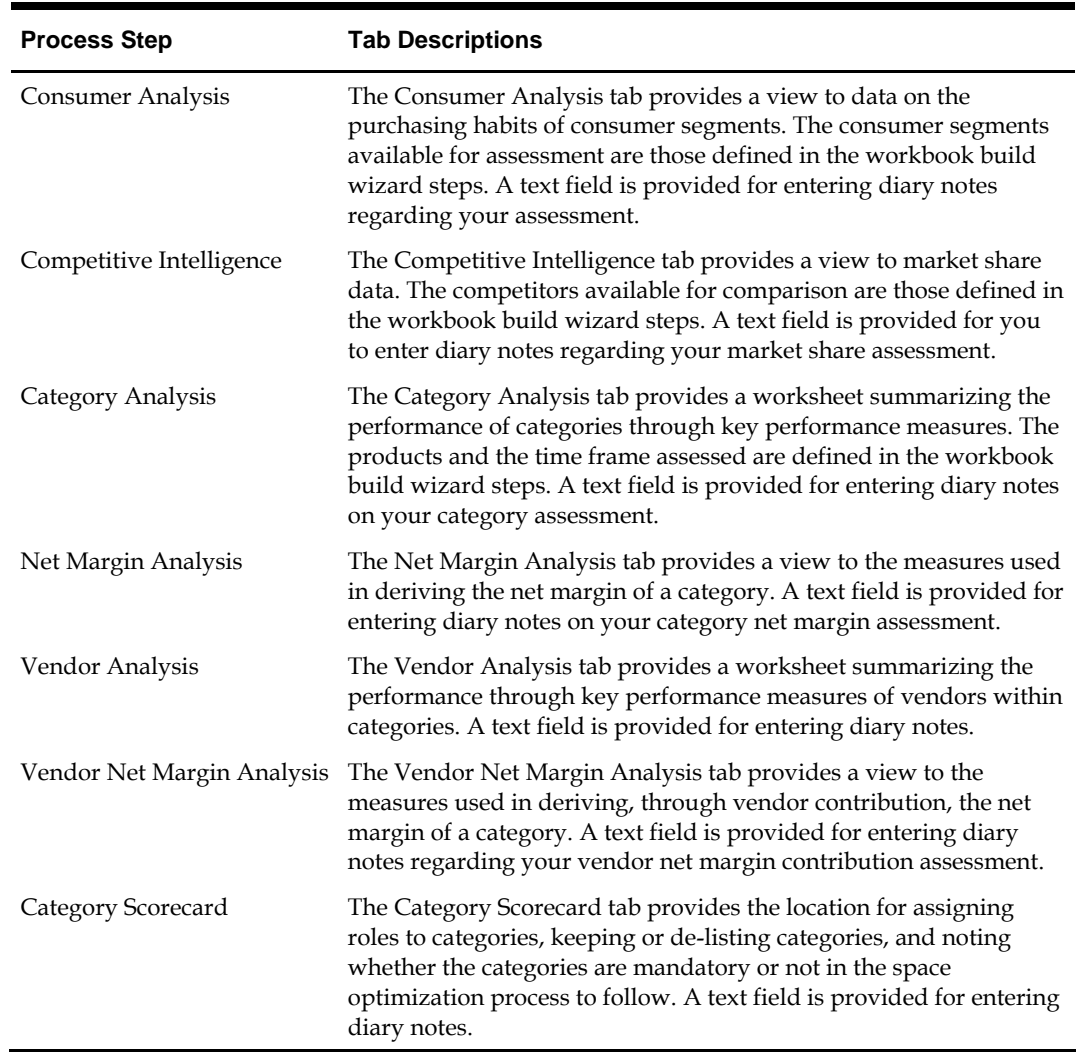

The workflow tabs for macro rationalization are as follows:

## <span id="page-19-0"></span>**Consumer Analysis**

In the Review Consumer Data worksheet, you review key data points that provide information about consumer spending.

#### **Review Consumer Data**

**1.** Click on the Consumer Analysis workflow tab The Review Consumer Data worksheet is displayed.

> **Note:** Some of the measure fields are colored differently. This indicates the *read-only* fields from those that are editable. Descriptions of the worksheet fields follow this procedure.

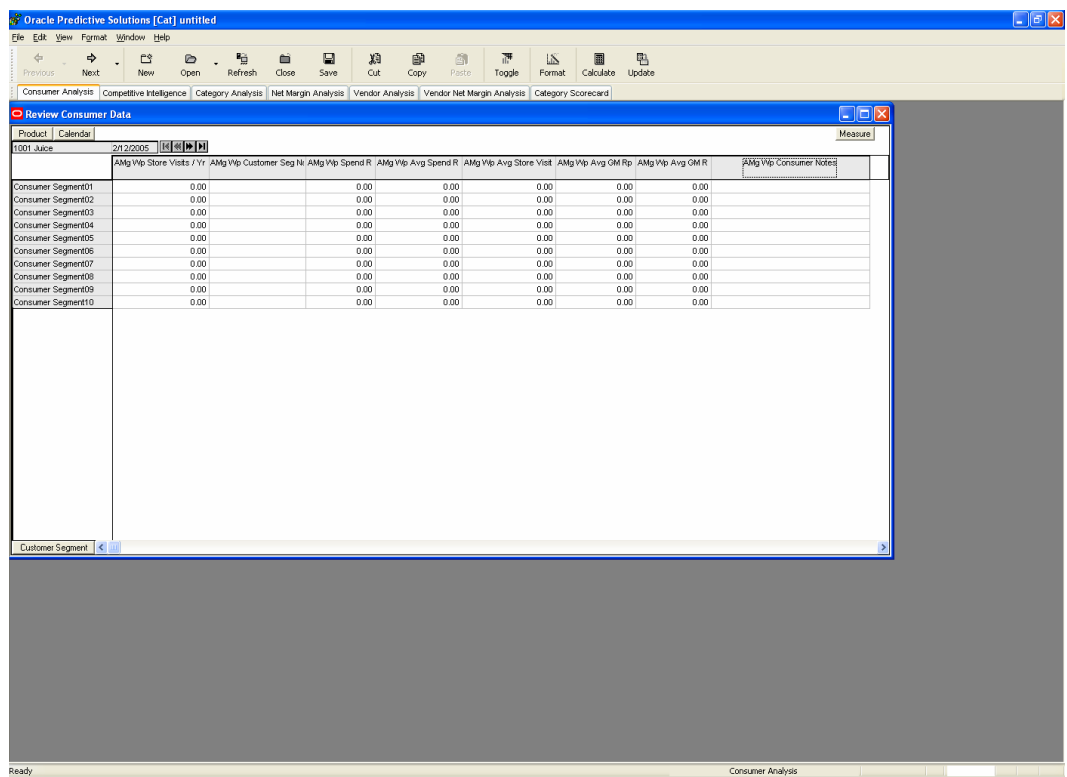

- **2.** Review Consumer data.
- **3.** Enter diary notes into Consumer Notes text field.
- **4.** Click **Calculate**. This applies the text information.
- **5.** Save the Workbook.

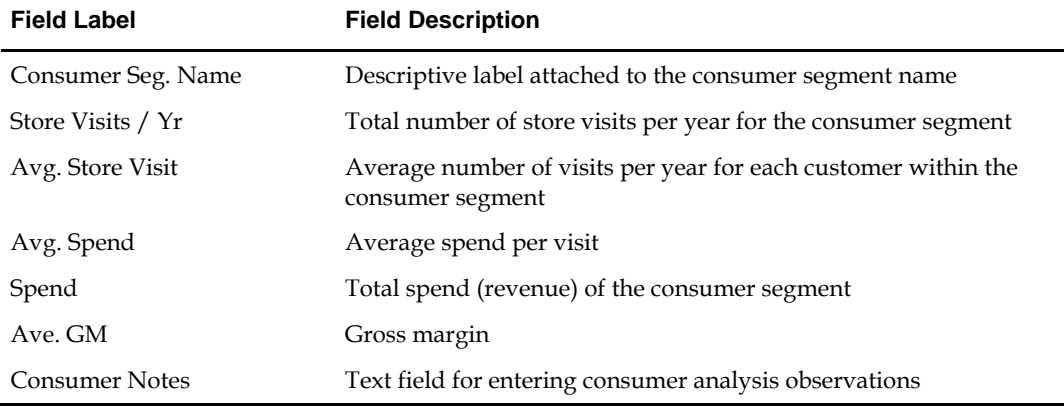

<span id="page-20-0"></span>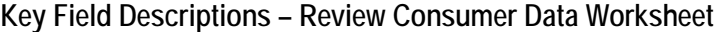

## **Competitive Intelligence**

The Review Competitive Data worksheet provides market share information by competitor for comparison to your market share.

#### **Review Competitive Data**

**1.** Click on the Competitive Intelligence workflow tab. The Review Competitive Data worksheet is displayed. Descriptions of the worksheet fields follow this procedure.

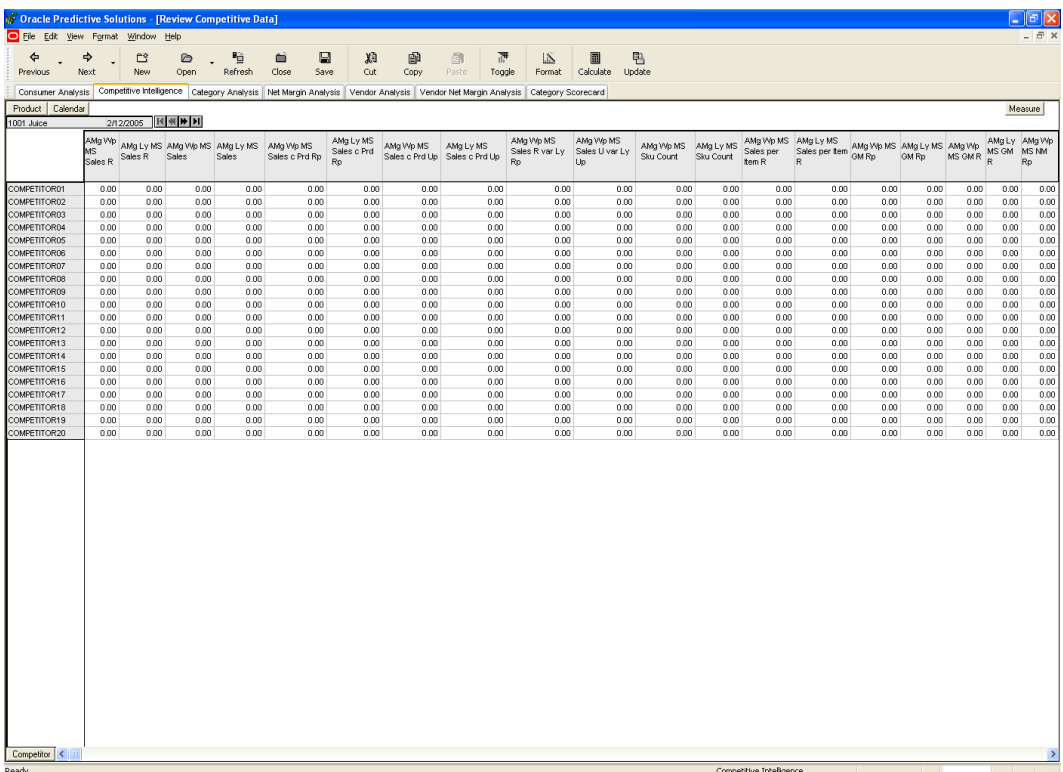

- **2.** Review Competitive data.
- **3.** Enter diary notes into Competitor Notes text field.

**Note:** Italics indicate that a calculation or acceptance of the new entry is pending. This is true in all planning steps.

**4.** Click **Calculate**. This applies the text information.

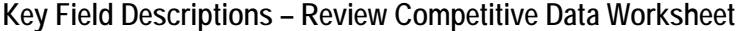

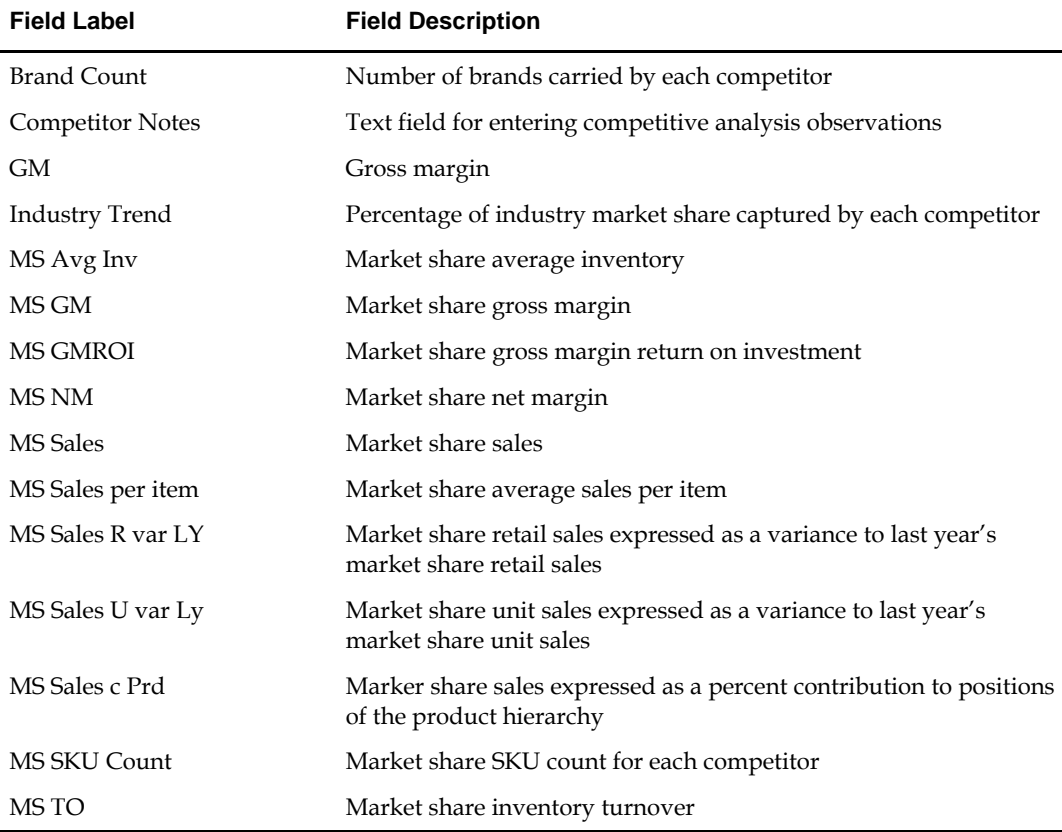

### <span id="page-22-0"></span>**Category Analysis**

The Review Category Performance worksheet provides a view to category performance. Performance assessment is accomplished through the use of key performance indicator measures.

#### **Review Category Performance**

- **1.** Click on the Category Analysis workflow tab. The Review Category Performance worksheet is displayed. Descriptions of the worksheet fields follow this procedure.
- **2.** Select **Save** on the toolbar to save the information.

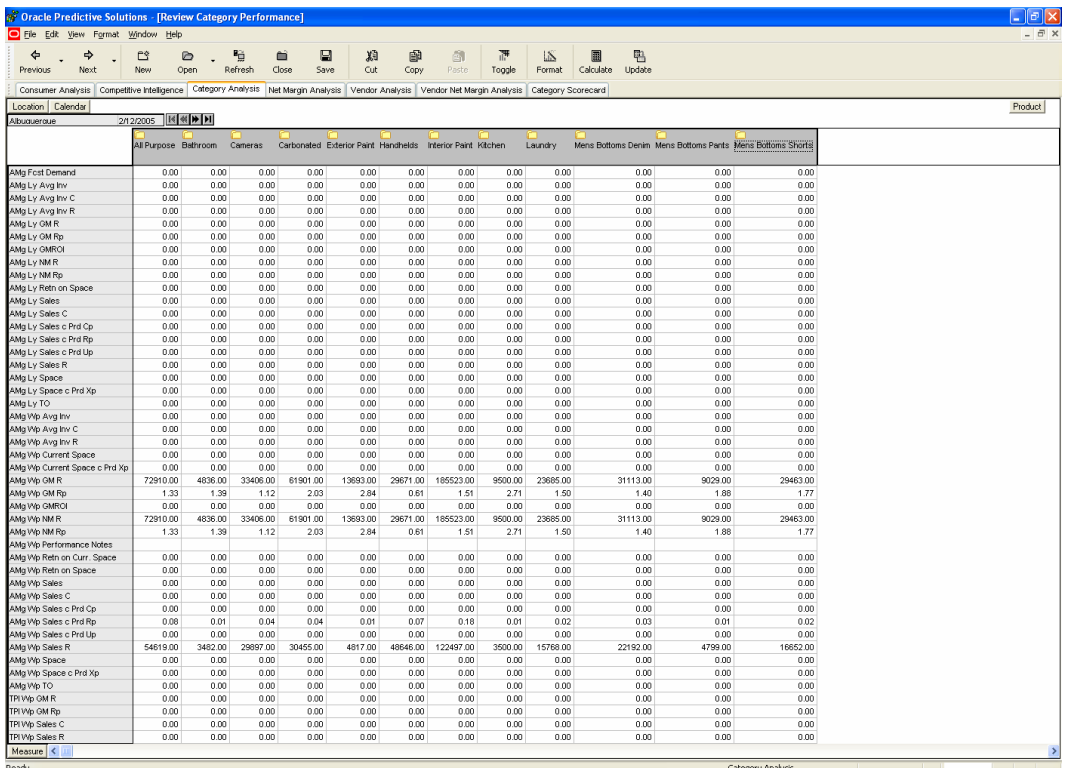

**3.** Review forecasted unit demand.

**4.** Review key financial and space performance indictor measures.

**Note:** Performance may be assessed using different positions of the location and time hierarchies. To take advantage of these many views, right-click while focused on the on the time or location hierarchy positions on the worksheet. Choose Select roll-up and the desired view.

To assess this year's performance against last year's performance, compare the Wp (working plan) version measures against the Ly (last year) version measures.

**5.** Enter diary notes into the performance notes text field.

**Note:** To conduct what-if scenarios, enter values into the Sales R and Space measures to view adjusted Return on Space.

- **6.** Click on **Calculate.** This initiates any calculations and applies the text information.
- **7.** Select **Save** on the toolbar to retain all information.

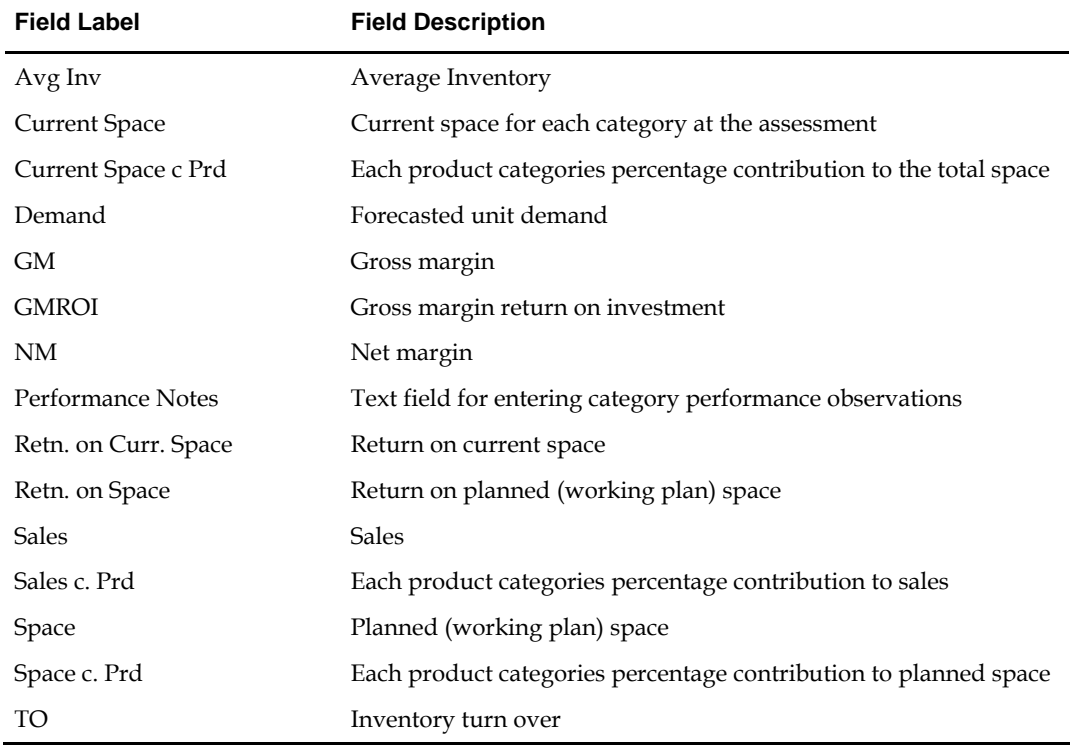

#### **Key Field Descriptions – Review Category Performance Worksheet**

### <span id="page-24-0"></span>**Net Margin Analysis**

The Review Net Margin Performance worksheet provides a view to category net margin performance. Performance assessment is accomplished through the use of key net margin contributing performance indicator measures.

#### **Review Net Margin Components**

**1.** Click on the Net Margin Analysis workflow tab. The Review Net Margin Components worksheet is displayed. Descriptions of the worksheet fields follow this procedure.

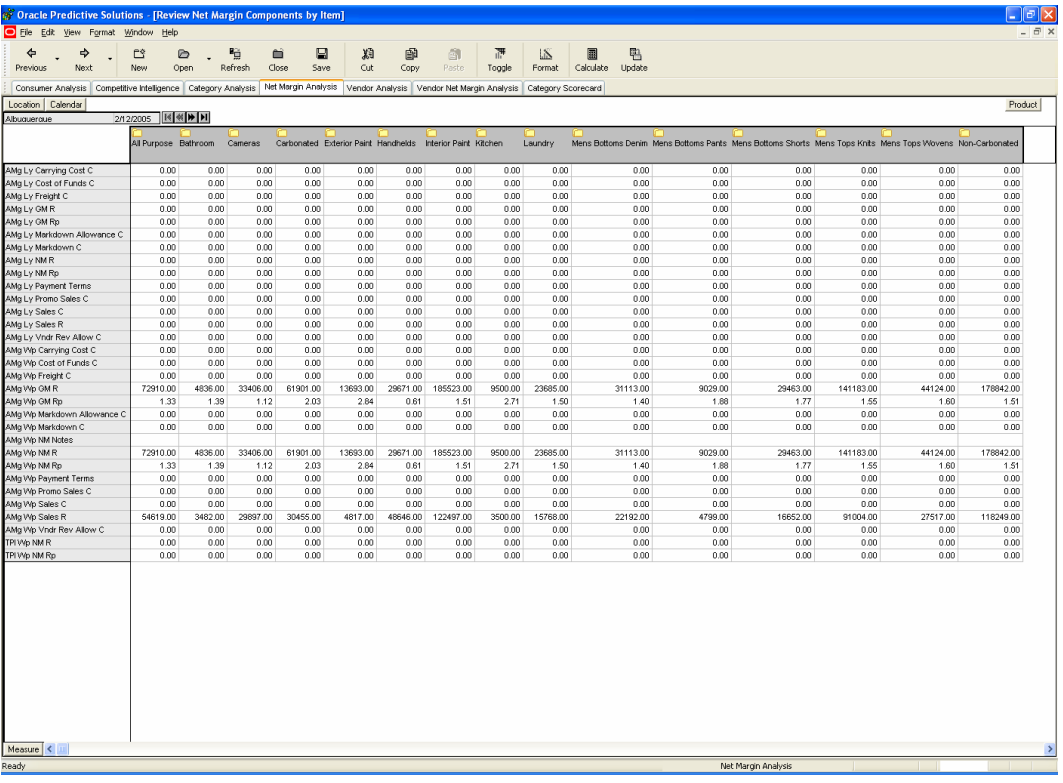

- **2.** Review net margin components and resulting net margin.
- **3.** Edit components for what-if scenarios.
- **4.** Enter diary notes in the NM notes text field.
- **5.** Click **Calculate**. This applies and initiates any calculations, and it applies the text information.
- **6.** Select **Save** on the toolbar to retain all information.

| <b>Field Label</b> | <b>Field Description</b>                       |
|--------------------|------------------------------------------------|
| Vndr Rev Allow     | Vendor revenue allowance                       |
| <b>Sales</b>       | Sales                                          |
| Promo Sales        | Promotional sales (temporary price reductions) |
| Payment Terms      | Payment terms on invoices                      |
| <b>NM</b> Notes    | Net margin notes                               |
| NM                 | Net margin                                     |
| Markdown Allowance | Markdown allowances                            |
| Markdown           | Markdowns                                      |
| GM                 | Gross margin                                   |
| Freight            | Freight costs                                  |
| Cost of Funds      | Cost of funds                                  |
| Carrying Costs     | Carrying costs                                 |

**Key Field Descriptions – Review Net Margin Performance Worksheet** 

### <span id="page-26-0"></span>**Vendor Analysis**

The Review Vendor Performance worksheet provides a view to vendor performance by category. Performance assessment is accomplished through the use of key performance indicator measures. This view is essentially the same as the Review Category Performance worksheet.

#### **Review Vendor Performance**

**1.** Click on the Vendor Analysis workflow tab. The Review Net Margin Performance worksheet is displayed. Descriptions of the worksheet fields follow this procedure.

> **Note:** To view performance by vendor, make sure that the product tile is placed in the upper right hand corner with the Vendor position selected.

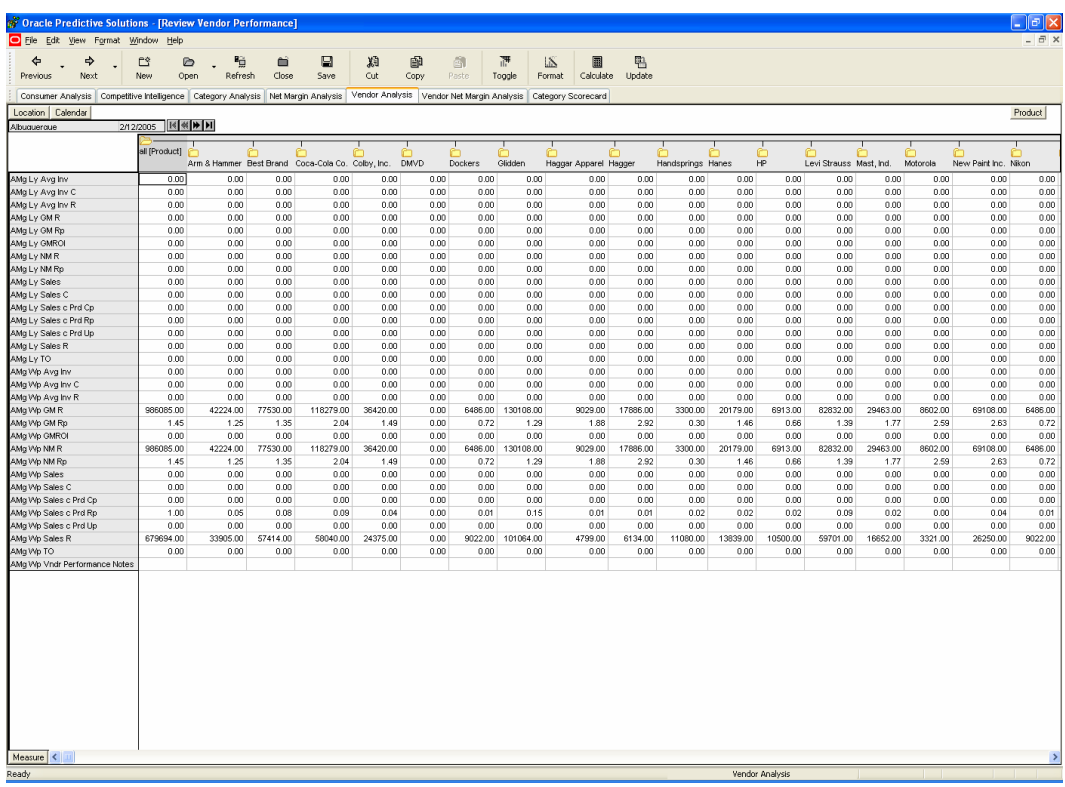

- **2.** Review forecasted unit demand by vendor.
- **3.** Review key financial and space performance indictor measures.
- **4.** Enter diary notes into the Vndr Performance Notes text field.
- **5.** Click **Calculate**. This applies the text information.
- **6.** Select **Save** on the toolbar to save all information.

| <b>Field Label</b>   | <b>Field Description</b>                                           |
|----------------------|--------------------------------------------------------------------|
| Avg Inv              | Average inventory                                                  |
| <b>Current Space</b> | Current space for each category at the assessment                  |
| Current Space c Prd  | Each product categories percentage contribution to the total space |
| Demand               | Forecasted unit demand                                             |
| <b>GM</b>            | Gross margin                                                       |
| <b>GMROI</b>         | Gross margin return on investment                                  |
| <b>NM</b>            | Net margin                                                         |
| Performance Notes    | Text field for entering category performance observations          |
| Retn. on Curr. Space | Return on current space                                            |
| Retn. on Space       | Return on planned (working plan) space                             |
| <b>Sales</b>         | <b>Sales</b>                                                       |
| Sales c. Prd         | Each product categories percentage contribution to sales           |
| Space                | Planned (working plan) space                                       |
| Space c. Prd         | Each product categories percentage contribution to planned space   |
| TO                   | Inventory turn over                                                |

**Key Field Descriptions – Review Vendor Performance Worksheet** 

### <span id="page-28-0"></span>**Vendor Net Margin Analysis**

The Review Net Margin Components by Vendor worksheet provides a view to vendor category net margin performance. Performance assessment is accomplished through the use of key net margin contributing performance indicator measures. This view is essentially the same as the Review Net Margin Components by category worksheet.

#### **Review Net Margin Components by Vendor**

**1.** Click on the Net Margin Analysis workflow tab The Review Net Margin Performance worksheet is displayed. Descriptions of the worksheet fields follow this procedure.

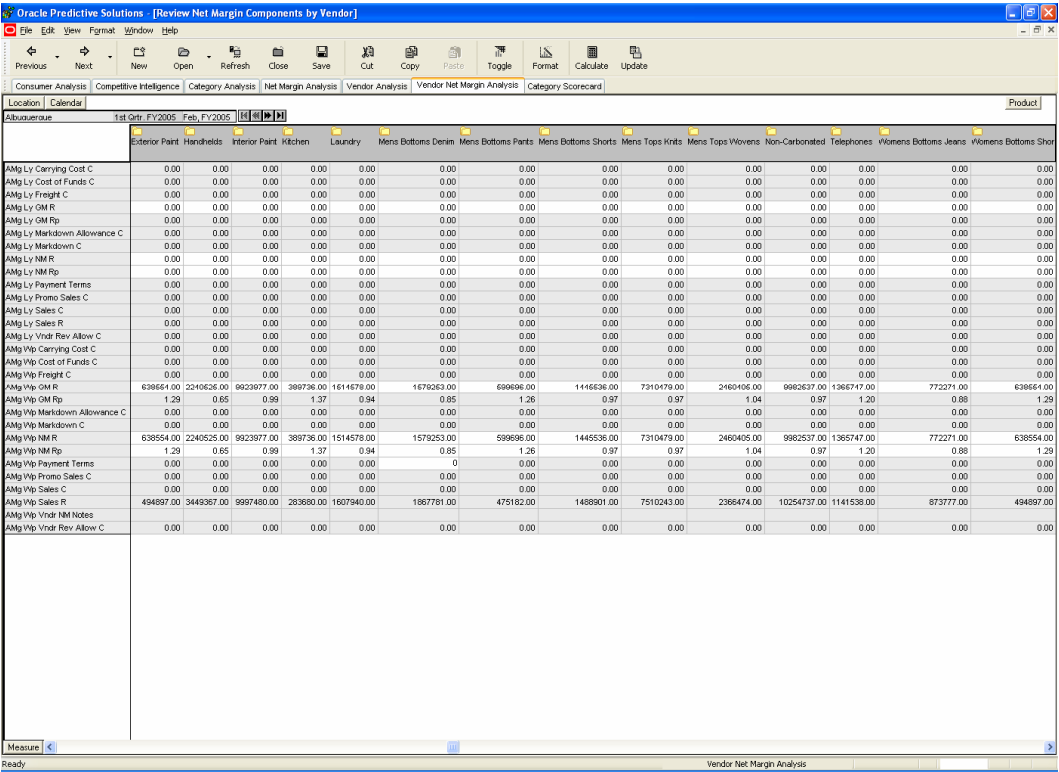

- **2.** Review net margin components by vendor and resulting net margin.
- **3.** Edit the Wp version components for what-if scenarios.
- **4.** Enter diary notes in the Vndr NM Notes text field.
- **5.** Click **Calculate**. This applies initiates any what-if calculations and applies the text information.
- **6.** Select **Save** on the toolbar to retain all information.

| <b>Field Label</b>   | <b>Field Description</b>                      |
|----------------------|-----------------------------------------------|
| Vndr Rev Allow       | Vendor revenue allowance                      |
| Vndr NM Notes        | Vendor net margin notes                       |
| <b>Sales</b>         | Sales                                         |
| Promo Sales          | Promotional sales (temporary price reduction) |
| <b>Payment Terms</b> | Payment terms                                 |
| NM                   | Net margin                                    |
| Markdown Allowance   | Markdown allowance                            |
| Markdown             | Markdown                                      |
| GМ                   | Gross margin                                  |
| Freight              | Freight costs                                 |
| Cost of Funds        | Cost of funds                                 |
| Carrying Costs       | Carrying costs                                |

**Key Field Descriptions – Review Net Margin Components by Vendor** 

### <span id="page-30-0"></span>**Category Scorecard**

The Assign Role / Type worksheet provides the view for assigning roles to categories, keeping or de-listing categories, and noting whether the categories are mandatory or not in the space optimization process to follow. All of the assessments conducted on prior tabs provide the decision support used in assigning roles and types to categories.

#### **Assign Role / Type**

**1.** Click on the Category Scorecard workflow tab. The Assign Role / Type worksheet is displayed. Descriptions of the worksheet fields follow this procedure.

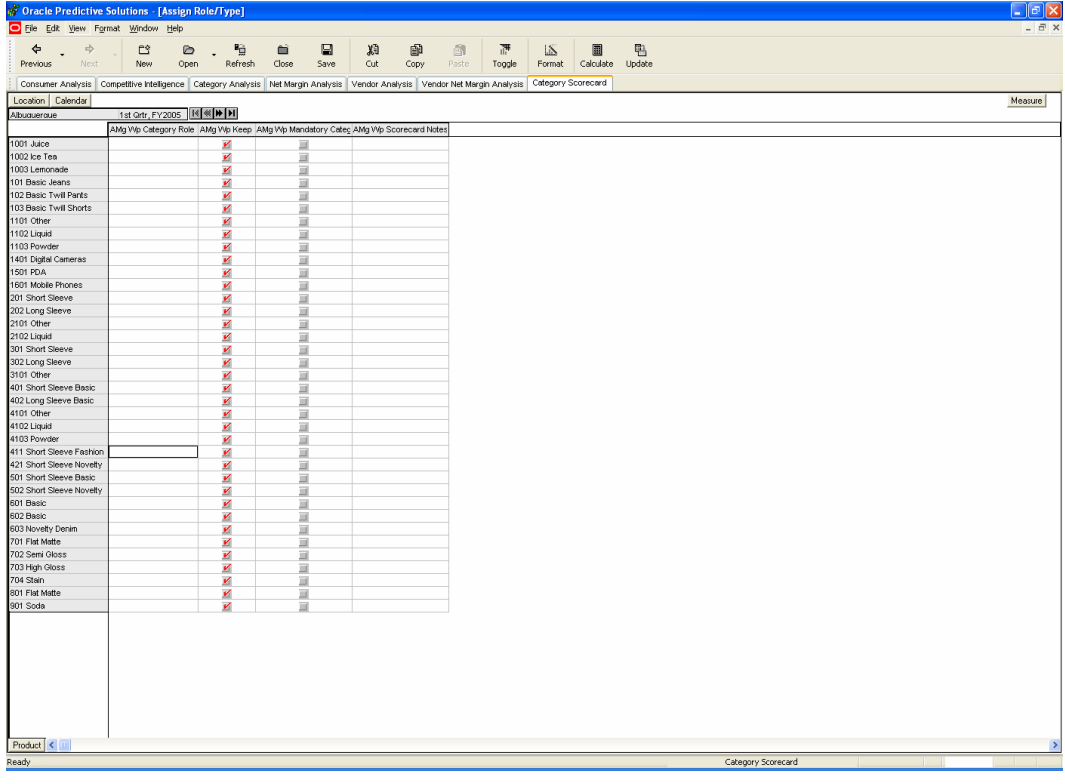

- **2.** Assign category roles by using the drop down pick list of pre-determined options.
- **3.** De-select Wp Keep measure check mark to indicate the de-listing of the category. The category will not be used in optimization process.
- **4.** Enable the Wp Mandatory Category check box if it is mandatory for the category to be considered in the optimization process.
- **5.** Enter diary notes in the Wp Scorecard Notes text field.
- **6.** Click **Calculate** to apply all decisions and text information.
- **7.** Commit and Save the Workbook.

<span id="page-31-0"></span>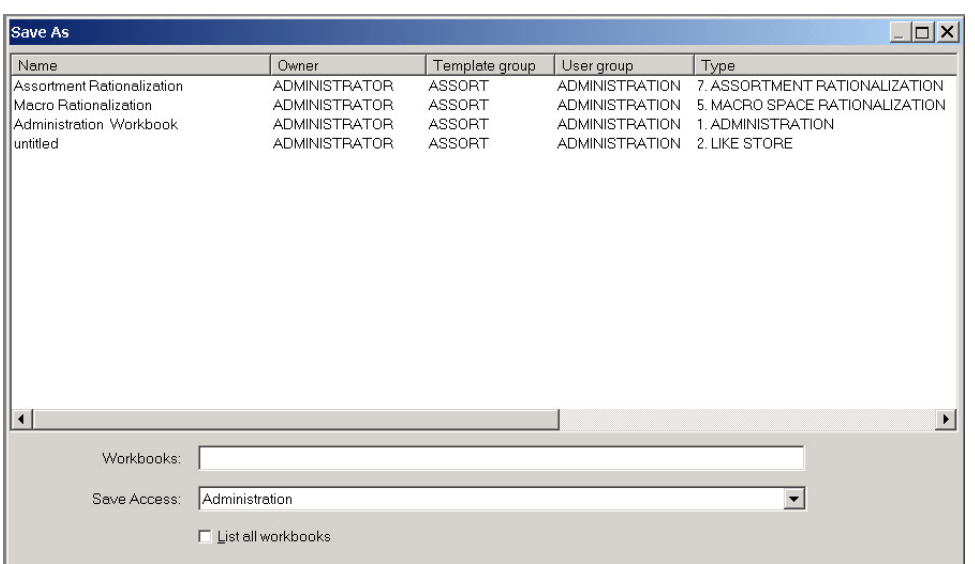

#### **Key Field Descriptions – Apply Role / Type**

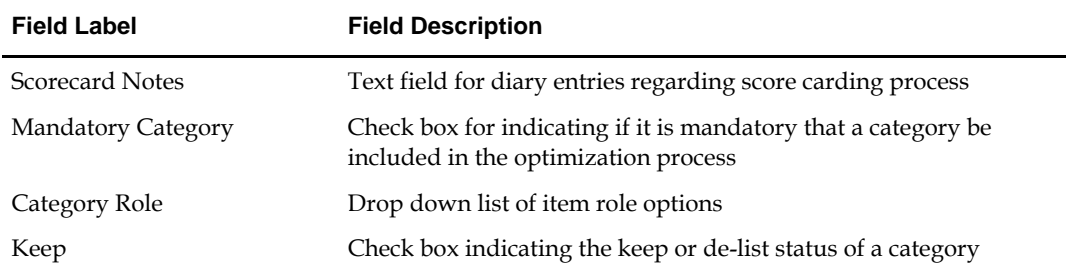

## **What's Next**

All of the entries are complete for the Macro Rationalization step in the Category Management process. Proceed to Step 2, Macro Space Optimization, described in the next chapter.

# **Macro Space Optimization**

<span id="page-32-0"></span>Macro Space Optimization occurs on two levels of the organizational hierarchy. The first level is typically at the department level and above. The second is sub-category to department level. Each level is distinguished from the other through the assignment of roles (Executive at the highest level and Manager at the level below) and through separate workbooks. The processes and metrics in each workbook are the same. The measures are distinguished by role with AEx (Assort Executive) in the Macro Space Optimization EX workbook and AMg (Assort Manager) in the Macro Space Optimization workbook.

> **Note:** The Executive User is thought to be most interested in the allocation of square footage. The Manager role is typically concerned with the base linear footage derived in collaboration with space planning organization. For the purposes of optimization, there is no understanding of square or base linear footage. The space measure used in the optimization routine recognizes the number numeric value entered, not its intent.

For the purposes of this documentation, both the Macro Space Optimization EX workbook and Macro Space Optimization workbook are detailed in this section.

# <span id="page-33-0"></span>**Create Macro Space Optimization Workbook**

**1.** On the Category Management menu bar, select File – New or click **New** on the toolbar. The New window is displayed.

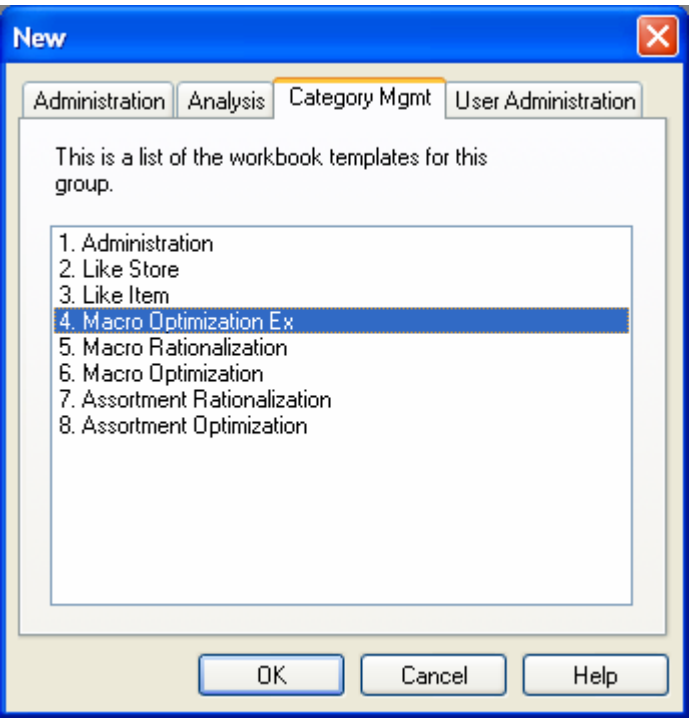

- **2.** Select Macro Space Optimization and click **OK**. The Macro Space Optimization Wizard opens. Using this wizard, you define several important plan parameters.
- **3.** Define products to be optimized.

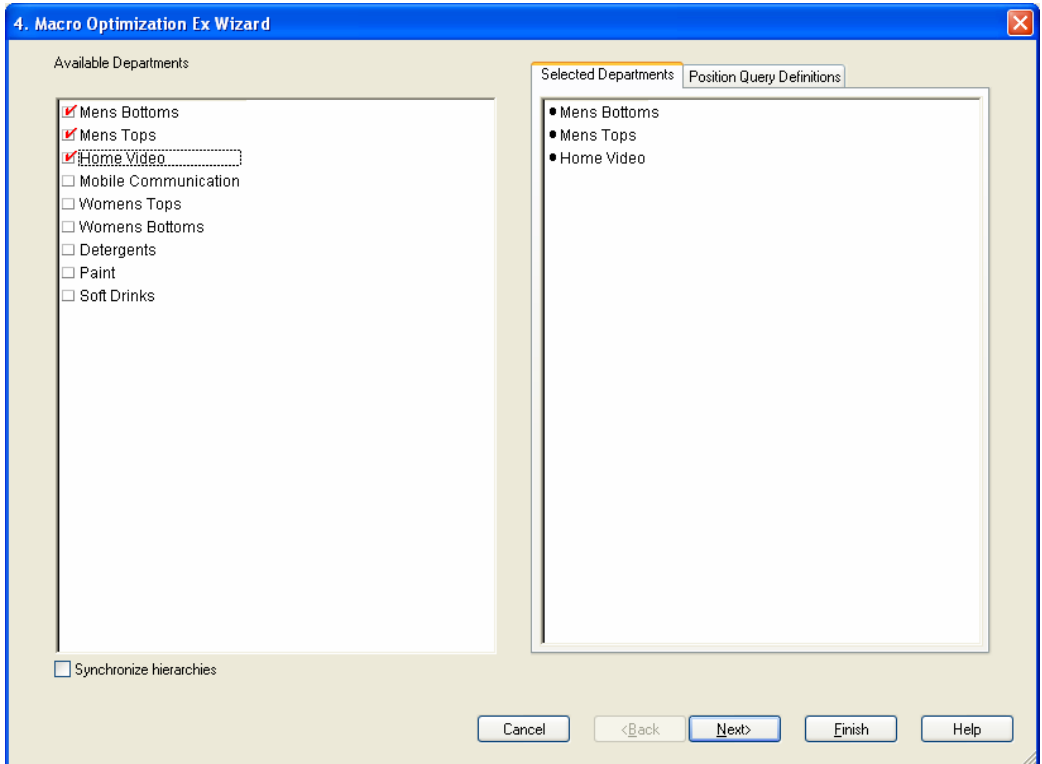

- **a.** Select the products to be optimized.
- **b.** Click **Next**. The define location page is displayed.
- **4.** Define the locations to be optimized.

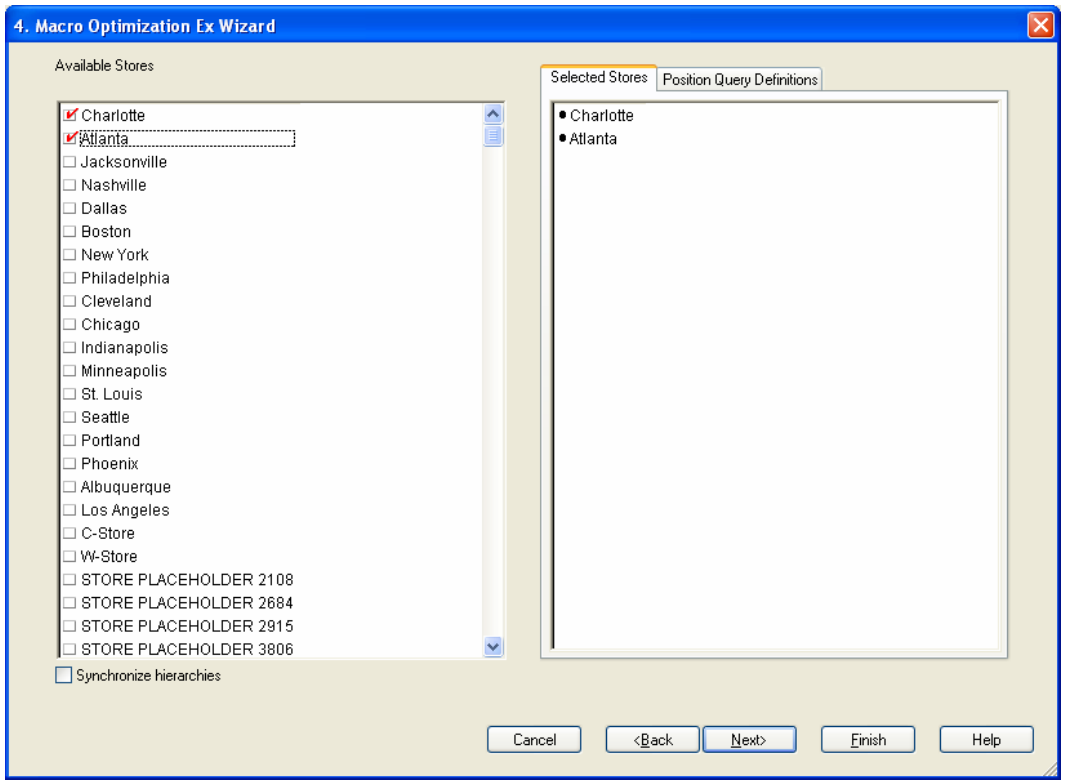

- **a.** Select the appropriate locations to be optimized.
- **b.** Click **Next**. The define timeframe page is displayed.
- **5.** Define time frame to be optimized.

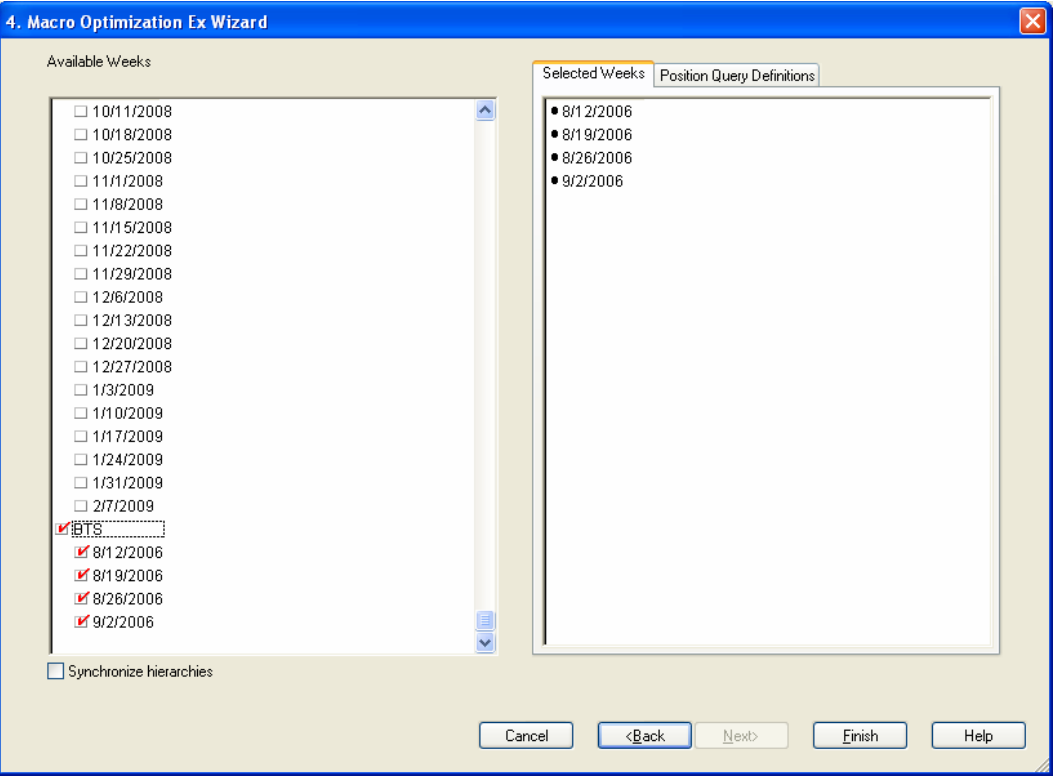

- **a.** Select the time frame to be assessed.
- **b.** Click **Finish.** The workbook build begins. This process may take several minutes. Once completed, the workbook opens to the first window in the first process step. The workflow tabs are used in order from left to right as you go through the macro space optimization steps.
# **Macro Space Optimization Workflow Tabs**

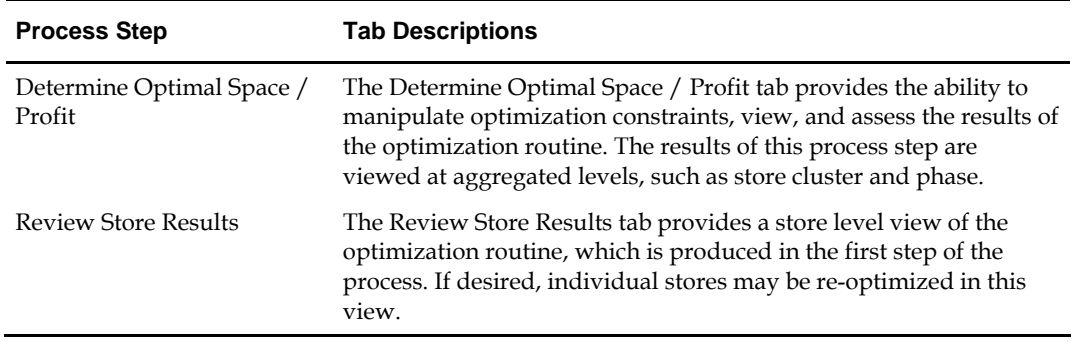

The workflow tabs for macro rationalization are as follows:

## **Determine Optimal Space / Profit**

Identification of constraints and macro space optimization takes place on the worksheets that are found under the Determine Optimal Space / Profit workflow tab. An additional worksheet is provided that supplies a visual representation of the space to profit relationship data points. The worksheet procedures are described below.

## **Optimization Constraints**

**1.** On the Macro Space Optimization workflow tabs, select Determine Space / Profit. Select the Optimization Constraints worksheet. Descriptions of the worksheet fields follow this procedure.

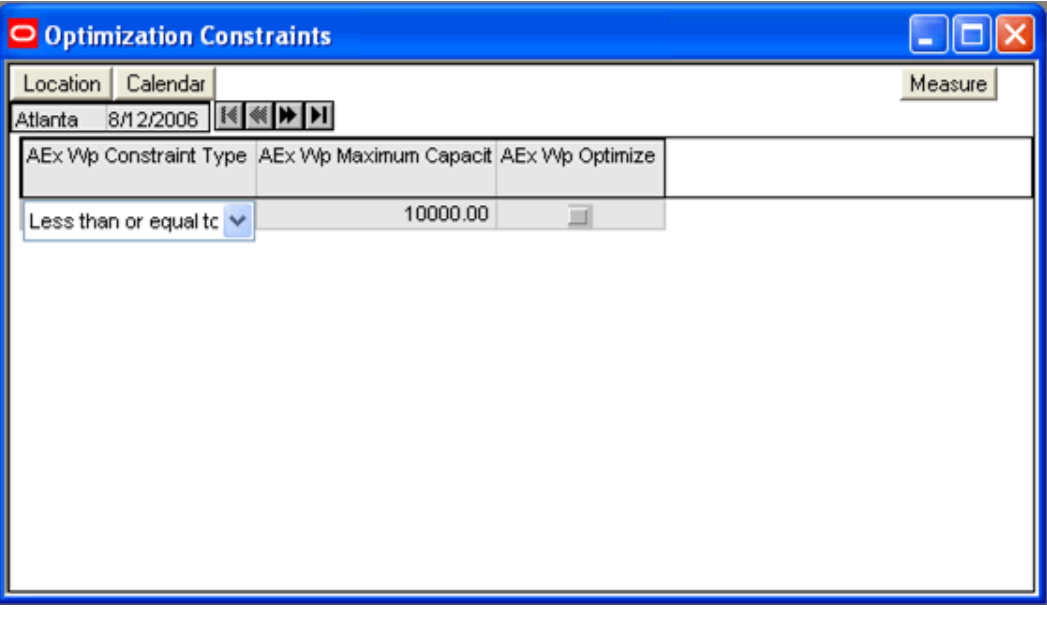

- **2.** Select the constraint type from the drop down list provided.
- **3.** Enter the maximum space available for optimization.
- **4.** Select **Calculate** to apply data entered.
- **5.** Select **Save** to retain the data.

**Note:** The Optimize check box measure will not be used until all optimization information is provided in the step below.

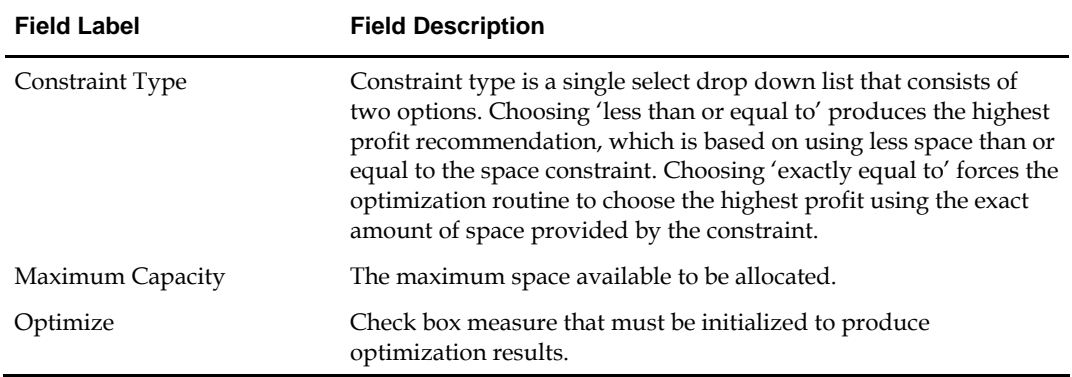

## **Key Field Descriptions – Optimization Constraints**

#### **Optimize Space and Profit**

**1.** Move to the window option on the toolbar and select the Optimize Space and Profit worksheet. Descriptions of the worksheet fields follow this procedure.

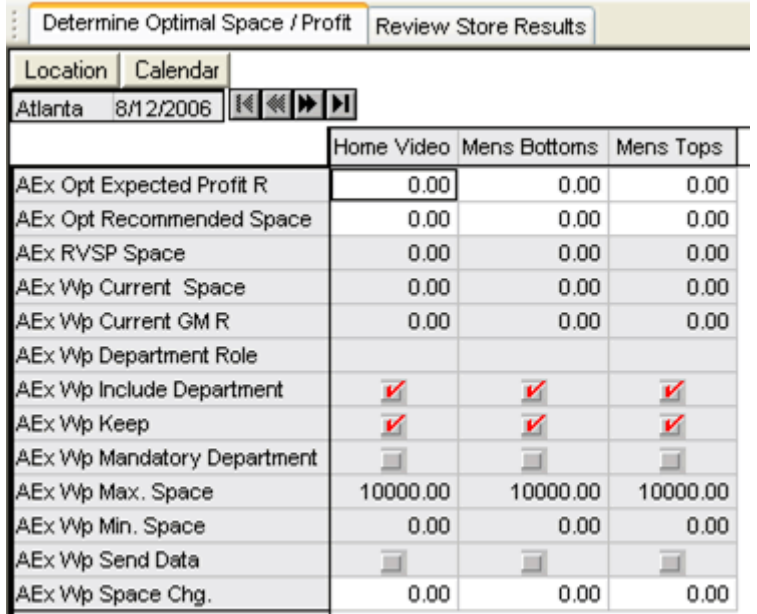

- **2.** Review Category Role as designated in the Macro Rationalization workbook.
- **3.** Enable Include check box measure if the category is to be included in the optimization routine.
- **4.** Review Keep measure as designated in the Macro Rationalization workbook.
- **5.** Review the Mandatory Category check box measure as designated in the Macro Rationalization workbook.
- **6.** Review Current Space measure.
- **7.** Review Current GM R measure.
- **8.** Review Space recommendation from visual store planning application.
- **9.** Enter a numeric value into the Min. Space measure.
- **10.** Enter a numeric value into the Max. Space measure.
- **11.** Select **Calculate** to apply inputs.
- **12.** Return to the Optimization Constraints Worksheet. Enable the Optimize check box. Select **Calculate** to apply.
- **13.** Click on **History Mapping Menu** in the toolbar.
- **14.** Select **Optimize** from the drop down options to begin the optimization routine.
- **15.** Return to the Optimal Space and Profit worksheet.
- **16.** Review optimized results Expected Profit R measure.
- **17.** Review optimized results Recommended Space measure.
- **18.** Review Space Chg. Measure.
- **19.** Compare the Expected Profit R measure to the GM R target from the financial planning process.
- **20.** Review / adjust optimization inputs as needed.
- **21.** Select **Calculate** to apply changes.
- **22.** Return to the Optimization Constraints worksheet. Enable the Optimize check box, and select **Calculate** to apply.
- **23.** Click on the Macro Optimization Menu.
- **24.** Select **Optimize** from the drop down options to re-initialize the optimization routine.
- **25.** Review the adjusted space recommendations in the RVSP Space measure.
- **26.** Enter the space planning recommendation into the Min. Space and the Max. Space measures to accept the space planning recommendation.
- **27.** Repeat the optimization steps outlined above.
- **28.** Select **Save** to retain the information.

#### **Key Field Descriptions – Optimize Space and Profit Worksheet**

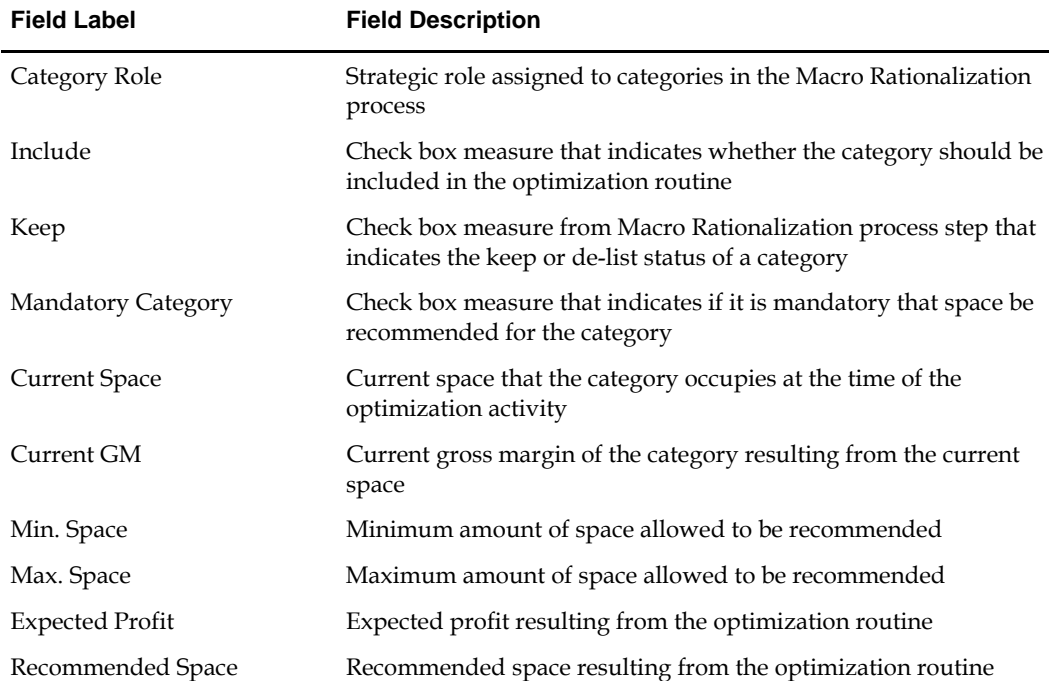

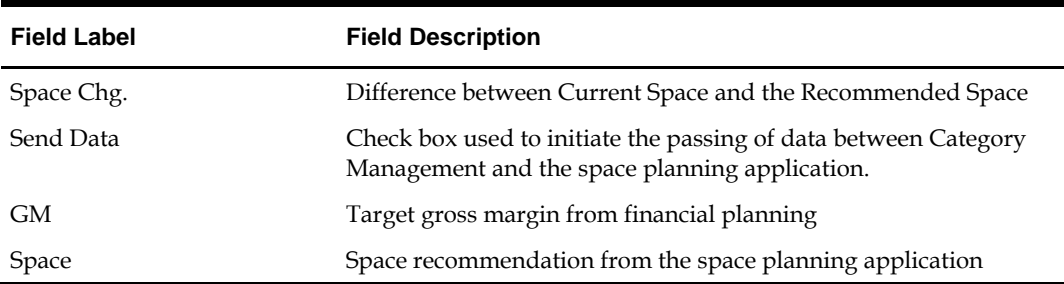

## **Review Store Results**

Reviewing store level optimization results takes place in the worksheets found under the Review Store Results workflow tab. Once the space planning application processes the initial optimal space recommendations and execution of floor layouts begins, there may be a need to communicate back to Category Management exceptions to the initial optimal recommendations. After review, you may need to re-optimize in Category Management. This will be based on those space planning, individual store constraints.

#### **Optimize**

- **1.** Click on the Review Store Results workflow tab. Descriptions of the worksheet fields follows this procedure.
- **2.** Move to the window option on the toolbar and select the Optimize worksheet.

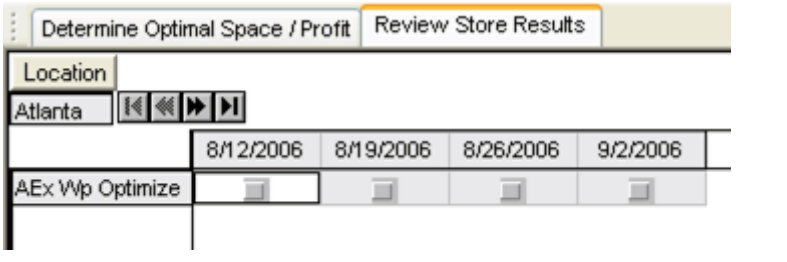

**Note:** We will return to this worksheet after completing the pre-optimization steps on the next worksheet.

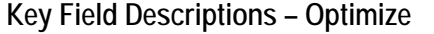

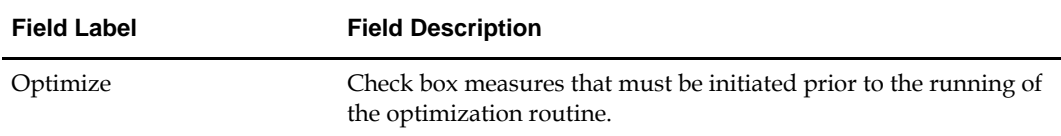

**Review Store Results** 

**1.** Move to the window option on the toolbar and select the Review Store Results worksheet. Descriptions of the worksheet fields follow this procedure.

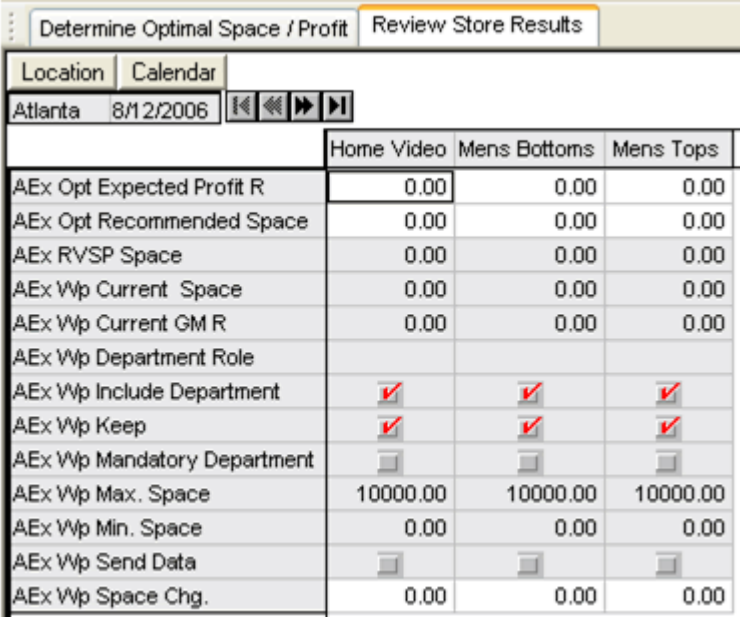

**2.** Review Space measure recommendation from the visual space planning application.

**Note:** To view individual store category optimization results focus on the location portion of the slice and, using the VCR buttons, page through the stores.

- **3.** Review optimized Recommended Space quantity.
- **4.** Review optimized Expected Profit R value.
- **5.** Review Current Space measure.
- **6.** Review Current GM R measure.
- **7.** Enter Space measure numeric value into the Min. Space measure to accept the space planning recommendation.
- **8.** Enter Space measure numeric value into the Max. Space measure to accept the space planning recommendation.
- **9.** Select **Calculate** to apply inputs.
- **10.** Enable Include check box measure if the category is to be included in the individual store optimization routine.
- **11.** Review Keep measure as designated in the Macro Rationalization workbook.
- **12.** Enable the Mandatory Category check box measure if it is mandatory that the category be allocated space in the optimization routine.
- **13.** Select **Calculate** to apply inputs.
- **14.** Return to the Optimize worksheet. Enable the Optimize check box. Select **Calculate** to apply.
- **15.** Click on Macro Optimization Menu Option.
- **16.** Select Optimize from the drop down options to begin the optimization routine.
- **17.** Review optimized Recommended Space quantity.
- **18.** Review optimized Expected Profit R value.
- **19.** Commit and Save Workbook

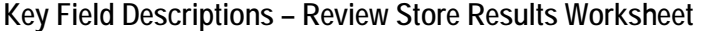

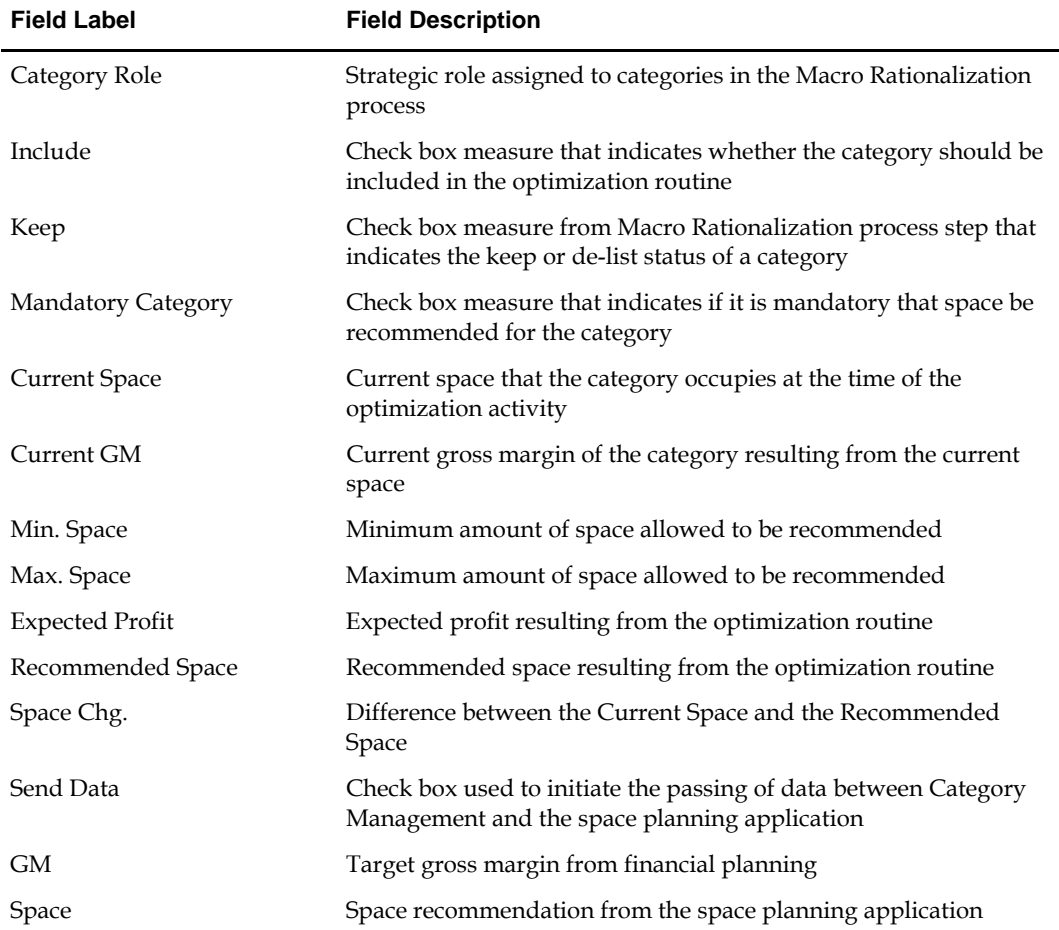

## **What's Next**

All of the entries are complete for the Macro Space Optimization step of the Category Management process. Proceed to Step 3, Assortment Rationalization, described in the next chapter.

# **Assortment Rationalization**

**4** 

The assessment of item performance and item relevance within the product mix takes place inside the assortment rationalization process step. As in the prior steps, workbooks must be built using wizard steps to establish the content of the workbook. Product, feature, location, and time hierarchies are defined in the workbook build using wizards.

# **Create Assortment Rationalization Workbook**

**1.** On the Category Management menu bar, select File – New or click **New** on the toolbar. The New window is displayed.

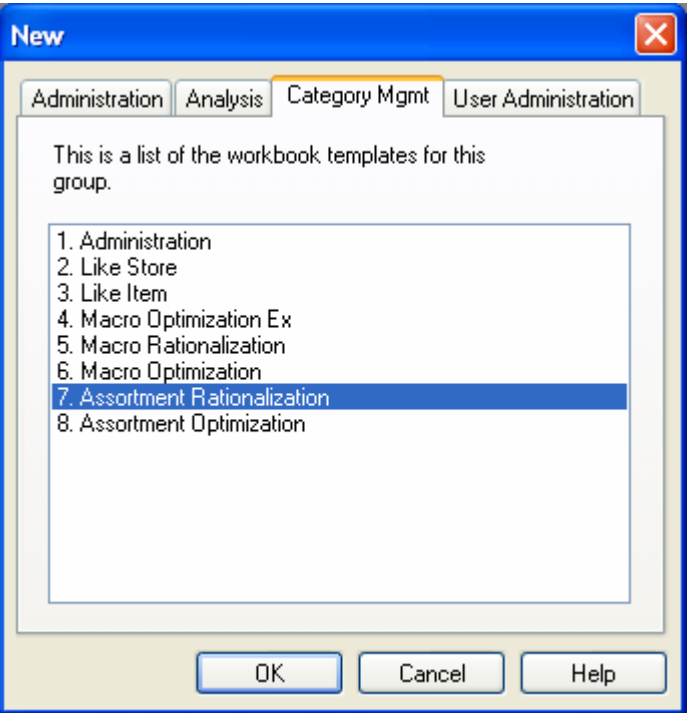

- **2.** On the Category Management tab, select Assortment Rationalization and click **OK**. The Assortment Rationalization wizard opens. Using this wizard, you define several important plan parameters.
- **3.** Define products to be assessed.

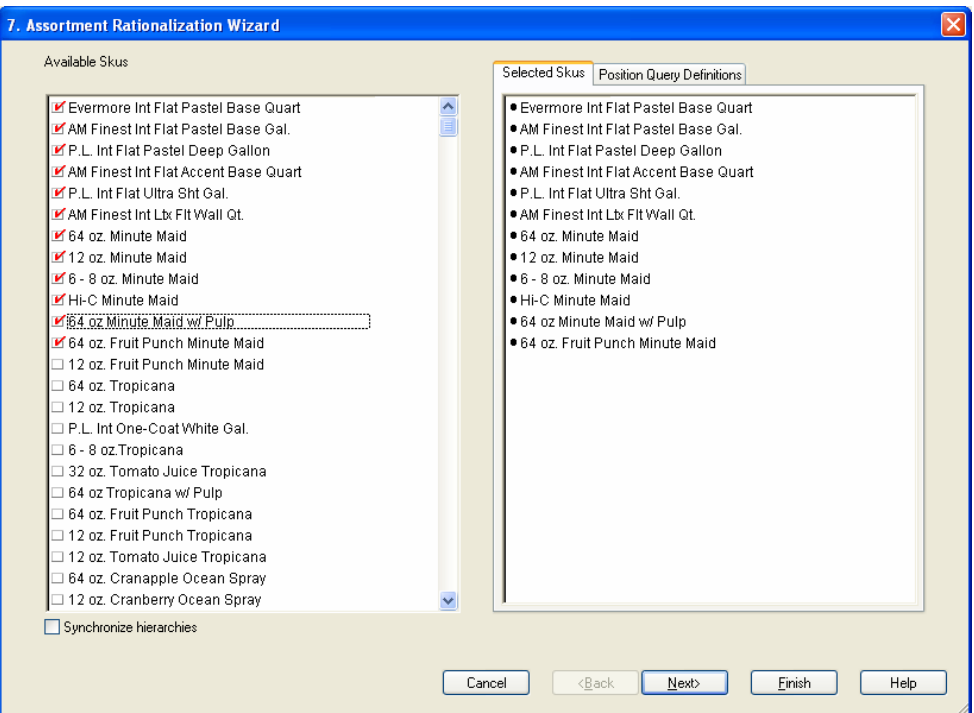

- **a.** Select the products to be assessed.
- **b.** Click **Next**. The define item features page is displayed.
- **4.** Define item features to be assessed.

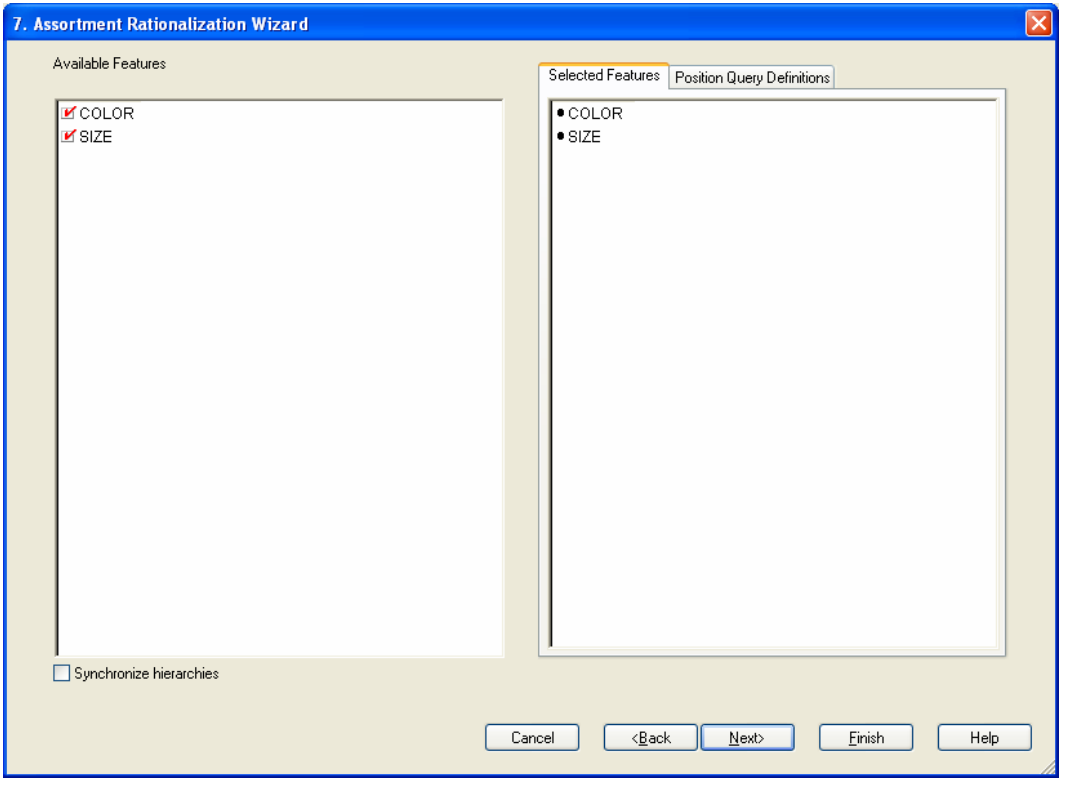

- **a.** Select the appropriate item features to be assessed.
- **b.** Click **Next**. The define location page is displayed.

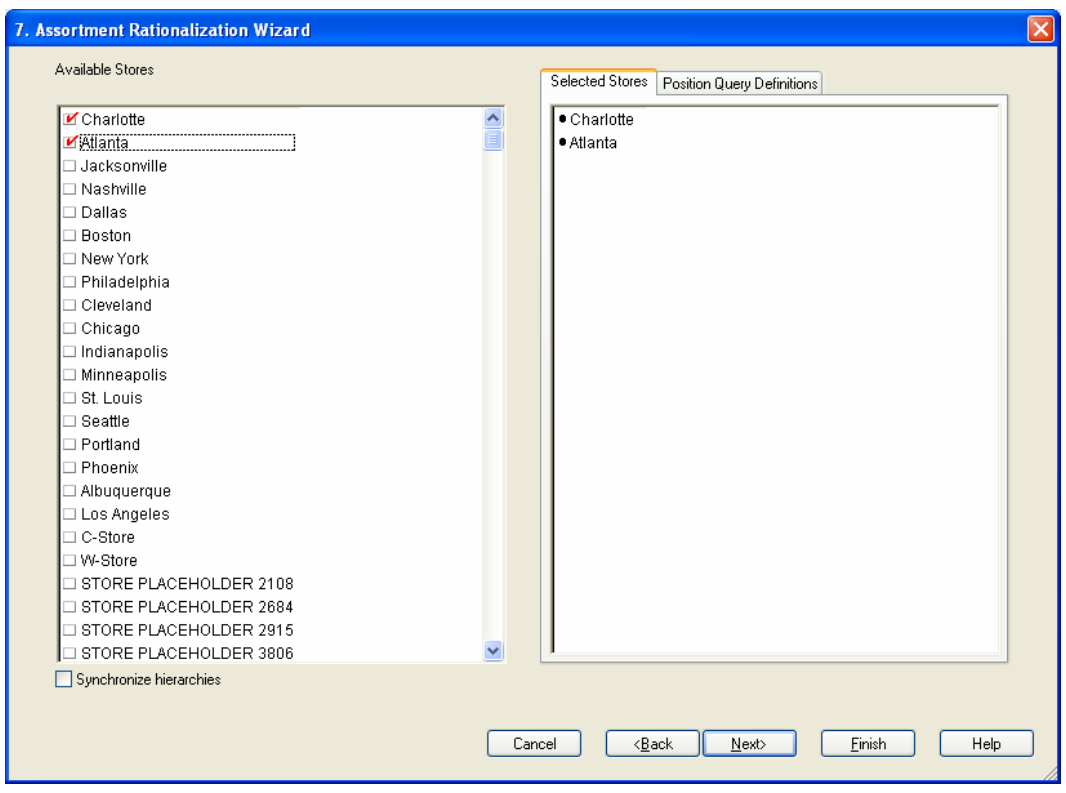

**5.** Define locations to be assessed.

- **a.** Select the appropriate locations to be assessed.
- **b.** Click **Next**. The define timeframe page is displayed.

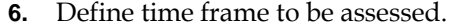

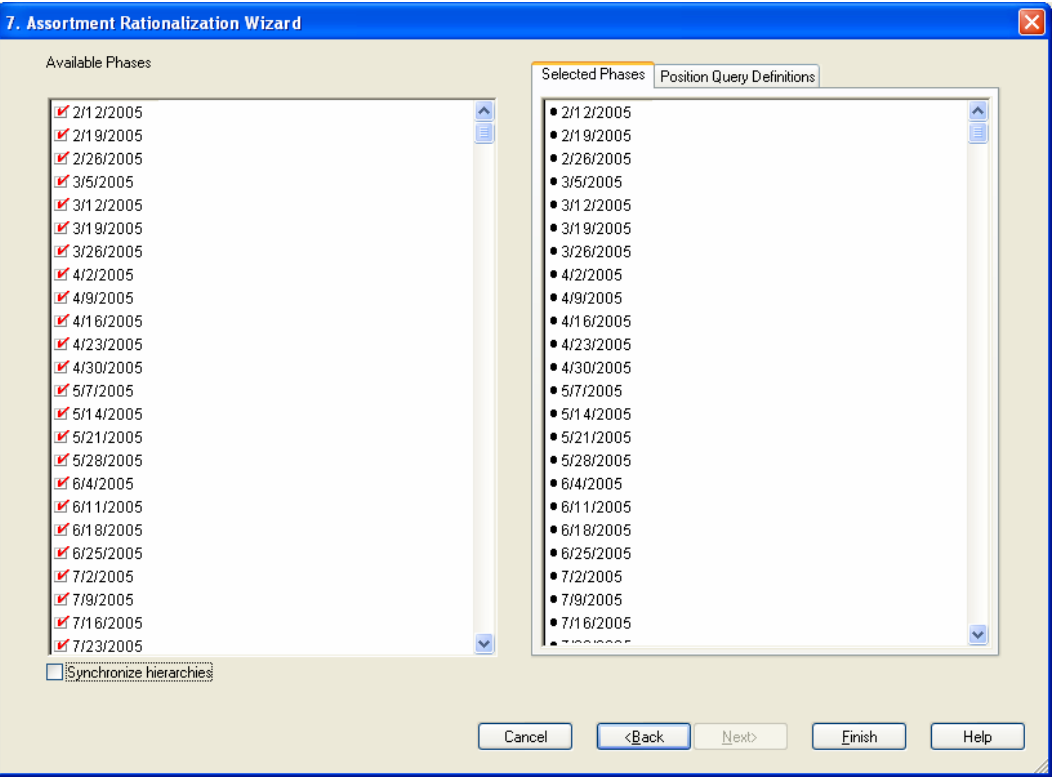

- **a.** Select the time frame to be assessed.
- **b.** Click **Finish.** The workbook build begins. This process may take several minutes. Once completed, the workbook opens to the first window in the first process step. The workflow tabs are used in order from left to right as you go through the assortment rationalization steps.

## **Assortment Rationalization Workflow Tabs**

The assortment rationalization workflow tabs are located below the Category Management toolbar and are used to move between sets of windows displaying the process steps used in assortment rationalization. You can either click on the workflow tabs or use **Next** and **Previous** on the toolbar to move between them. The workflow tabs for assortment rationalization are as follows:

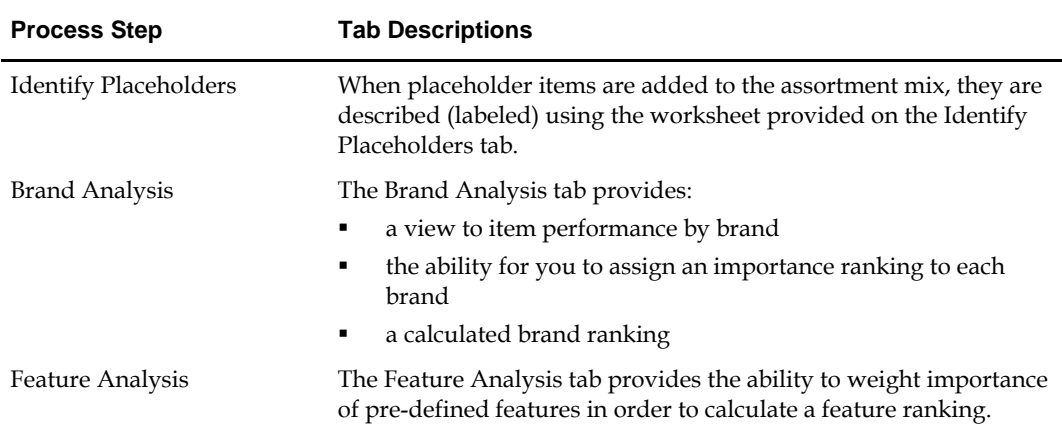

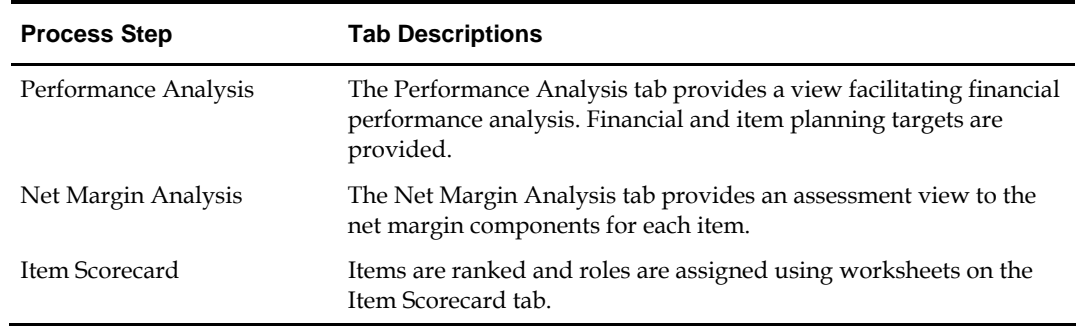

# **Identify Placeholders**

Identification of placeholder items while in the assortment rationalization process takes place on the Describe Placeholders worksheet found by accessing the Identify Placeholders tab in the workflow process.

> **Note:** If placeholder functionality is not required, this step may be skipped. If skipped, you will begin the workflow at the Brand Analysis tab.

**Describe Placeholders** 

**1.** On the Assortment Rationalization workflow tabs, select Identify Placeholders. The Describe Placeholders worksheet appears. Descriptions of the worksheet fields follow this procedure.

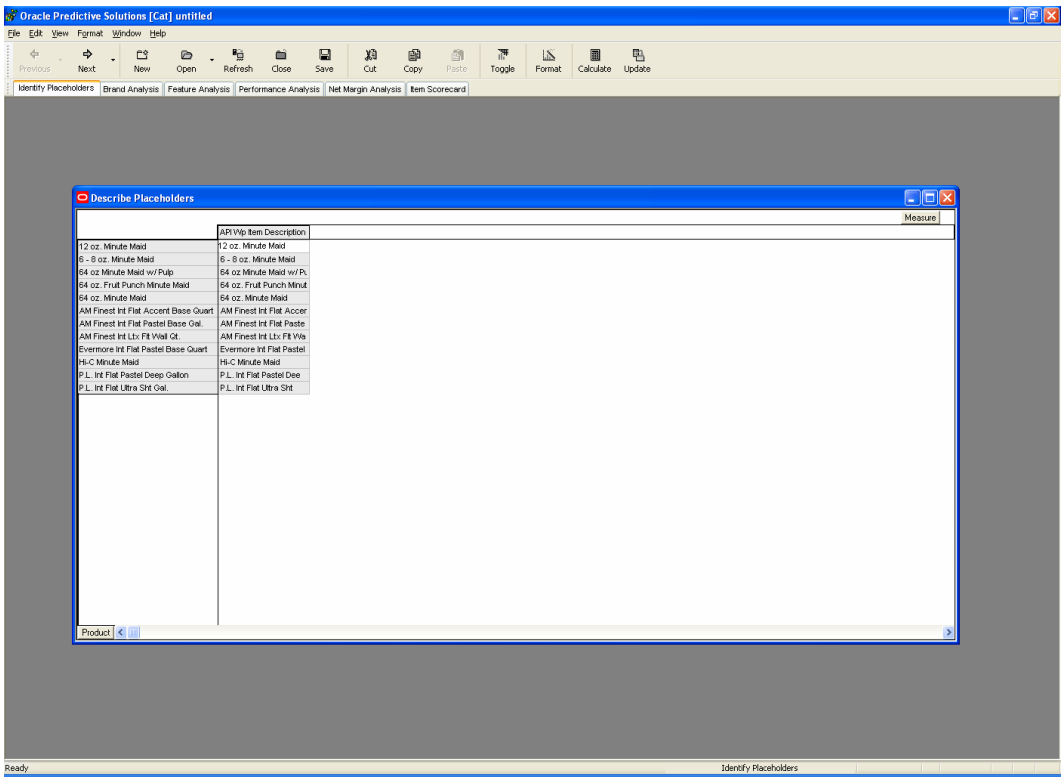

- **2.** Enter Placeholder description into the Item Description measure.
- **3.** Select **Calculate** to apply descriptions.
- **4.** Select **Save** to save the data.

## **Key Field Descriptions – Describe Placeholders**

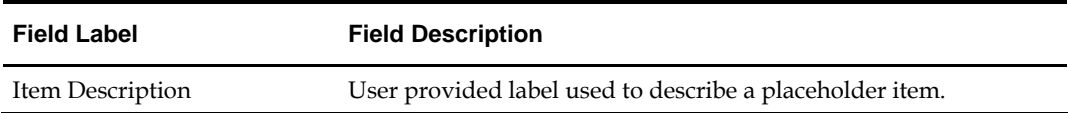

## **Brand Analysis**

Analysis of item performance on the Brand Analysis workflow tab is supported by three worksheets. Overall SKU by brand performance is viewed on the Review / Rank Brand Performance worksheet. The Brand Rank (Brand) worksheet is used for assigning ranks to brands found within the assortment mix. The Brand Rank (SKU) worksheet where the brand rank by SKU is calculated and text notes are added.

#### **Review / Rank Brand Performance**

**1.** Move to the window option on the toolbar and select the Review / Rank Brand Performance worksheet. Descriptions of the worksheet fields follow this procedure.

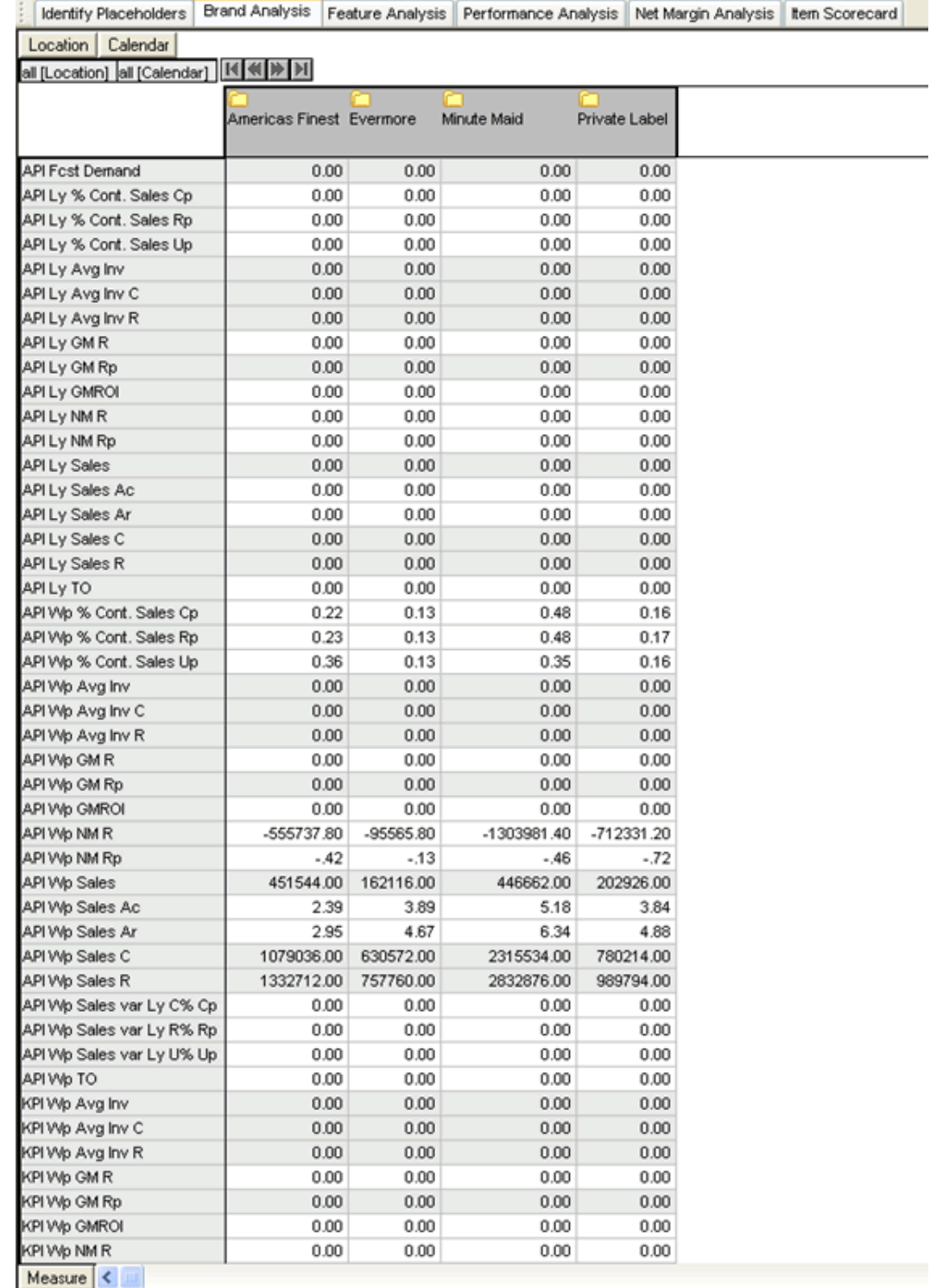

- **2.** Review item by brand forecasted item demand.
- **3.** Review item by brand performance assessment measures; such as sales, gross margin, net margin, GMROI, and average inventory.
- **4.** Compare current item by brand performance with last year's performance using assessment measures; such as sales, gross margin, net margin, GMROI, and average inventory.
- **5.** Compare item performance by brand against key item targets (if available).
- **6.** Review aggregated item performance against financial targets (if available).

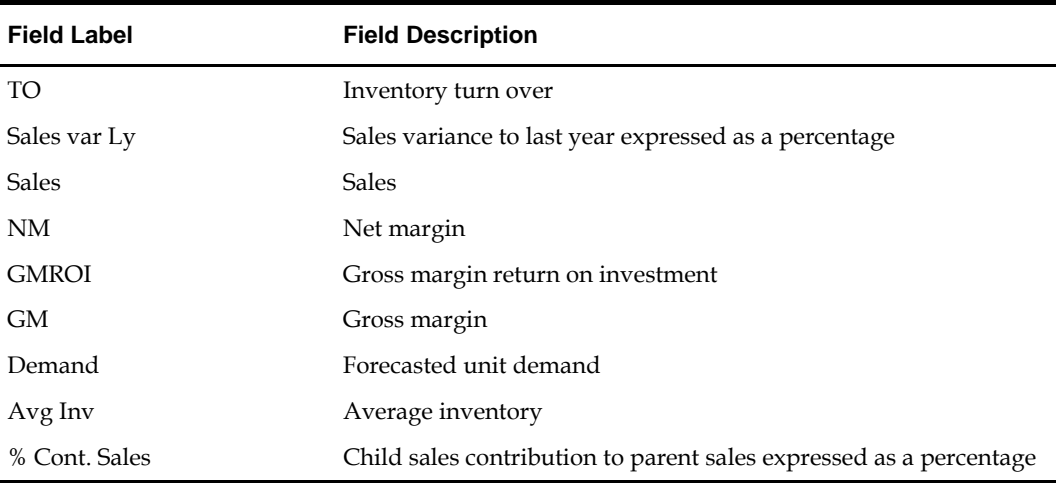

#### **Key Field Descriptions – Review / Rank Brand Performance**

#### **Brand Rank (Brand)**

**1.** Move to the window option on the toolbar and select the Brand rank (Brand) worksheet. Descriptions of the worksheet fields follow this procedure.

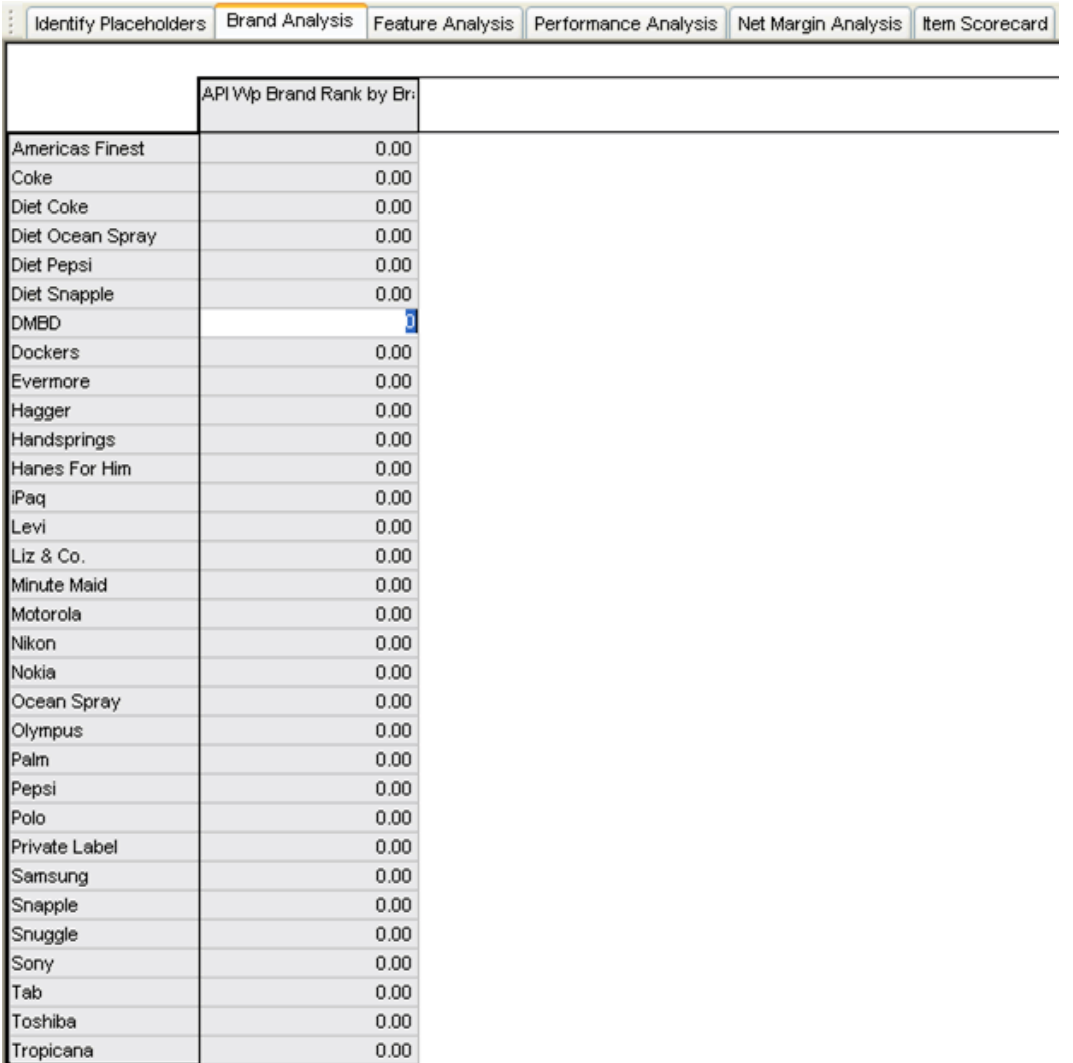

**2.** Enter 1 to 3 ranking for each brand with 1 being assigned to the best performing brands and 3 the least in performance.

> **Note:** The rankings assigned to brands will be used in calculating the overall item rank used in the keep / de-list decision making the end of the assortment rationalization process.

- **3.** Select **Calculate** to apply the rankings.
- **4.** Select **Save** to retain the information.

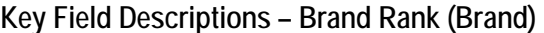

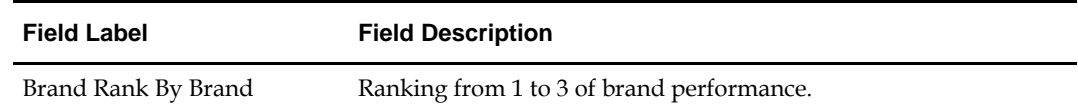

### **Brand Rank (SKU)**

**1.** Move to the window option on the toolbar, and select the Brand rank (Brand) worksheet. Descriptions of the worksheet fields follow this procedure.

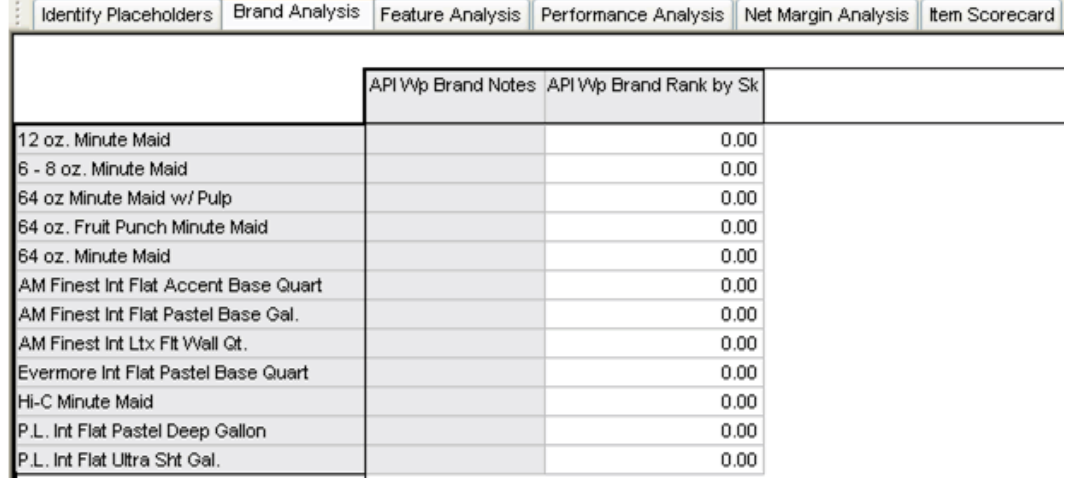

- **2.** Sort SKUs by brand ranking. SKUs with the highest ranking will be ranked with a 1.
- **3.** Enter comments into Brand Notes text measure provided.
- **4.** Select **Calculate** to apply the text information.
- **5.** Select **Save** to retain the information.

## **Key Field Descriptions – Brand Rank (SKU)**

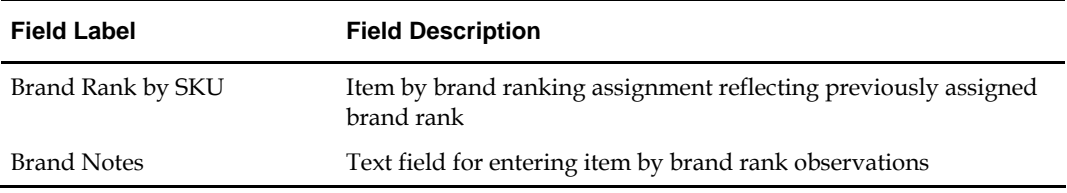

## **Feature Analysis**

The analysis of item by feature performance on the Feature Analysis workflow tab is supported by three worksheets.

- **1.** Feature Weight This worksheet used in the feature rank calculation, is determined on the Feature Weight worksheet.
- **2.** Feature Rank This worksheet contains the final feature ranking and the Notes field to enter comments.
- **3.** Review / Rank Item Features ─ This worksheet provides the item performance measures for review.

#### **Feature Weight**

**1.** Move to the window option on the toolbar, and select the Feature Weight worksheet. Descriptions of the worksheet fields follow this procedure.

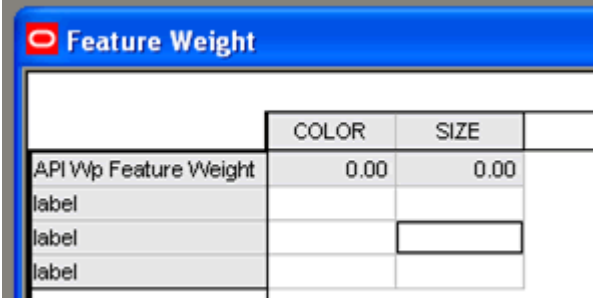

**2.** Review feature categories and criteria listed as important in the categories.

**Note:** Categories are updated by way of scheduled batch routines that update the feature hierarchy. The feature criteria are managed administratively. See Administration section.

**3.** Enter the desired weight of each feature. This weight will be used in the final item by feature ranking.

**Note:** The sum of all the categories weights must equal 1.

**4.** Select **Calculate** to apply the category weight assignments.

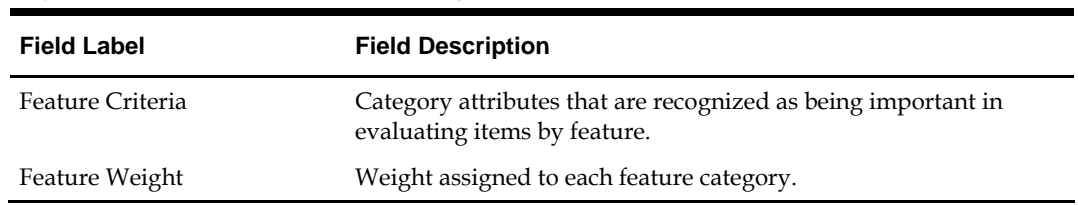

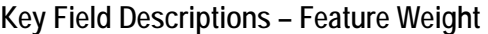

#### **Feature Rank**

**1.** Move to the window option on the toolbar, and select the Feature Rank worksheet. Descriptions of the worksheet fields follow this procedure.

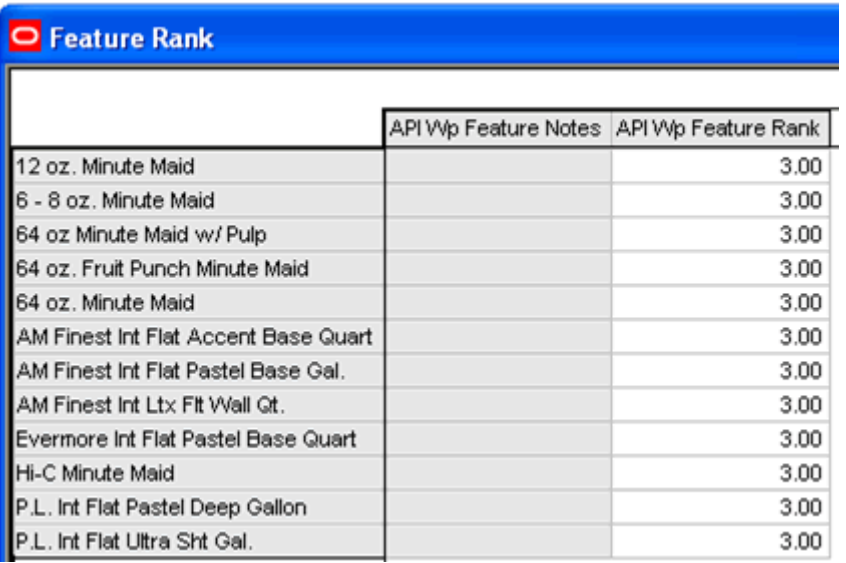

**2.** Sort the product hierarchy by using the Feature Rank measure.

**Note:** For sorting instructions, refer to the Brand Analysis process step section, Brand Rank (SKU) worksheet.

- **3.** Review item by feature ranking.
- **4.** Enter observations in the Features Notes text field.
- **5.** Click **Save** to apply entered information.

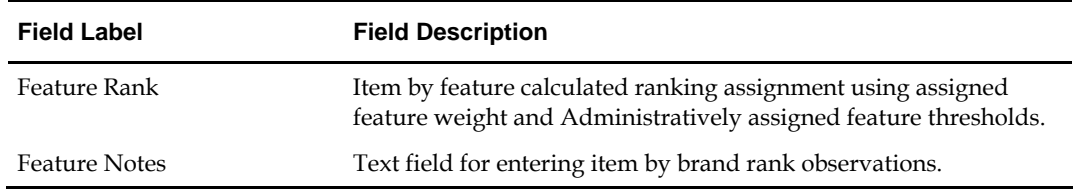

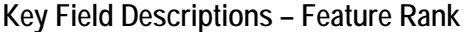

**Review / Rank Item Features (Optional)** 

**Note:** The Review / Rank Item Features worksheet is optional as it is a duplicate view the Performance Analysis and Net Margin Analysis workflow tabs.

**1.** Move to the window option on the toolbar and select the Review / Rank Item Features worksheet. Descriptions of the worksheet fields follow this procedure.

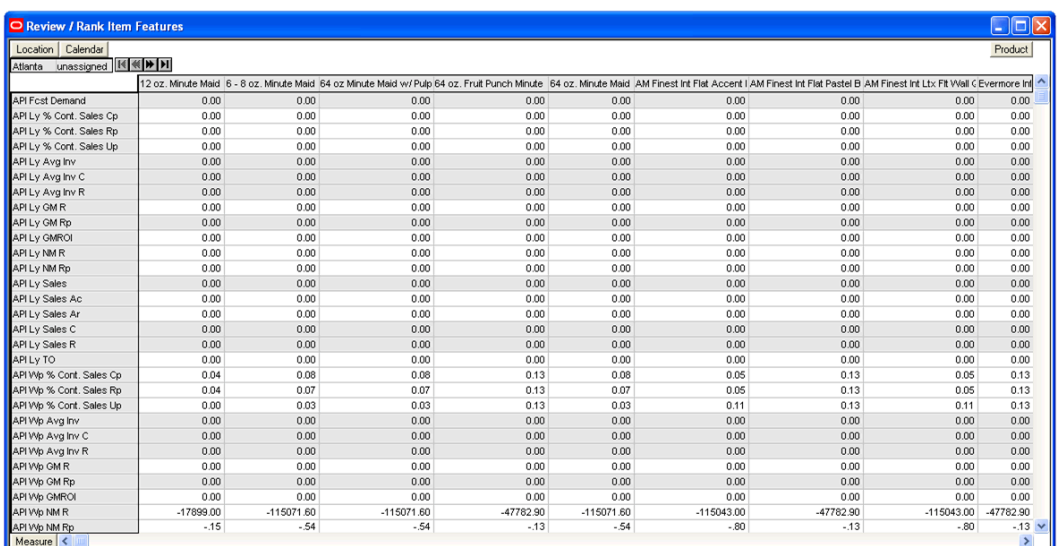

- **2.** Review item forecasted item demand.
- **3.** Review item performance assessment measures; such as sales, gross margin, net margin, GMROI, and average inventory.
- **4.** Compare current item performance with last year's performance using assessment measures; such as sales, gross margin, net margin, GMROI and average inventory.
- **5.** Compare item performance against key item targets (if available).
- **6.** Review aggregated item performance against financial targets (if available).

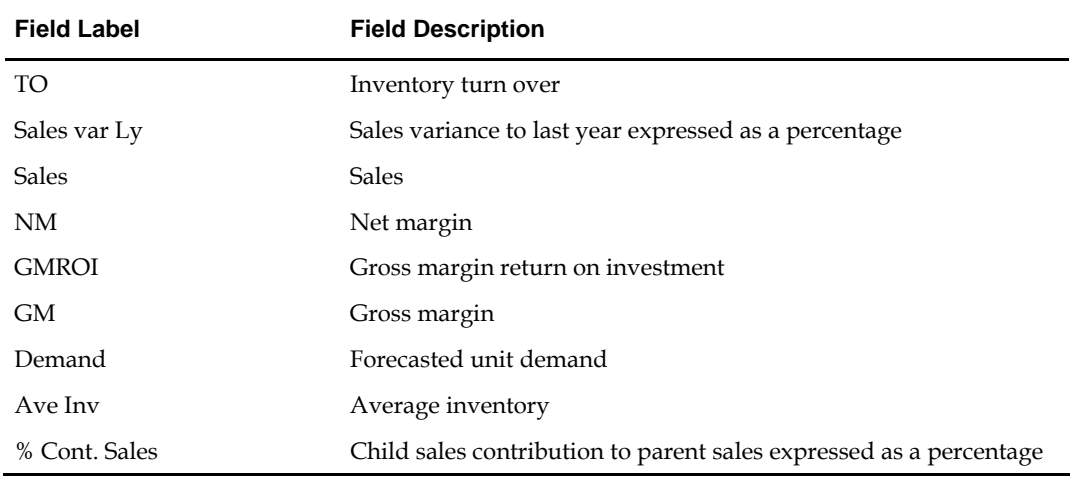

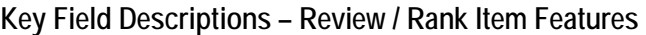

## **Performance Analysis**

The analysis of item gross margin performance on the Performance Analysis workflow tab is supported by the Review / Rank Item Performance worksheet. The purpose of the Review / Rank Item Performance worksheet is to provide a view to all of the measures that are needed to accurately assess the gross margin performance of an item. The role that the item plays within the product mix towards achieving the financial goals of the total category is also assessed. The role of the category as determined in the Macro Rationalization process is visible. Targets from item planning and financial planning are also support available to support this process step.

#### **Review / Rank Item Performance**

**1.** On the Assortment Rationalization workflow tabs, select Performance Analysis. The Review / Rank Item Performance worksheet appears. Descriptions of the worksheet fields follow this procedure.

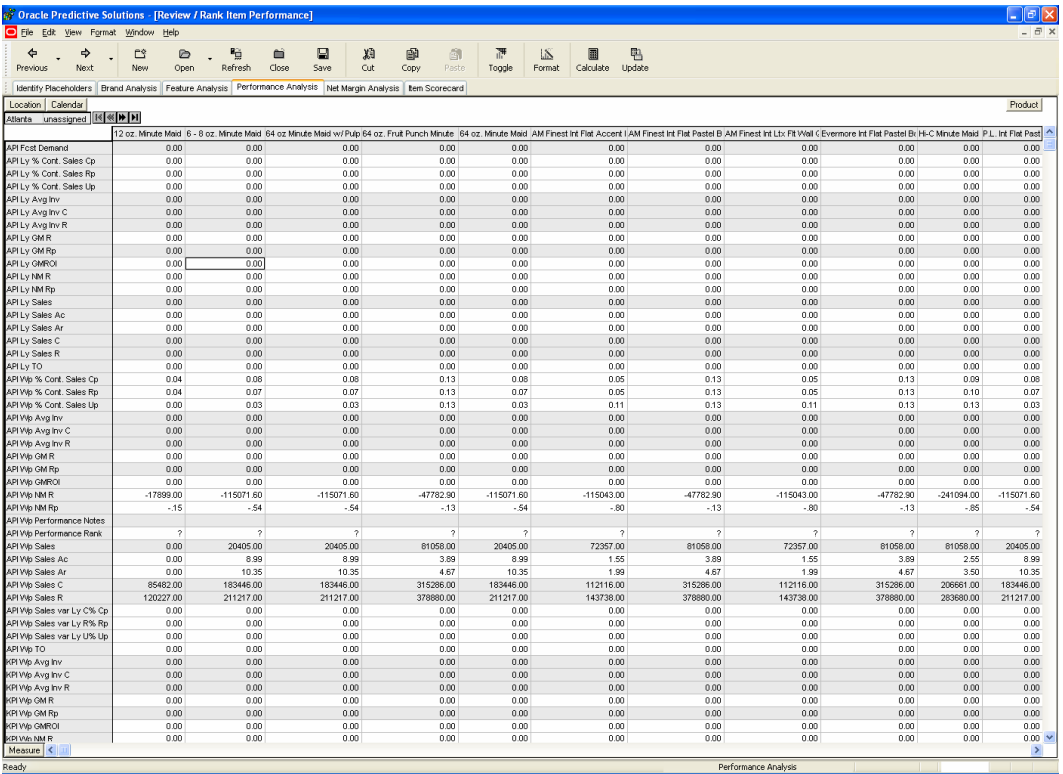

- **2.** Review Category Role measure from Macro Rationalization.
- **3.** Review Mandatory Category measure for category status.
- **4.** Review Demand measure for the forecasted demand.
- **5.** Review key assessment measures; such as sales, average inventory, inventory turn over and gross margin.
- **6.** Sort products using the GM Rp measure to view items in order of gross margin % contribution.
- **7.** Compare performance against last year's financial and key item targets.
- **8.** Enter observations into the Performance Notes text measure.
- **9.** Select **Calculate** to apply the information.
- **10.** Select **Save** to retain the information.

| <b>Field Label</b> | <b>Field Description</b>                                           |
|--------------------|--------------------------------------------------------------------|
| <b>TO</b>          | Inventory turn over                                                |
| Sales var Ly       | Sales variance to last year expressed as a percentage              |
| <b>Sales</b>       | <b>Sales</b>                                                       |
| NM                 | Net margin                                                         |
| <b>GMROI</b>       | Gross margin return on investment                                  |
| GМ                 | Gross margin                                                       |
| Demand             | Forecasted unit demand                                             |
| Ave Inv            | Average inventory                                                  |
| % Cont. Sales      | Child sales contribution to parent sales expressed as a percentage |
| Performance Rank   | Calculated performance rank                                        |
| Performance Notes  | Text field for entering item performance observations              |

**Key Field Descriptions – Review / Rank Item Performance** 

## **Net Margin Analysis**

The analysis of the net margin components by item on the Net Margin Analysis workflow tab is supported by the Review Net Margin Components by Item worksheet. The purpose of the Review Net Margin Components by Item worksheet is to provide a vehicle for reviewing the individual net margin components at the item level. The net margin percent provides the metric used in calculating the item performance ranking used in the score carding process step.

## **Review Net Margin Components by Item**

**1.** On the Assortment Rationalization workflow tabs, select Net Margin Analysis. The Review Net Margin Components by Item worksheet appears. Descriptions of the worksheet fields follow this procedure.

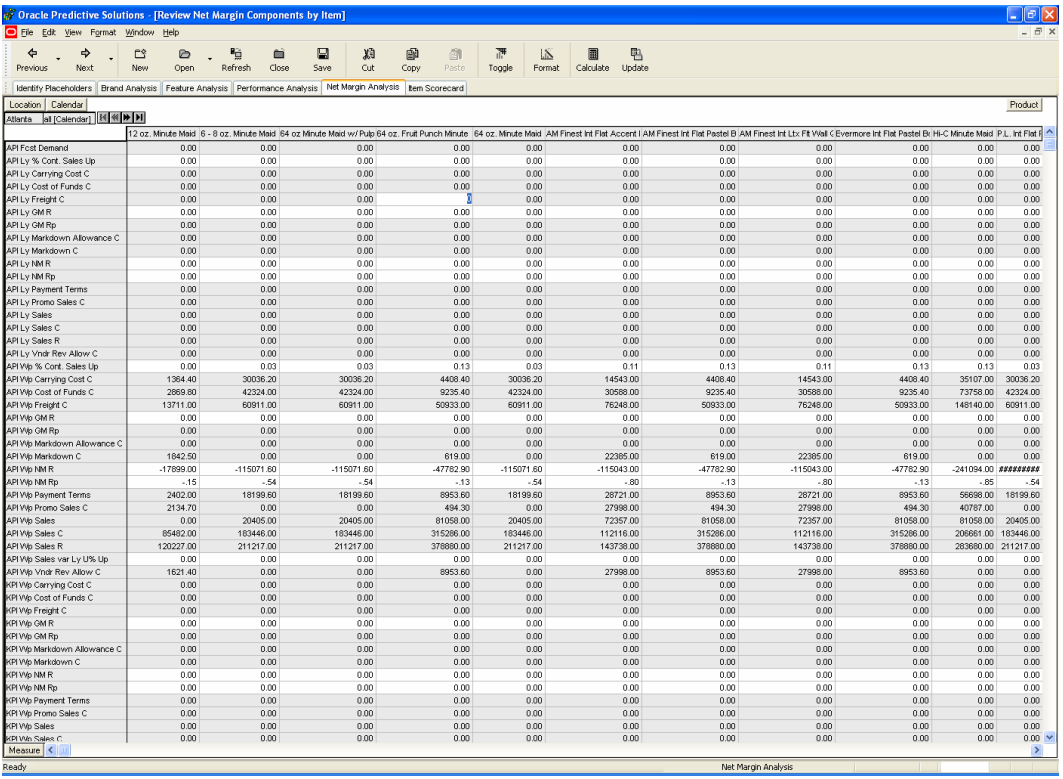

- **2.** Review the GM R value measure.
- **3.** Review the individual net margin components measures.
- **4.** Compare the net margin components against last year's item planning targets and financial aggregate targets.
- **5.** Review net margin measures.
- **6.** Review the calculated item performance ranking.
- **7.** Sort items using the Performance Rank measure.
- **8.** Enter observations into the Performance Notes text measure.
- **9.** Select **Calculate** to apply the information.
- **10.** Select **Save** to retain the information.

| <b>Field Label</b> | <b>Field Description</b>                       |
|--------------------|------------------------------------------------|
| Vndr Rev Allow     | Vendor revenue allowance                       |
| <b>Sales</b>       | Sales                                          |
| Promo Sales        | Promotional sales (temporary price reductions) |
| Payment Terms      | Payment terms on invoices                      |
| <b>NM</b> Notes    | Net margin notes                               |
| NM                 | Net margin                                     |
| Markdown Allowance | Markdown allowances                            |
| Markdown           | Markdowns                                      |
| GМ                 | Gross margin                                   |
| Freight            | Freight costs                                  |
| Cost of Funds      | Cost of funds                                  |
| Carrying Costs     | Carrying costs                                 |

**Key Field Descriptions – Review / Rank Item Performance** 

## **Item Scorecard**

Assortment rationalization is complete once items are assigned roles and types. This activity is accomplished on the Item Scorecard workflow tab. There are two worksheets supporting the final task. The first is the Overall Rank worksheet where the relative importance of brand, feature, and performance is weighted. The second is the Assign Item Role and Type worksheet. Here the overall calculated item rank is reviewed, each item is assigned a role, and the decision to keep or de-list an item is made. In addition, an item's mandatory status and scorecard notes are added.

## **Overall Rank**

**1.** On the Assortment Rationalization workflow tabs, select Item Scorecard. Move to the window option on the toolbar and select the Overall Rank worksheet. Descriptions of the worksheet fields follow this procedure.

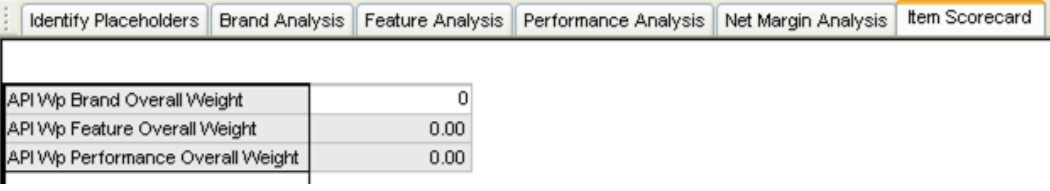

- **2.** Assign a relative to importance weight to the brand, feature, and performance analysis steps. This weight will be used in calculating the final rank of an item. The weight must sum to 1.
- **3.** Select **Calculate** to apply the data just entered.

## **Key Field Descriptions – Overall Rank**

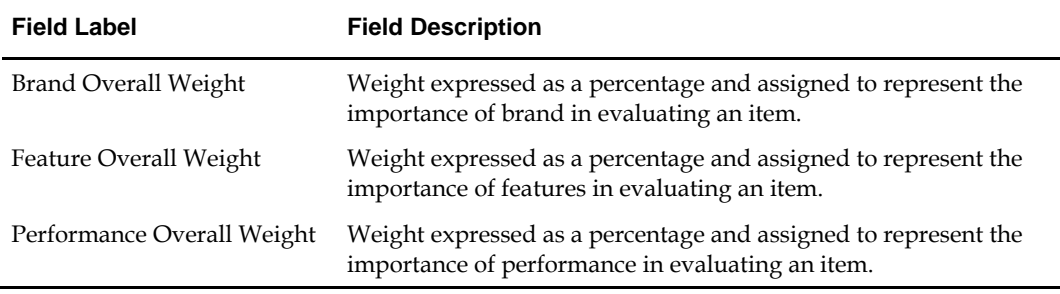

## **Assign Item Role and Type**

**1.** Move to the window option on the toolbar and select the Assign Item Role and Type worksheet. Descriptions of the worksheet fields follow this procedure.

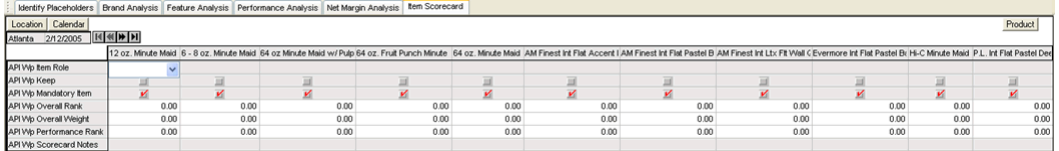

- **2.** Review calculated overall rank measure.
- **3.** Review calculated overall weight measure.
- **4.** Assign Item Role using the drop down list of available options.
- **5.** Assign list, de-list status of the item using the Keep check box measure.
- **6.** Assign item type for assortment optimization status using the Mandatory Item check box measure.
- **7.** Enter Scorecard Notes in the text field provided.
- **8.** Select **Calculate** to apply the data entered.
- **9.** Save and Commit the Workbook.

## **Key Field Descriptions – Assign Item Role and Type**

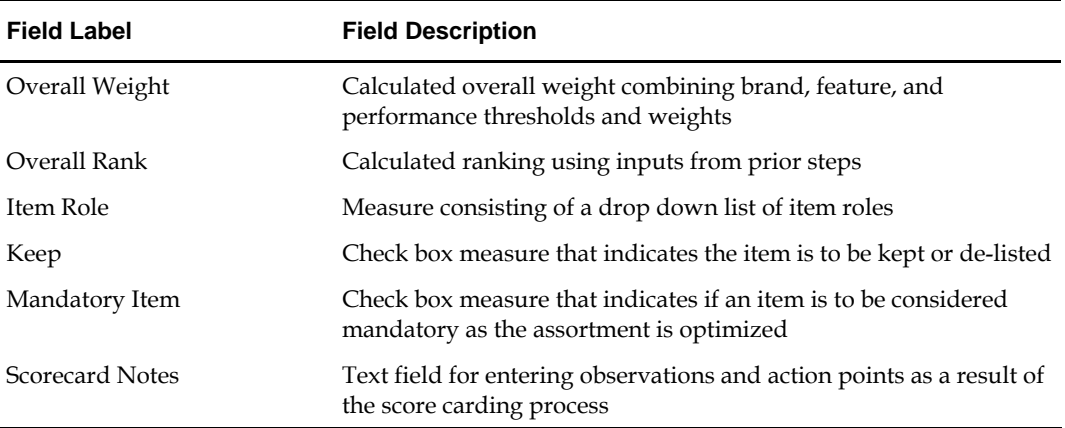

# **What's Next**

All of the entries are complete for the Assortment Rationalization step of the Category Management process. Proceed to Step 3, Assortment Optimization, described in the next chapter.

# **Assortment Optimization**

**5** 

In this step of the Category Management process, category mix is optimized within the context of available space and profit potential. As in the prior steps, workbooks must be built using wizard steps to establish the content of the workbook. Product, location, and time hierarchies are defined in the workbook build using wizards.

# **Create Assortment Optimization Workbook**

**1.** On the Category Management menu bar, select File – New or click **New** on the toolbar. The New window opens.

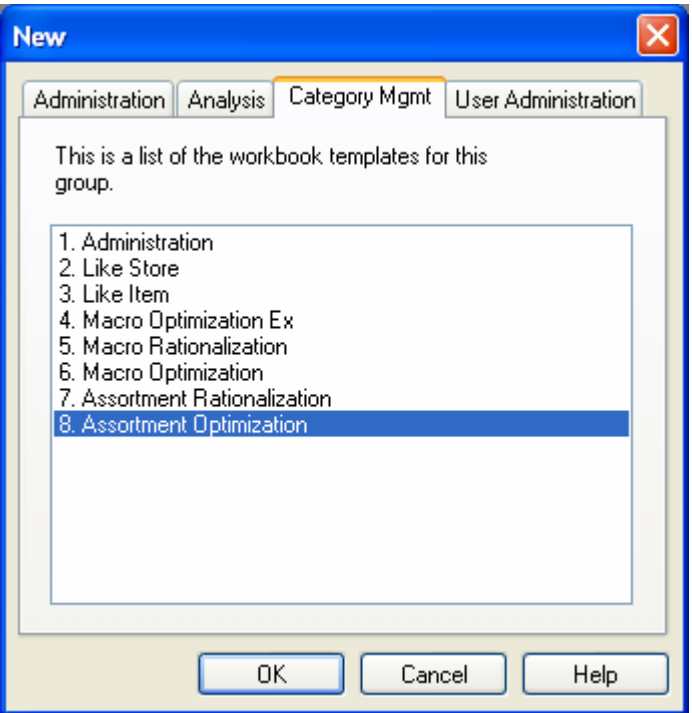

**2.** On the Category Management tab, select Assortment Optimization and click **OK**. The Assortment Optimization Wizards are displayed. Using these wizards, you will define several important plan parameters.

**3.** Define products to be optimized.

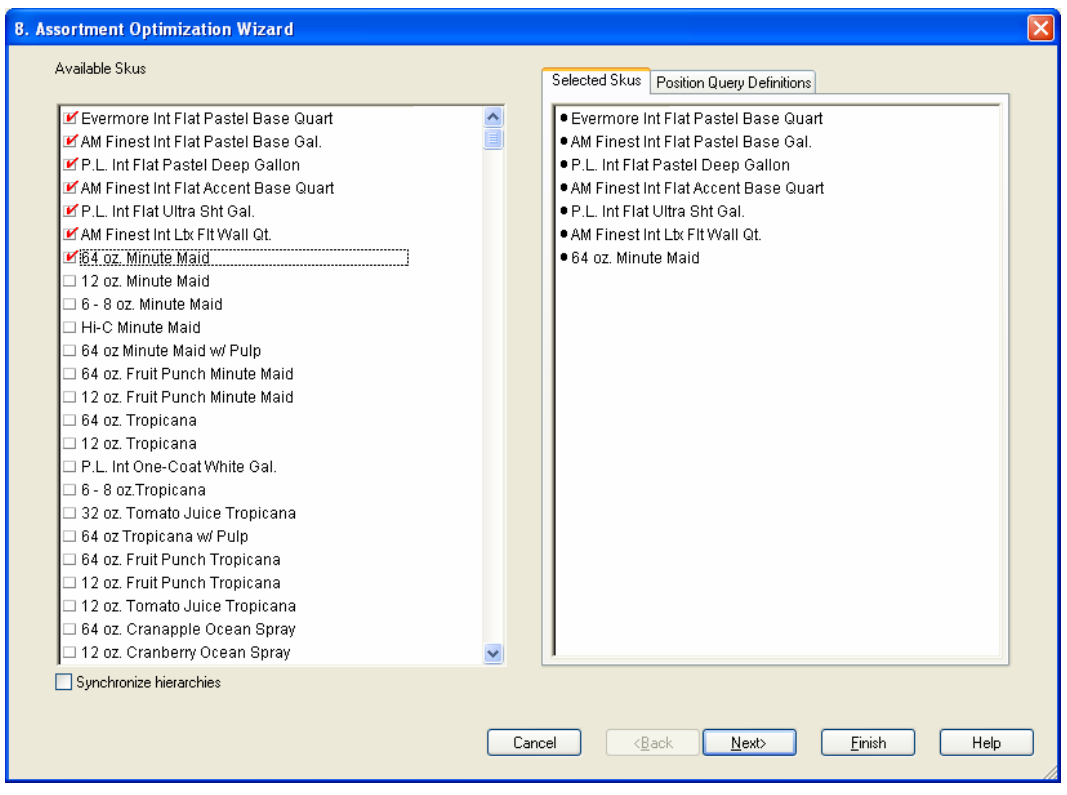

- **a.** Select the products to be optimized.
- **b.** Click **Next**. The define location page is displayed.

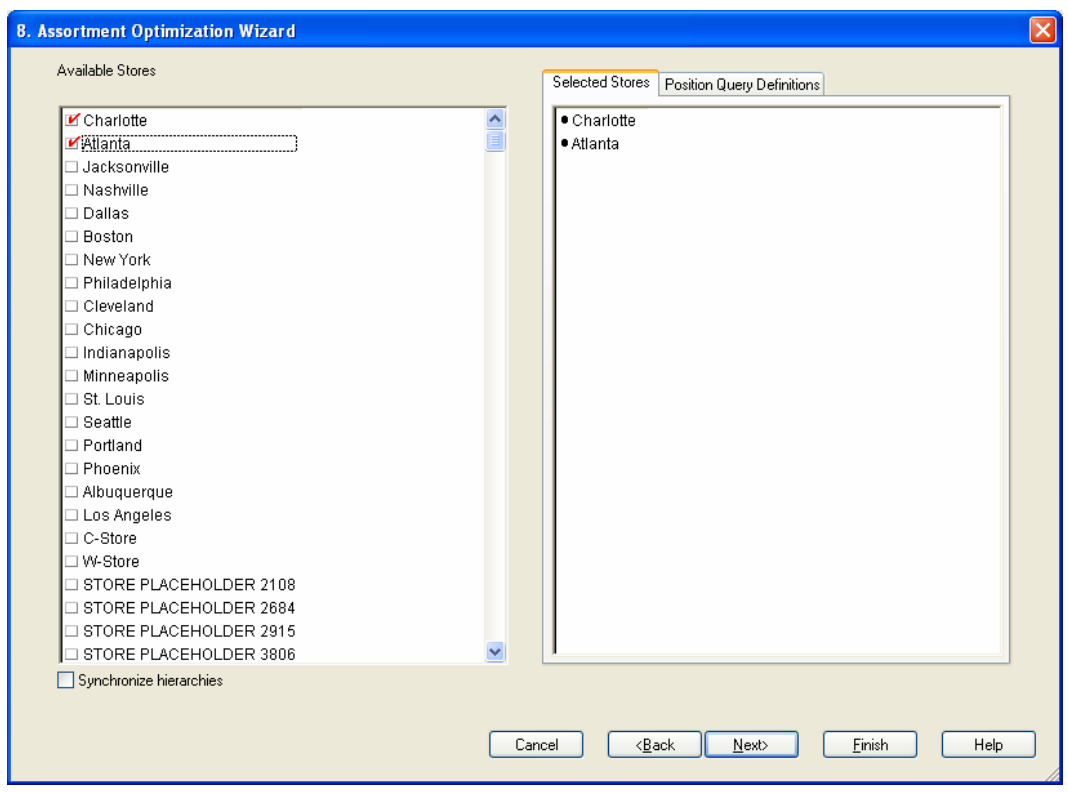

**4.** Define locations to be optimized.

- **a.** Select the appropriate locations to be optimized.
- **b.** Click **Next**. The define timeframe page is displayed.
- **5.** Define time frame to be optimized.

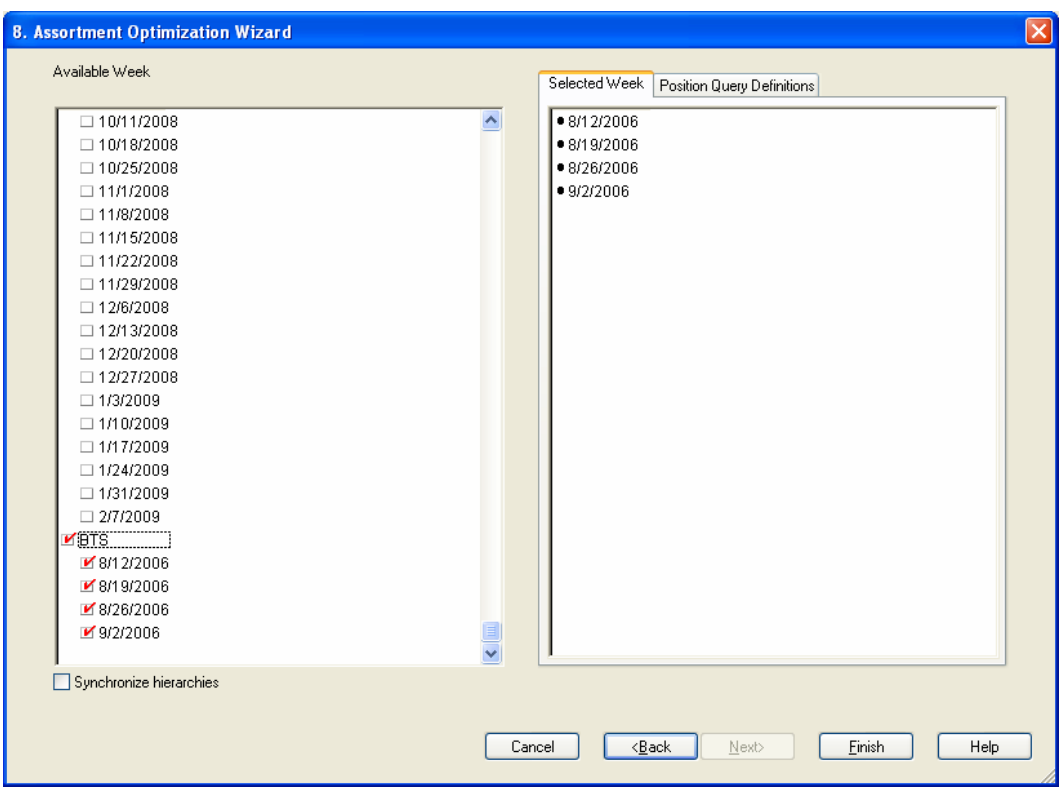

- **a.** Select the time frame to be assessed.
- **b.** Click **Finish.** The workbook build begins. This process may take several minutes. Once completed, the workbook opens to the first window in the first process step. The workflow tabs are used in order from left to right as you go through the assortment optimization steps.

## **Menu Options**

The main menu options are described in detail in the online help (accessible from the Help menu when running Assort) and in the Oracle Retail Predictive Application Server User Guide.

The custom menu component of the tool bar labeled Assortment Optimization produces a drop down list of User initiated actions that take place inside of the Assortment Optimization workbook. They are detailed below:

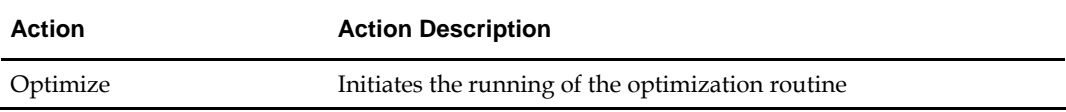

# **Assortment Optimization Workflow Tabs**

The workflow tabs for assortment optimization are as follows:

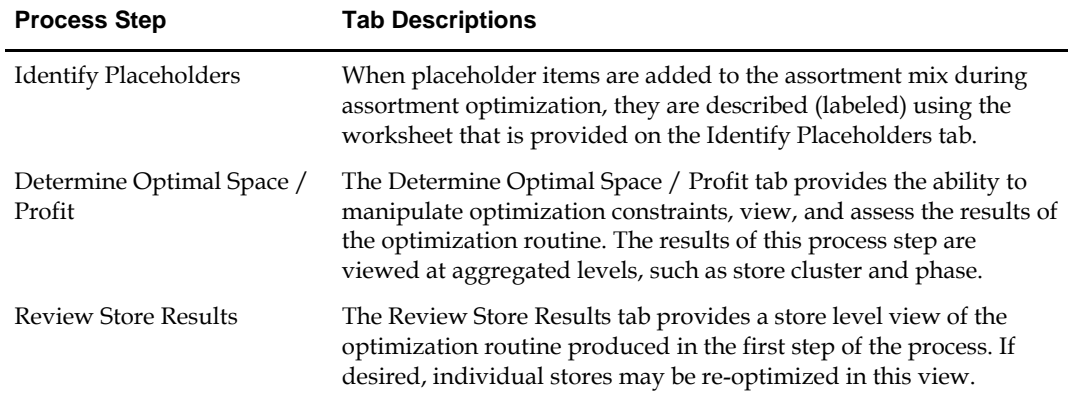

## **Identify Placeholders**

Identification of placeholder items while in the assortment optimization process takes place on the Describe Placeholders worksheet found by accessing the Identify Placeholders tab in the workflow process.

> **Note:** If placeholder functionality is not required, this step may be skipped. If skipped, the workflow starts at the Determine Optimal Space / Profit tab. This placeholder identification process is the same as described in Assortment Rationalization and Like Item. Placeholders identified in Assortment Rationalization or Like Item will appear here as already defined.

### **Describe Placeholders**

**1.** On the Assortment Optimization workflow tabs, select Identify Placeholders. The Describe Placeholders worksheet appears. Descriptions of the worksheet fields follow this procedure.

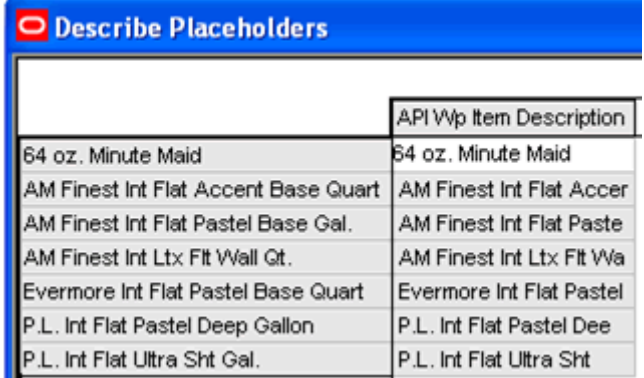

- **2.** Enter Placeholder description into the Item Description measure.
- **3.** Select **Calculate** to apply descriptions.
- **4.** Select **Save** to save the data.

## **Key Field Descriptions – Describe Placeholders**

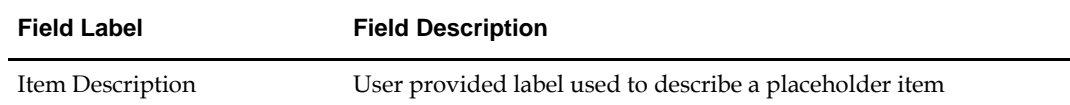

## **Determine Optimal Space / Profit**

Identification of optimization constraints and assortment optimization take place on worksheets found under the Determine Optimal Space / Profit workflow tab. Worksheets are provided to:

- Enter constraints
- Define units of measure
- Provide a visual representation of the space to profit relationship data points.

An optional step of the process allows for optimization at the collection level. This option is used when the decision to carry items depends on the performance of several related items. The worksheet procedures are described below.

#### **Define Unit of Measure**

**1.** On the Assortment Optimization workflow tabs, select Determine Optimal Space / Profit. Select the Define Unit of Measure worksheet from the window drop down list on the Assort toolbar. Descriptions of the worksheet fields follow this procedure.

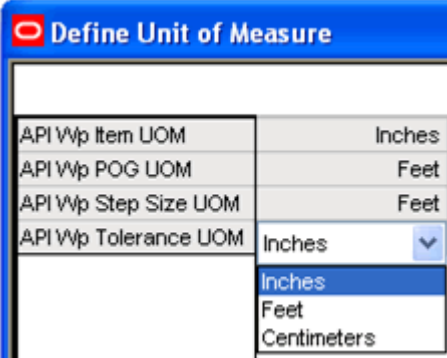

- **2.** From the drop down list, select an item unit of measure by using the item UOM measure.
- **3.** From the drop down list, select a planogram unit of measure by using the POG UOM measure.
- **4.** From the drop down list, select the planogram size tolerance by using the Tolerance UOM measure.

**Note:** Tolerance is described as the amount of leeway the optimizer has in recommending space in the optimization routine. For example, if a planogram is two feet, and the tolerance assigned is one foot, the optimizer could recommend anywhere between one to three feet of space.

**5.** From the drop down list, select the step size (increment of acceptable size deviance from the planogram) unit of measure by using the Step Size UOM measure.

> **Note:** Step size is the increment in which the optimizer is allowed to recommend space. For example, if a planogram is two feet and the step size is two feet, the optimizer will only recommend in increments of two feet.

**6.** Select **Calculate** to apply the entries.

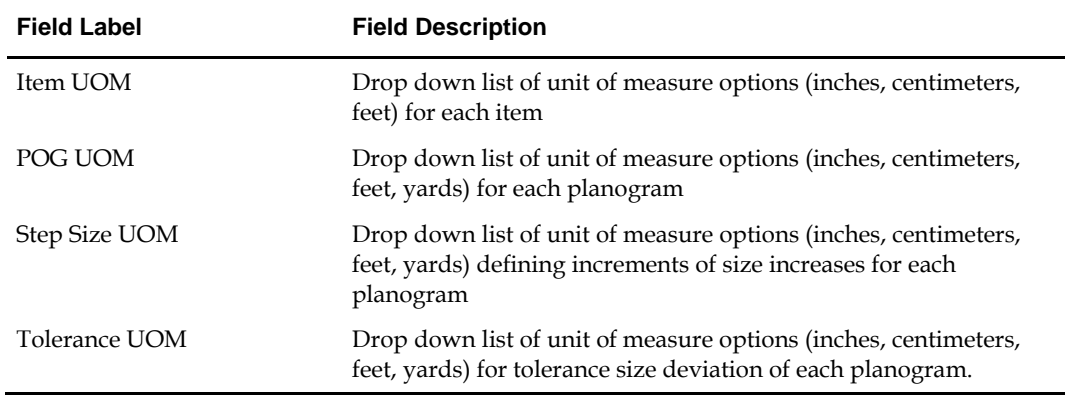

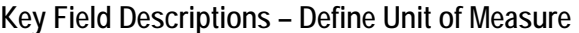

#### **Optimization Constraints**

**1.** Select the Optimization Constraints worksheet from the window drop down list. Descriptions of the worksheet fields follow this procedure.

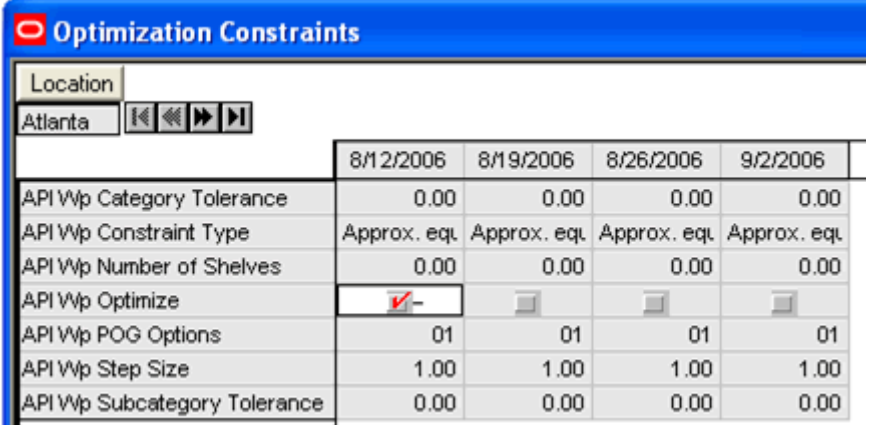

- **2.** From the drop down list, select the desired planogram length using the POG options measure.
- **3.** Enter the step size for this planogram length in the Step Size measure.
- **4.** Enter the tolerance level for the category in the Category Tolerance measure.
- **5.** Enter the tolerance level for the subcategory in the Subcategory Tolerance measure.
- **6.** Enter the number of shelves (using the Number of Shelves measure) located on the planogram selected in Step 1.
- **7.** Using the Constraint Type measure, select the constraint type from the options appearing in the drop down list.

**Note:** Selecting 'Approx. equal to' will require the optimizer to recommend the most profitable option of space that is approximately equal to the amount of space you entered. Selecting 'Exactly equal to' requires the optimizer to recommend the space with the highest profit that is the closet to the amount of space that you entered.

The Optimize measure will be used after completing the remaining worksheets in the steps that follow.

**8.** Select **Calculate** to apply the data.

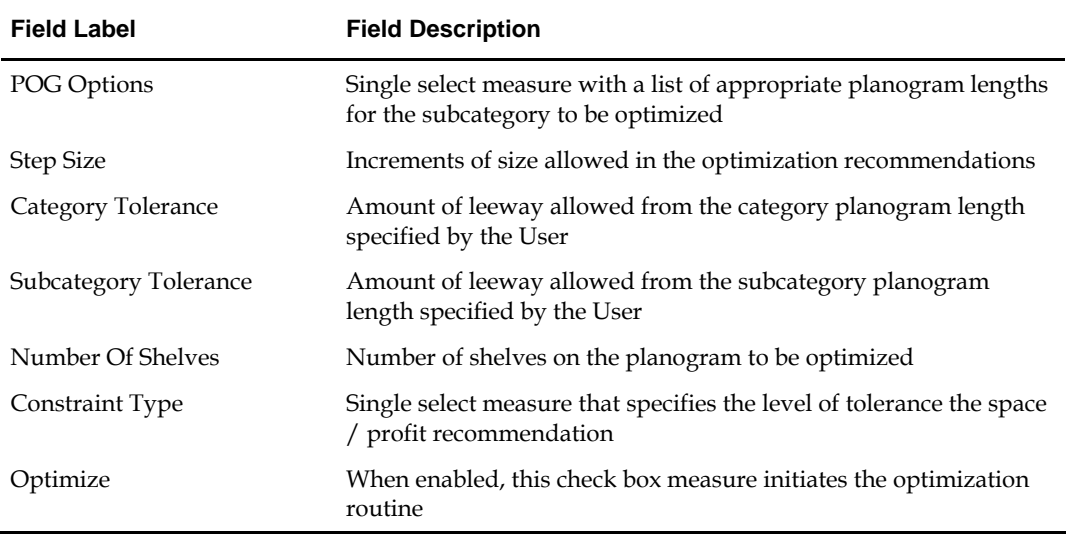

## **Key Field Descriptions – Define Unit of Measure**

#### **Collection Constraints (Optional Step)**

**1.** Select the Collection Constraints worksheet from the window drop down list. Descriptions of the worksheet fields follow this procedure.

> **Note:** A collection is defined as a group of items that needs to be considered in the optimization routine as a single entity.

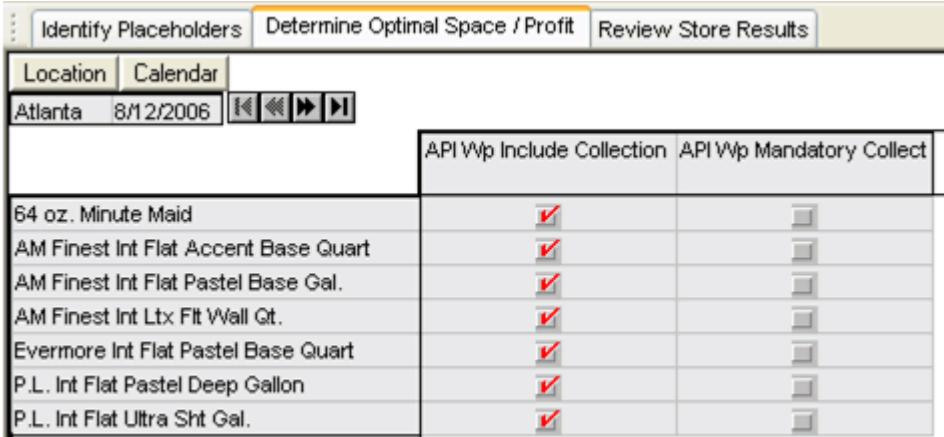

- **2.** Enable the check box measure Include Collection to select product(s) to be optimized as a collection.
- **3.** Enable the Mandatory Collection check box measure to indicate whether the items indicated as collections are mandatory to be optimized.
- **4.** Select **Calculate** to apply the information.

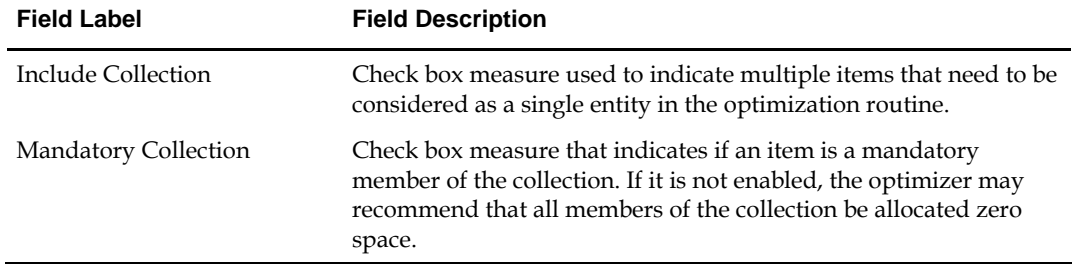

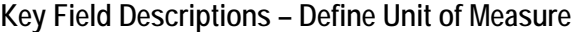

## **Optimize Space and Profit**

**1.** Select the Optimize Space and Profit worksheet from the window drop down list. Descriptions of the worksheet fields follow this procedure.

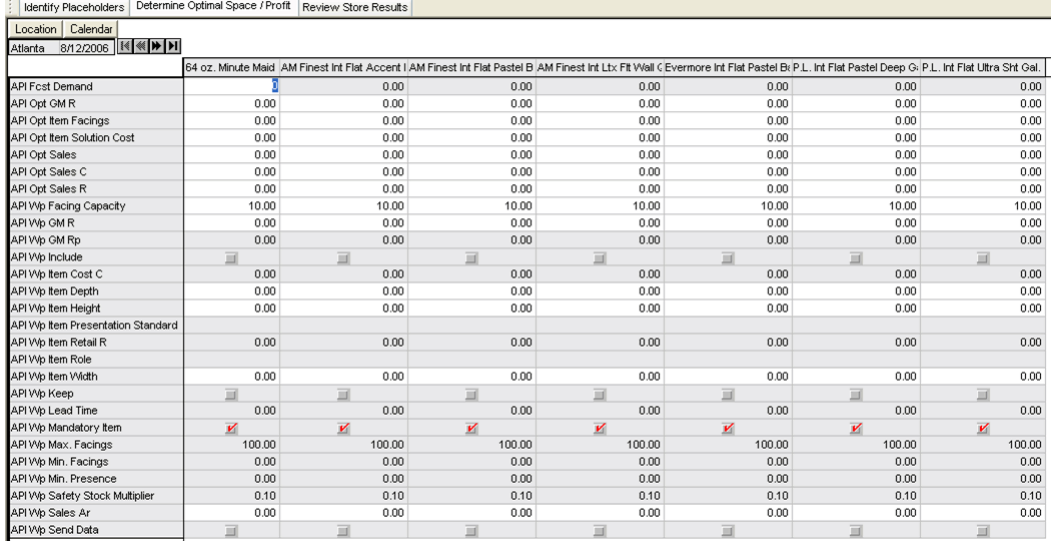

- **2.** Review Item Role as designated in the Assortment Rationalization workbook.
- **3.** Enable the Include check box measure if the item is to be included in the optimization routine.
- **4.** Review Keep measure as designated in the Assortment Rationalization workbook.
- **5.** Enable the Mandatory Category check box measure if it is mandatory that the category be allocated space in the optimization routine.
- **6.** Review / adjust item cost using the Item Cost measure.
- **7.** Review / adjust item retail using the Item Retail measure.
- **8.** Enter anticipated average selling price in the Sales Ar measures.
- **9.** Review forecasted item demand in the Demand measure.
- **10.** Review default item presentation standard. Change the item presentation standard by selecting from the drop down list of options provided in the Item Presentation Standard measure.
- **11.** Review resulting new Item Depth, Item Height, Item Width, and Facing Capacity measurements that changed with the new item presentation.
- **12.** Enter the number of weeks between reorders in the Lead Time measure.
- **13.** Using the Min. Presence measure, enter the number of items on a shelf that would trigger the need to restock that shelf.
- **14.** Review the current Gross Margin value and Gross Margin percentage measures.
- **15.** Enter the minimum number of facings for this item on this planogram (see Optimization Constraints worksheet described earlier in this section) in the Min. Facings measure.
- **16.** Enter the maximum number of facings for this item on this planogram in the Max. Facings measure.
- **17.** Select **Calculate** to apply the optimization information.
- **18.** Return to the Optimize worksheet, and enable the Optimize check box. Select **Calculate** to apply.
- **19.** Click the Assortment Optimization custom menu on the toolbar.
- **20.** Select Optimize from the drop down options to begin the optimization routine.
- **21.** Return to the Optimal Space and Profit worksheet.
- **22.** Review the optimized number of facings in the Item Facings measure.
- **23.** Review optimized sales information in the Sales, Sales C, and Sales R measures.
- **24.** Review the anticipated gross margin value resulting from the optimization routine.
- **25.** Revise optimization inputs as necessary.
- **26.** Select **Calculate** to apply changes.
- **27.** Return to the Optimize worksheet, and enable the Optimize check box. Select **Calculate** to apply.
- **28.** Click the Assortment Optimization label on the toolbar.
- **29.** Select Optimize from the drop down options to re-initialize the optimization routine.
- **30. Click** the Send Data check box on the Optimize Space / Profit worksheet box to initiate the passing of data from Assort to the space planning application.

**Note:** You may choose to send data for selected items by checking the Send Data check box at the item level.

- **31.** Select **Calculate** to apply the Send Data command.
- **32.** Click Assortment Optimization custom measure on the toolbar.
- **33.** Select Send Data to Visual Planning to pass optimized space and profit to the space planning application.
- **34.** Review adjusted space recommendations in the RVSP Space measure.
- **35.** Enter the space planning recommendation into the Min. Facing and Max. Facing measures to accept the space planning recommendation.
- **36.** Repeat optimization steps outlined above.
- **37.** Select **Save** to retain the information.

| <b>Field Label</b>         | <b>Field Description</b>                                                                                                    |
|----------------------------|----------------------------------------------------------------------------------------------------|
| Item Role                  | Strategic role assigned to items in the Assortment Rationalization<br>process                                                                        |
| Include                    | Check box measure that indicates whether the item should be.<br>included in the optimization routine                                                 |
| Keep                       | Check box measure from Assortment Rationalization process step<br>that indicates the keep or de-list status of an item                               |
| Mandatory Item             | Check box measure that indicates if it is mandatory that space be<br>recommended for the item                                                        |
| Item Cost                  | Amount paid to the Vendor for the item                                                                                                    |
| Item Retail                | Full retail value of the item                                                                                                    |
| Sales Ar                   | Average selling price for the item                                                                                                    |
| Demand                     | Embedded unconstrained forecasted consumer demand for the<br>item                                                                                    |
| Item Presentation Standard | Single select drop down list of presentation options for each item<br>Each item is seeded with a default presentation style such as front<br>or side |
| Item Depth                 | Depth of the item given the presentation standard chosen                                                                                             |
| Item Height                | Height of the item given the presentation standard chosen                                                                                            |
| Item Width                 | Width of the item given the presentation standard chosen                                                                                             |
| Facing Capacity            | Number of items behind each facing given the presentation<br>standard chosen                                                                         |
| Lead Time                  | Number of weeks between reorders                                                                                                    |
| Min. Presence              | Shelf quantity that triggers the restocking of that shelf                                                                                            |
| GМ                         | Gross margin                                                                                                    |
| Min. Facings               | Minimum number of facings to be considered in the optimization<br>routine                                                                            |
| Max. Facings               | Maximum number of facings to be considered in the optimization<br>routine                                                                            |
| Item Facings               | The number of item facings returned by the optimization routine<br>between the minimum and maximum boundaries                                        |
| Sales                      | <b>Sales</b>                                                                                                    |
| Send Data                  | Check box measure that indicates which optimized items may be<br>sent to the visual space planning solution                                          |

**Key Field Descriptions – Optimize Space / Profit** 

#### **Review Store Results**

Reviewing store level optimization results takes place in the worksheets found under the Review Store Results workflow tab. Once the space planning application processes the initial optimal space recommendations, and execution of item on fixture layouts begins, there may be a need to communicate back to Category Management exceptions driven by factual space constraints to the initial optimal recommendations. After review, there may be a need to re-optimize in Category Management based on those space planning, individual store constraints.

#### **Optimize**

- **1.** Click on the Review Store Results workflow tab. Descriptions of the worksheet fields follows this procedure.
- **2.** Move to the window option on the toolbar, and select the Optimize worksheet.

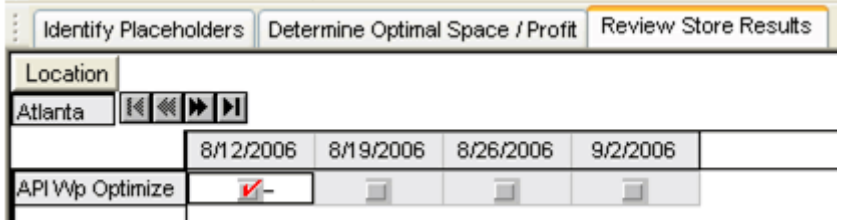

**Note:** We will return to this worksheet after completing the pre-optimization steps on the next worksheet.

#### **Key Field Descriptions – Optimize**

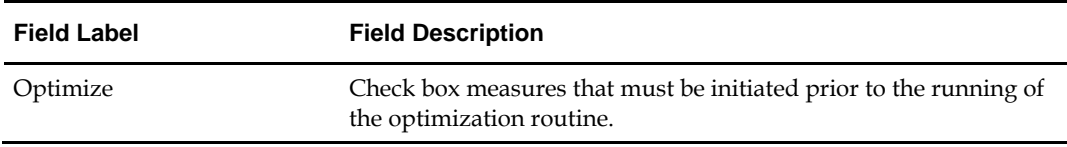

#### **Review Store Results**

**1.** Move to the window option on the toolbar, and select the Review Store Results worksheet. Descriptions of the worksheet fields follow this procedure.

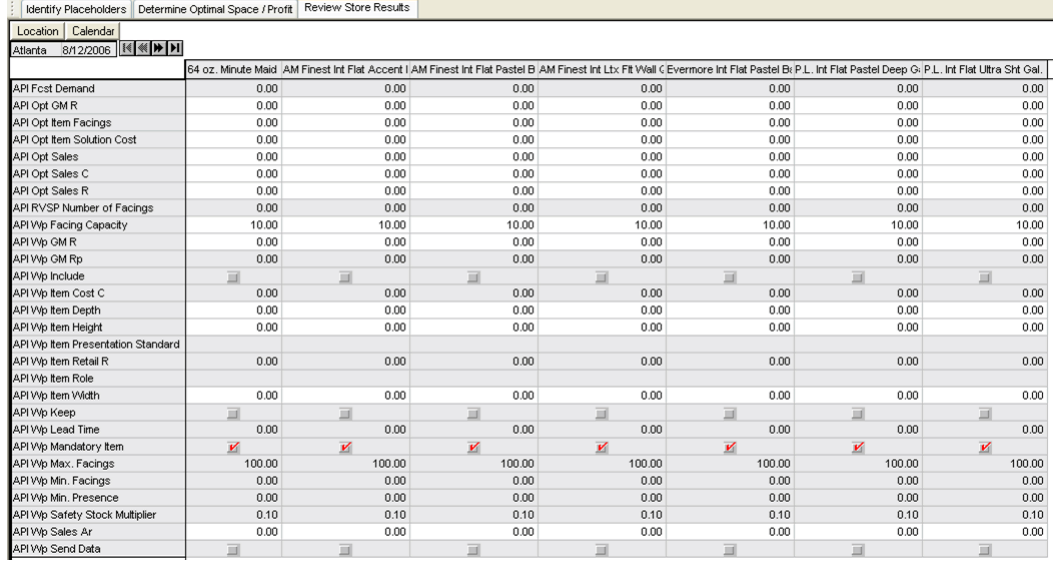

**2.** Review Number of Facings measure recommendation from the visual space planning application.

> **Note:** To view individual store item optimization results, focus on the location portion of the slice. Use the VCR buttons to page through the stores.

- **3.** Review optimized Sales, Sales R, and Sales C quantities.
- **4.** Review optimized number of facings.
- **5.** Review optimized gross margin value.
- **6.** To accept visual planning recommendations, enter Number of Facings quantity into the Min. and Max. Facings measures.
- **7.** Enable the Include check box measure if the item is to be included in the individual store optimization routine.
- **8.** Review Keep measure as designated in the Assortment Rationalization workbook.
- **9.** Review the Mandatory Item check box measure as designated in the Assortment Rationalization workbook.
- **10.** Select **Calculate** to apply inputs.
- **11.** Return to the Optimize worksheet, and enable the Optimize check box. Select **Calculate** to apply.
- **12.** Click on Assortment Optimization label on the toolbar.
- **13.** Select Optimize from the drop down options to begin the optimization routine.
- **14.** Review optimized Item Facings measure quantity.
- **15.** Review optimized Sales, Sales R, Sales C, and GM quantities.
- **16.** Commit and Save Workbook.

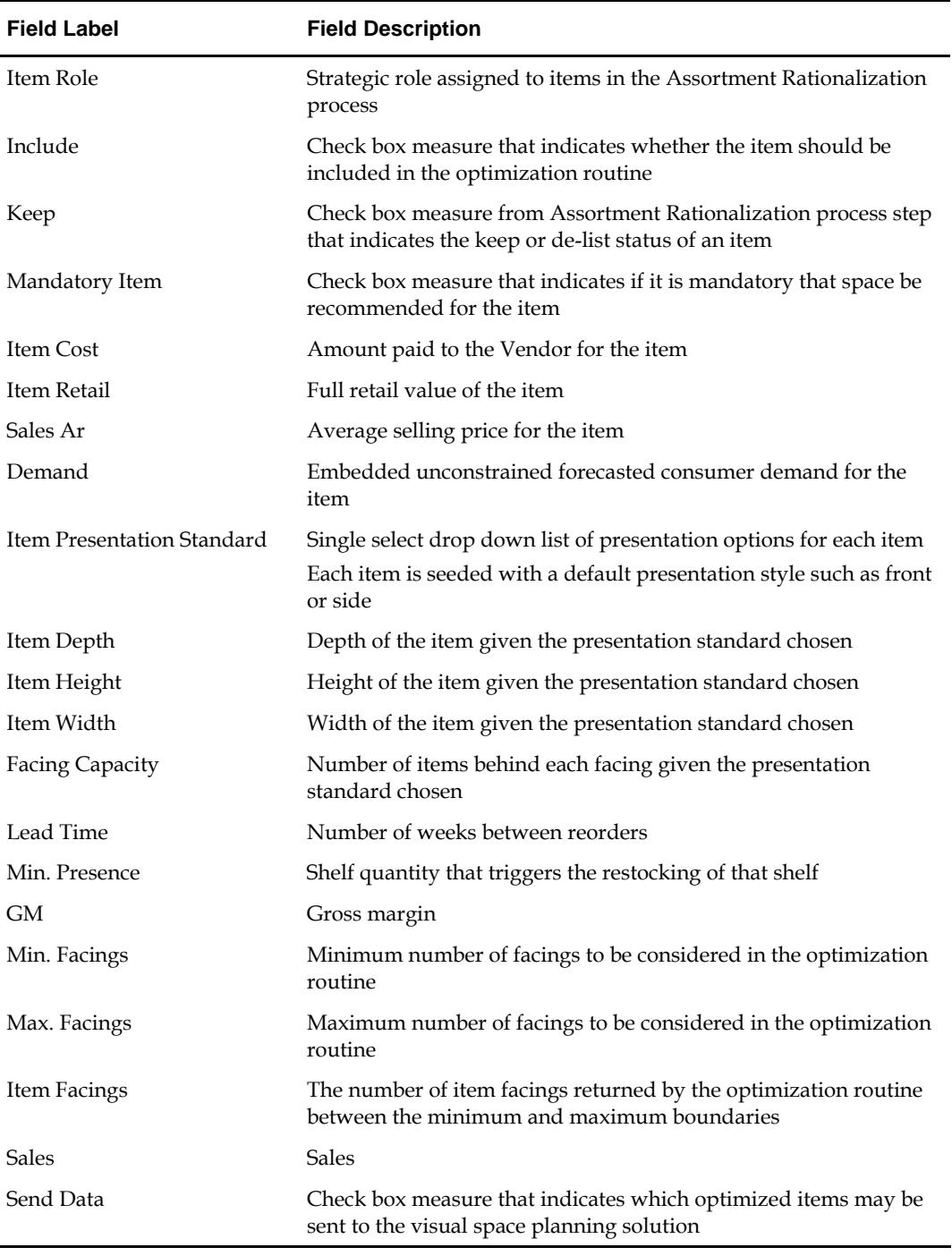

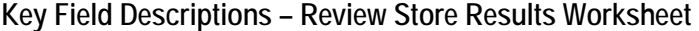

## **What's Next**

All of the entries are complete for the Assortment Optimization step. Number of Facing recommendations is sent to the space planning organization for execution into item presentations in the stores. There are several functions that support Category Management, which are found in the next sections.

An Administrative workbook is provided for defining the corporate guidelines and data required in the assessment and optimization process steps. The workbook consists of workflow tabs and worksheets that mirror the Category Management workflow. Each worksheet requires the entry of corporate level data. As such, an Administrator or Power User would manage and maintain this workbook.

As with the other workbooks described in this document, the Administrator workbook must be created.

Phase definition is done from the Hierarchy Maintenance Workbook under the Administration Tab. Phase is available as a User Defined dimension.

All other administrative parameters are set from the Administration workbook under the Category Management tab.

## **Create Hierarchy Maintenance Workbook for Phase Definition**

#### **Phase Definition**

Corporate phases are defined on the Phase Definition workflow tab by using the Define Phases worksheet. Once the phases are named and committed, a batch process occurs, workbooks are built, and the phases are visible in the workbook ready to be planned.

**1.** On the Category Management menu bar, select **File – New** or click **New** on the toolbar. The New window is displayed.

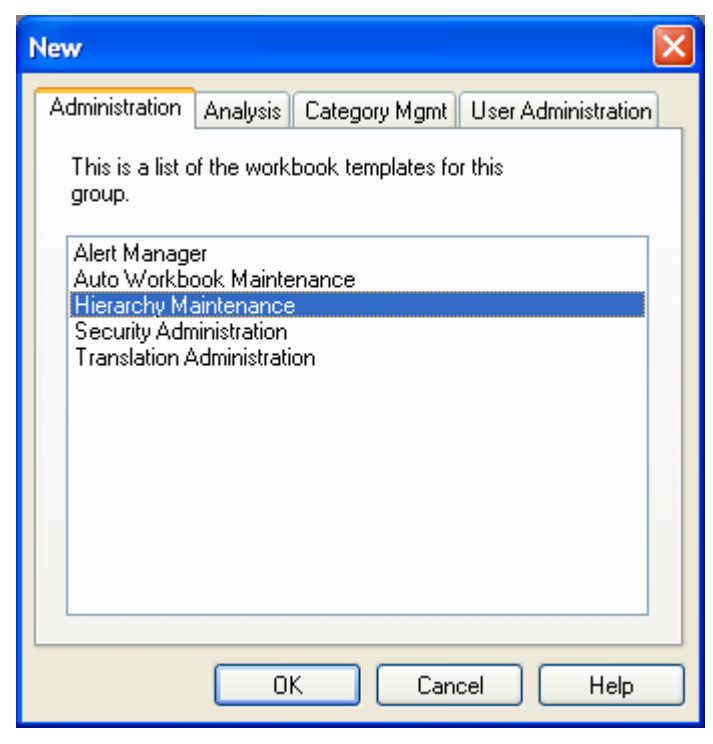

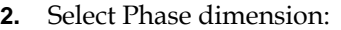

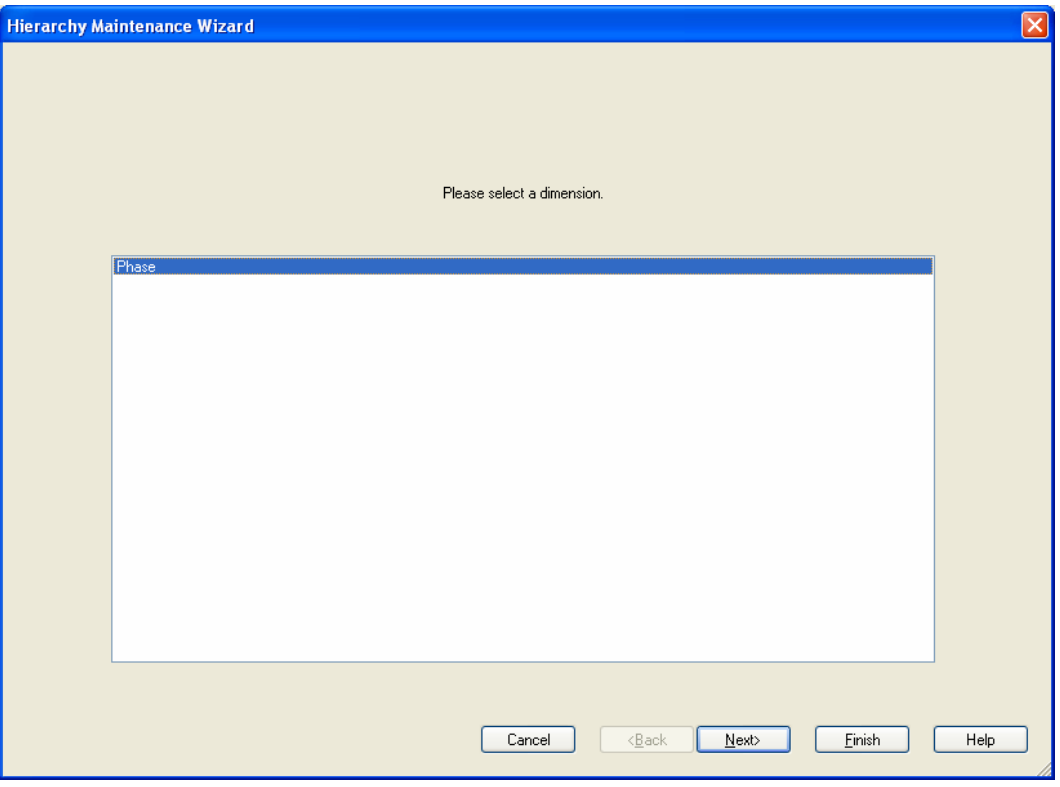

#### **3.** Define time frame for naming phases.

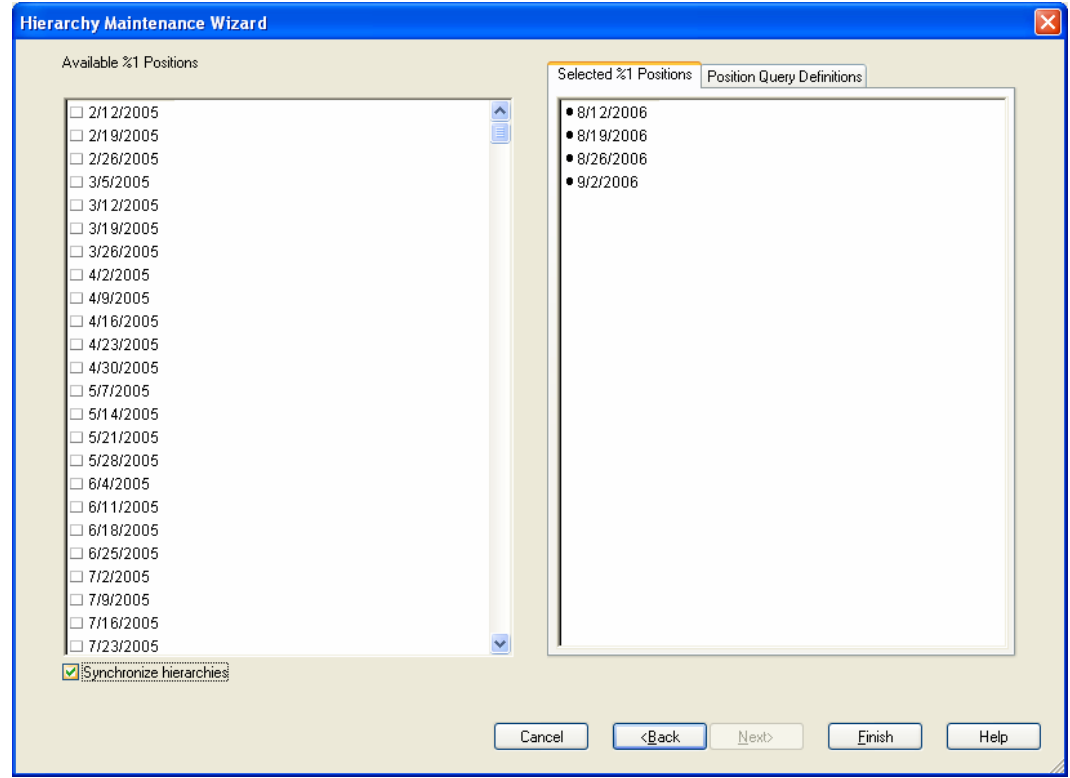

- **4.** Select the time period for which phases will be defined.
- **5.** Click **Finish**. The workbook build begins.

#### **Define Phases**

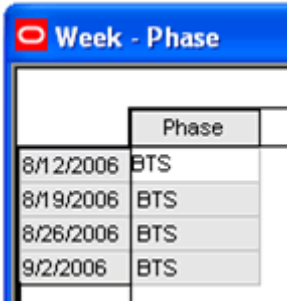

**1.** Enter phase description in the Phase Description text measure.

**Note:** Only one phase may be assigned to a week.

- **2.** Select **Calculate** to apply the phase information.
- **3.** Select **Save** to retain the data.

#### **Key Field Descriptions – Define Phases Worksheet**

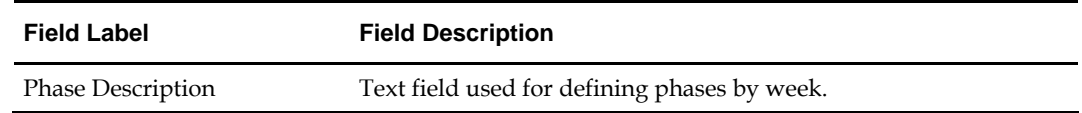

## **Create Administration Workbook**

**1.** On the Category Management menu bar, select File – New or click **New** on the toolbar. The New window is displayed.

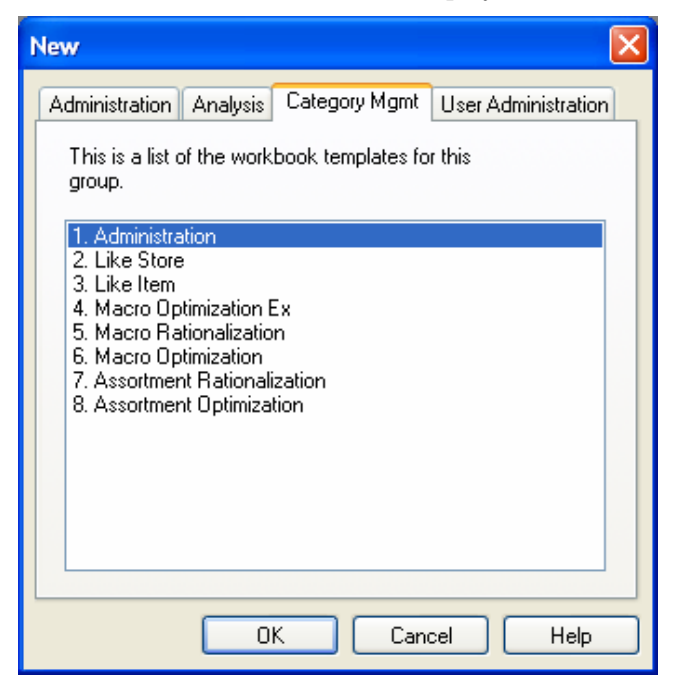

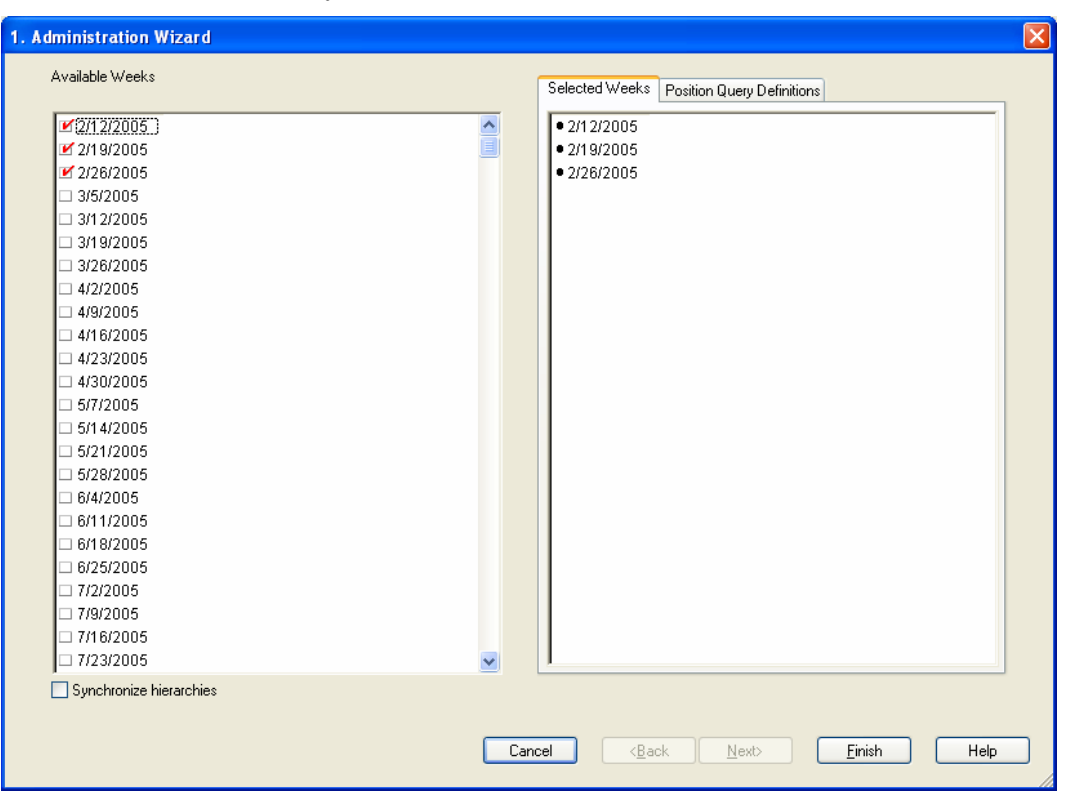

**2.** Select weeks for which you want to view Phases

#### **Define Phases**

This Worksheet displays Phases defined from the Hierarchy Maintenance Workbook, described previously. This is a Read Only Measure.

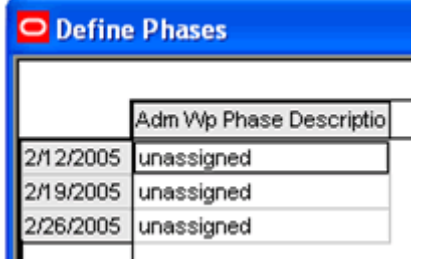

#### **Macro Space Rationalization**

The worksheets found under the Macro Rationalization workflow tab support the Competitive Analysis assessment functionality in the Macro Rationalization process step. The first worksheet, Define Competitors, supports the definition of corporate competitors. Once they are defined, these competitors appear in the Define Competitors wizard, and they are chosen for assessment in the workbook build process. The second worksheet, Market Share Information, provides the vehicle by which market share information by category will appear in the workbooks.

#### **Define Competitors**

**1.** Click on the Macro Rationalization workflow tab. Descriptions of the worksheet fields follows this procedure.

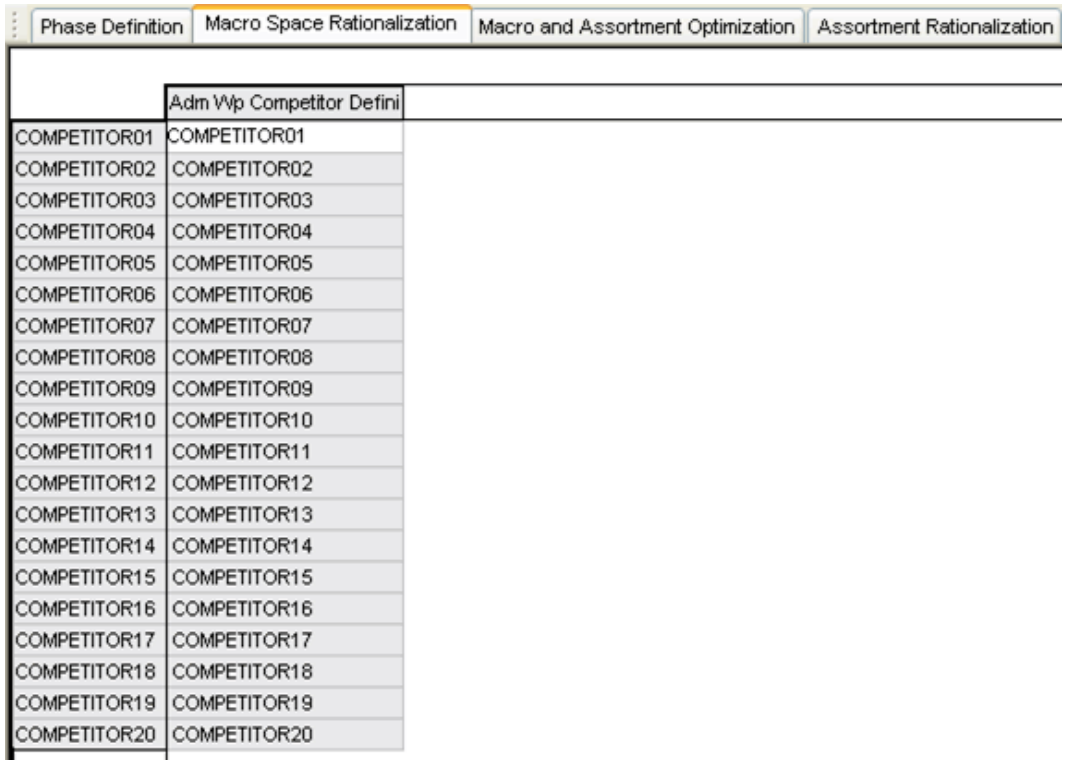

- **2.** Move to the window option on the toolbar, and select the Define Competitors worksheet.
- **3.** Enter Competitor names using the Competitor Definition text measure.
- **4.** Select **Calculate** to apply the information.
- **5.** Select **Save** to retain the data.

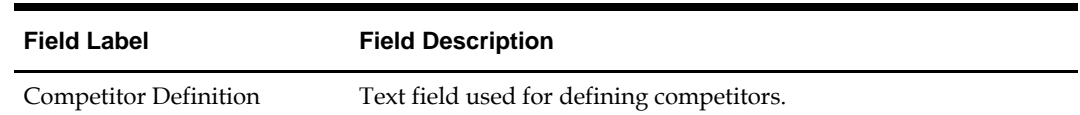

#### **Key Field Descriptions – Define Competitors Worksheet**

#### **Market Share Information**

**1.** Click the Macro Rationalization workflow tab. Descriptions of the worksheet fields follows this procedure.

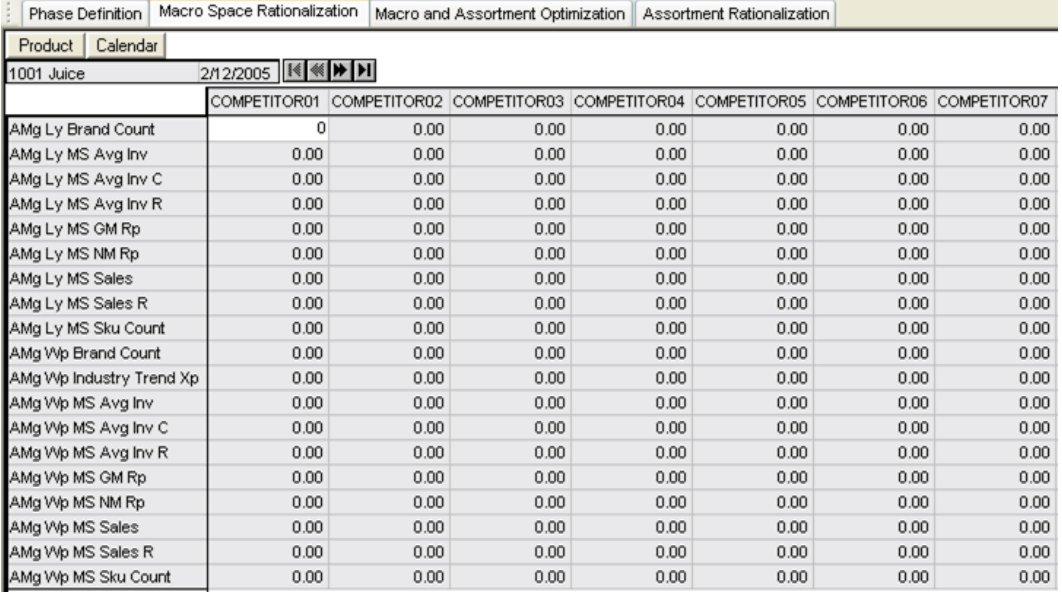

- **2.** Move to the window option on the toolbar, and select the Define Competitors worksheet.
- **3.** Enter category level competitive information by using the key performance measures provided.
- **4.** Select **Calculate** to apply the data.
- **5.** Select **Save** to retain the data.

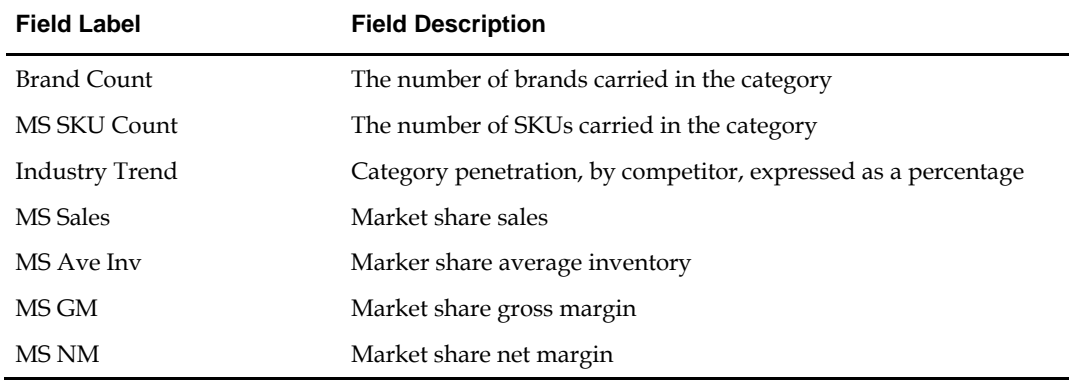

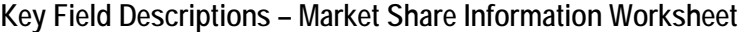

#### **Macro and Assortment Optimization**

The data and constraints required for optimization are found on the Macro and Assortment Optimization workflow tab. There are several worksheets that support this information. Planogram information used in Macro Space Optimization is applied on the Planogram Properties and Planogram Properties (Ex) worksheets. Store level optimization parameters are applied on the Store Operating Hours worksheets and the Store Optimization Parameters worksheets.

#### **Store Optimization Parameters**

**1.** Click the Macro and Assortment Optimization workflow tab. Descriptions of the worksheet fields follows this procedure.

| Phase Definition       | Macro Space Rationalization | Macro and Assortment Optimization                                       | Assortment Rationalization |
|------------------------|-----------------------------|-------------------------------------------------------------------------|----------------------------|
|                        |                             | Adm Wp Number of Trials Adm Wp Stock Clerk Cyck Adm Wp Stock Clerk Succ |                            |
| Albuquerque            | 0                           | 2.00                                                                    | 1.00                       |
| Atlanta                | 0.00                        | 2.00                                                                    | 1.00                       |
| Boston                 | 0.00                        | 2.00                                                                    | 1.00                       |
| Charlotte              | 0.00                        | 2.00                                                                    | 1.00                       |
| Chicago                | 0.00                        | 2.00                                                                    | 1.00                       |
| Cleveland              | 0.00                        | 2.00                                                                    | 1.00                       |
| C-Store                | 0.00                        | 2.00                                                                    | 1.00                       |
| Dallas                 | 0.00                        | 2.00                                                                    | 1.00                       |
| Indianapolis           | 0.00                        | 2.00                                                                    | 1.00                       |
| Jacksonville           | 0.00                        | 2.00                                                                    | 1.00                       |
| Los Angeles            | 0.00                        | 2.00                                                                    | 1.00                       |
| Minneapolis            | 0.00                        | 2.00                                                                    | 1.00                       |
| Nashville              | 0.00                        | 2.00                                                                    | 1.00                       |
| New York               | 0.00                        | 2.00                                                                    | 1.00                       |
| Philadelphia           | 0.00                        | 2.00                                                                    | 1.00                       |
| Phoenix                | 0.00                        | 2.00                                                                    | 1.00                       |
| Portland               | 0.00                        | 2.00                                                                    | 1.00                       |
| Seattle                | 0.00                        | 2.00                                                                    | 1.00                       |
| St. Louis              | 0.00                        | 2.00                                                                    | 1.00                       |
| STORE PLACEHOLDER 2108 | 0.00                        | 2.00                                                                    | 1.00                       |
| STORE PLACEHOLDER 2684 | 0.00                        | 2.00                                                                    | 1.00                       |
| STORE PLACEHOLDER 2915 | 0.00                        | 2.00                                                                    | 1.00                       |
| STORE PLACEHOLDER 3806 | 0.00                        | 2.00                                                                    | 1.00                       |
| STORE PLACEHOLDER 4637 | 0.00                        | 2.00                                                                    | 1.00                       |
| STORE PLACEHOLDER 5337 | 0.00                        | 2.00                                                                    | 1.00                       |
| STORE PLACEHOLDER 6231 | 0.00                        | 2.00                                                                    | 1.00                       |
| STORE PLACEHOLDER 6423 | 0.00                        | 2.00                                                                    | 1.00                       |
| STORE PLACEHOLDER 7388 | 0.00                        | 2.00                                                                    | 1.00                       |
| STORE PLACEHOLDER 8958 | 0.00                        | 2.00                                                                    | 1.00                       |
| W-Store                | 0.00                        | 2.00                                                                    | 1.00                       |

**2.** Move to the window option on the toolbar, and select the Store Optimization Parameters worksheet.

- **3.** Enter the average number of hours between re-stocking events in the Stock Clerk Cycle Time measure.
- **4.** Using the Stock Clerk Success Rate measure, enter the probability rate at which the Clerk is successfully able to re-stock shelves when they are below the minimum presence.
- **5.** Select **Calculate** to apply the data.
- **6.** Select **Save** to retain the data.

#### **Key Field Descriptions – Store Optimization Parameters Worksheet**

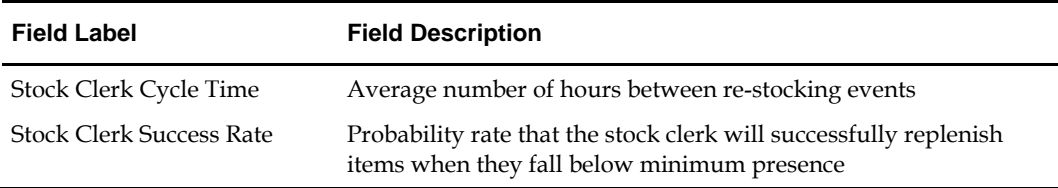

#### **Store Operating Hours**

**1.** Move to the window option on the toolbar, and select the Store Operating Hours worksheet.

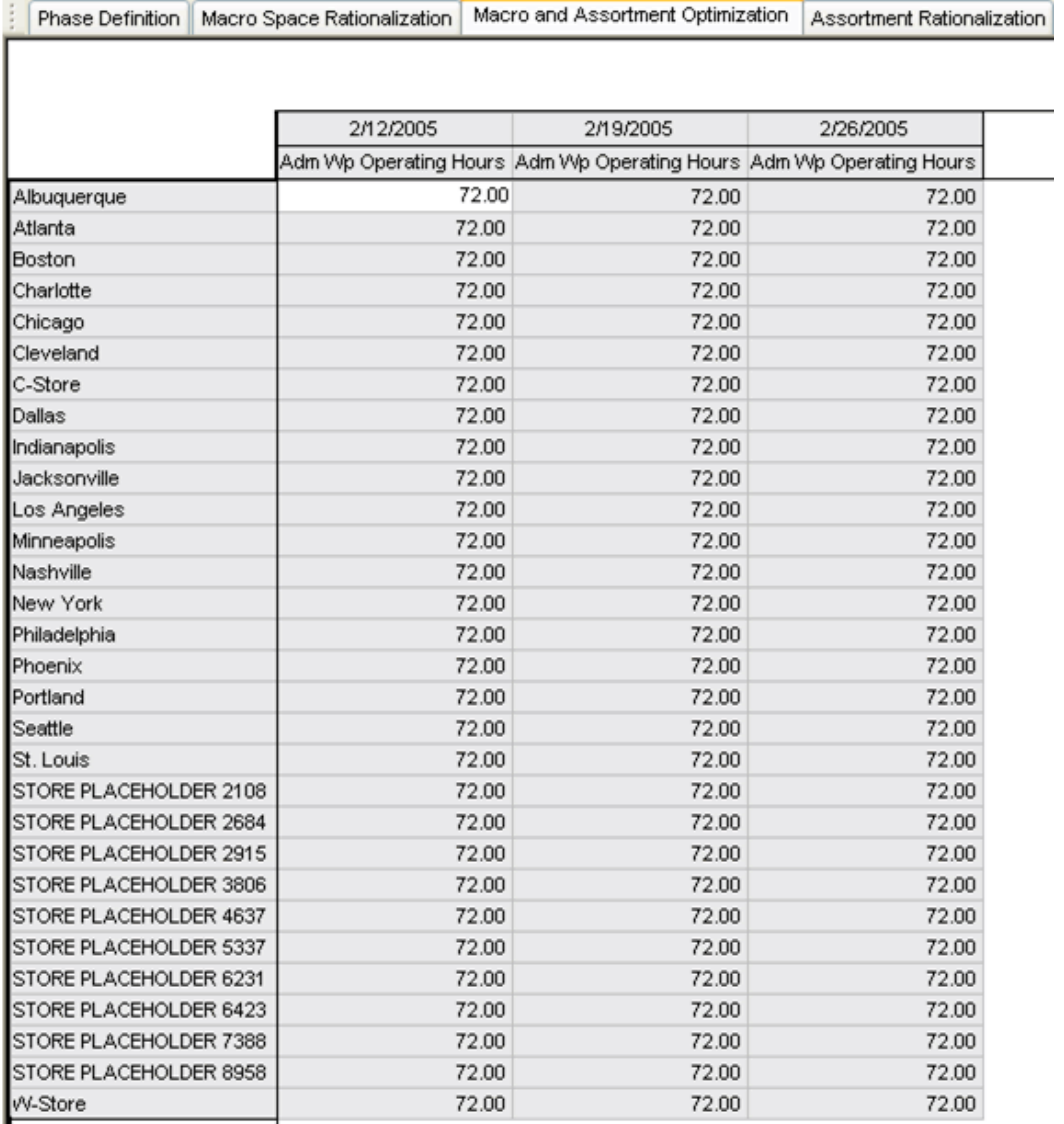

**2.** Enter the average number of hours per week that the store is open in the Operating Hours measure.

> **Note:** Using a smart edit is helpful, especially if all stores with in a position of the location hierarchy have the same number of hours. At the parent level, enter the numeric value followed by 'r'. The value entered will replicate to each store. The total number of hours will appear at the parent level.

- **3.** Select **Calculate** to apply the data.
- **4.** Select **Save** to retain the data.

 $\cdot$  C

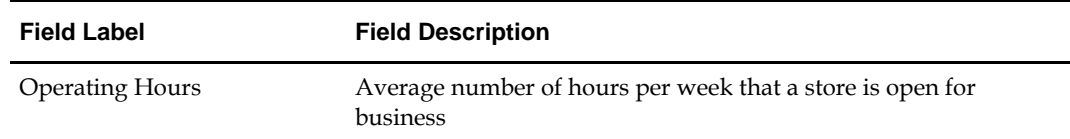

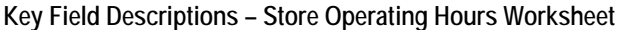

#### **Planogram Properties (Ex)**

**1.** Move to the window option on the toolbar, and select the Planogram Properties (Ex) worksheet.

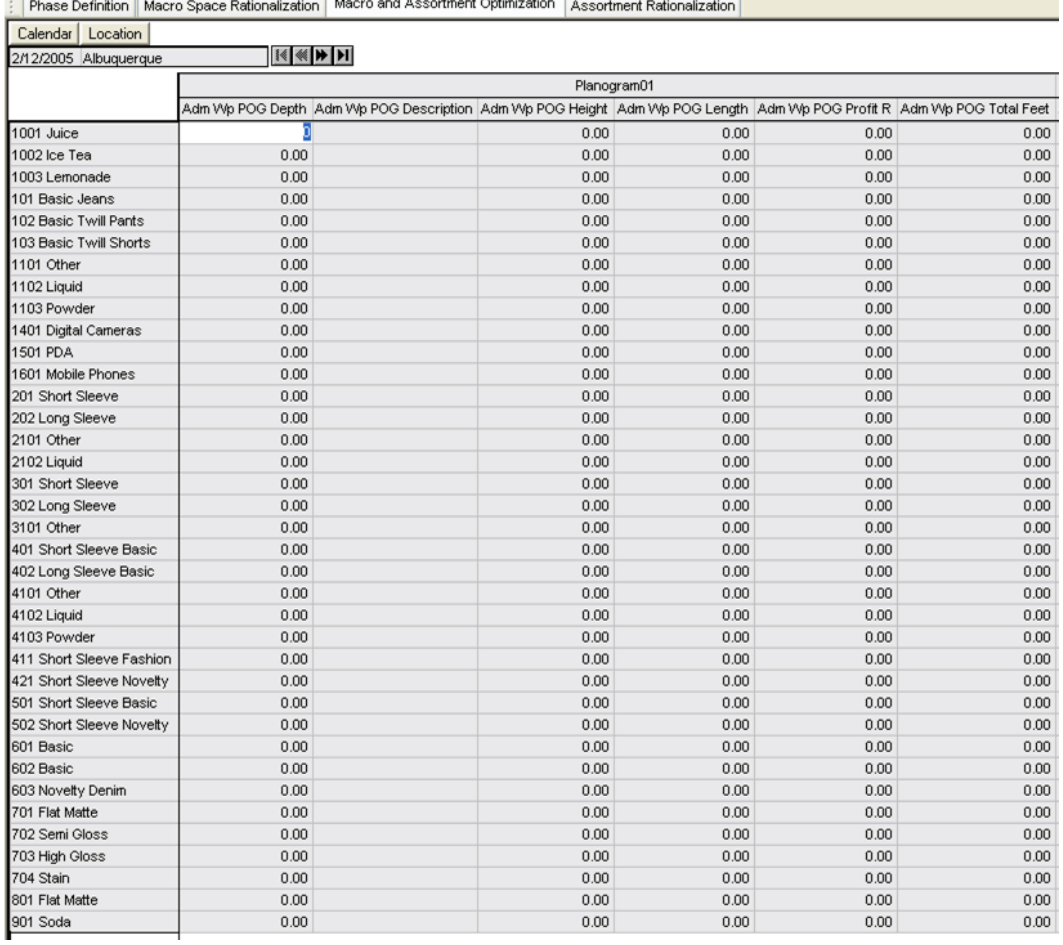

**2.** Enter the space options in the POG Length (Dept) measure.

- **3.** Enter the expected return in values for each of the space amounts in the POG Profit (Dept) measure.
- **4.** Select **Calculate** to apply the data.
- **5.** Select **Save** to retain the data.

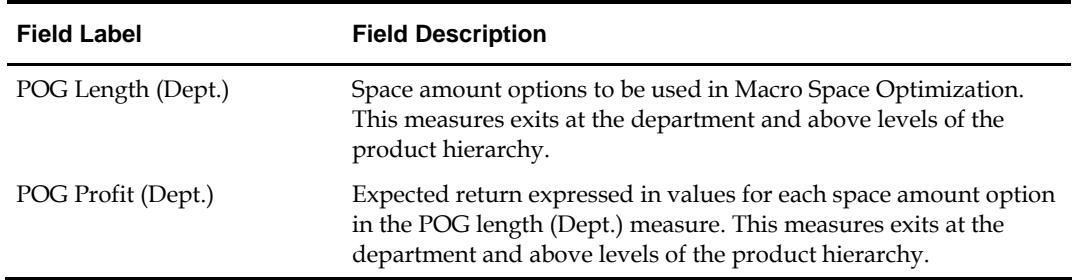

**Key Field Descriptions – Planogram Properties (Ex) worksheet** 

#### **Planogram Properties**

**1.** Move to the window option on the toolbar and select the Planogram Properties worksheet.

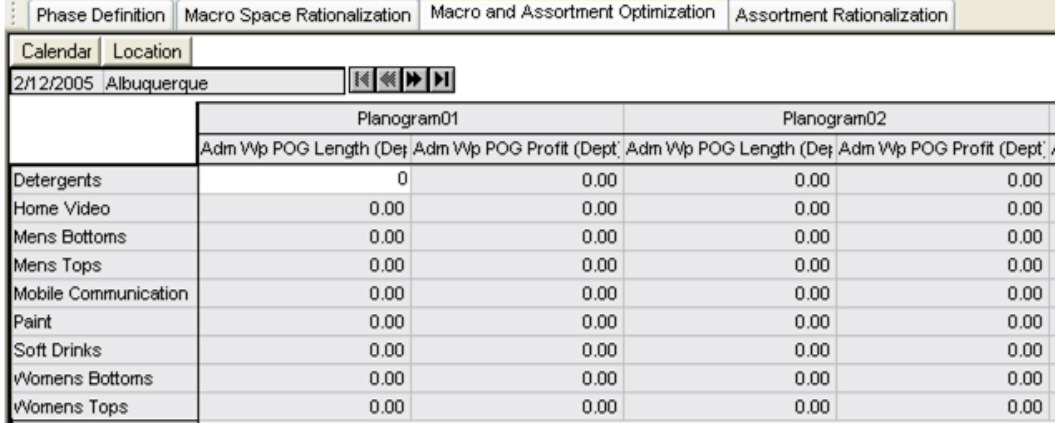

- **2.** Enter the space options in the POG Length measure.
- **3.** Enter the expected return in values for each of the space amounts in the POG Profit measure.
- **4.** Select **Calculate** to apply the data.
- **5.** Select **Save** to retain the data.

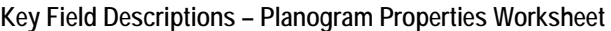

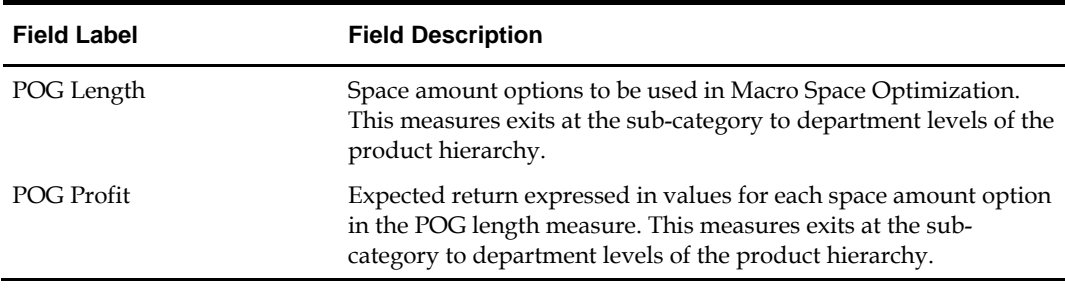

### **Assortment Rationalization**

Administrative activity that supports the Assortment Rationalization process step concentrates on defining thresholds that are used in deriving item rankings and defining corporately determined attributes. The Threshold Definitions worksheet facilitates the setting of feature, performance, and overall break points. Attributes are defined using the Determine Feature Criteria worksheet.

#### **Threshold Definition**

**1.** Click the Assortment Rationalization workflow tab. A Description of the worksheet field follows this procedure.

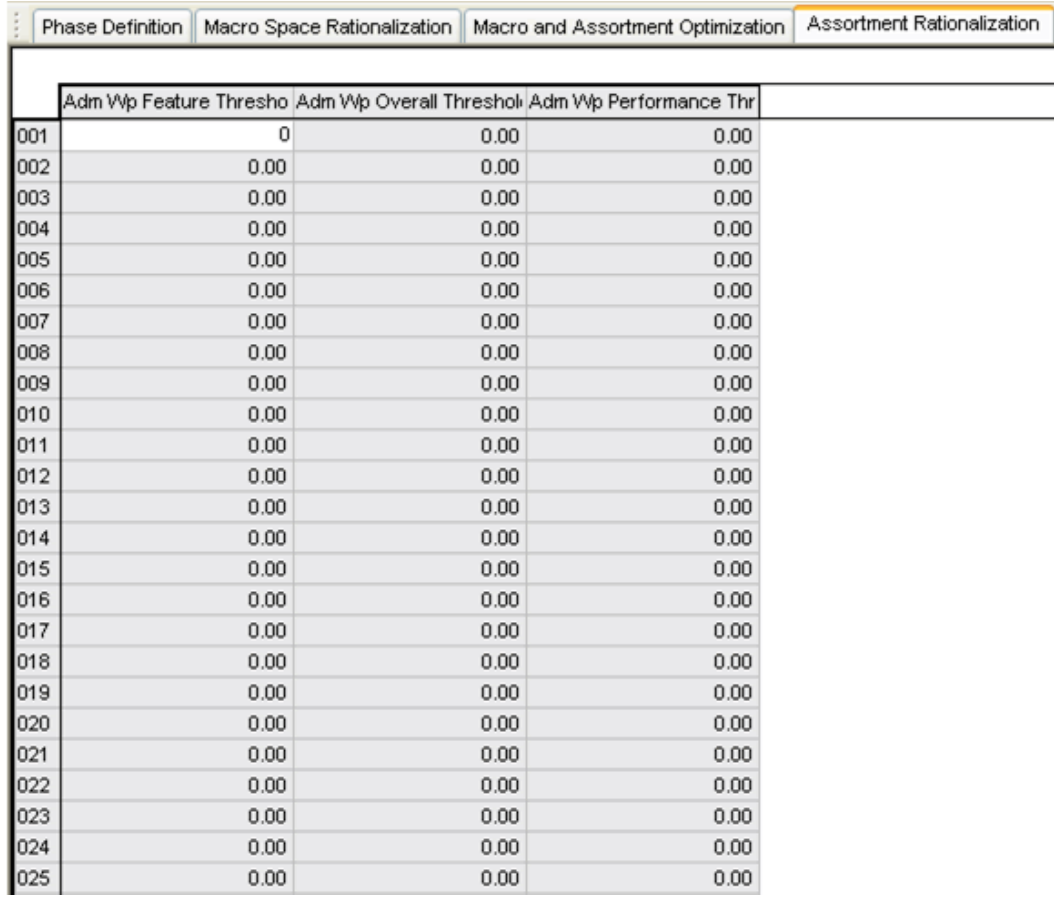

**2.** Move to the window option on the toolbar, and select the Threshold Definitions worksheet.

**3.** Enter the lowest numerical value of each breakpoint in the Feature Threshold and Performance Threshold measures. The breakpoints must be within a range of 0 to 1.

> **Note:** For example, if you wanted to have 3 breakpoints, using 0-.24 for low, .25-.74 for medium, and .75- 1.00 for high, 0 would be entered as the first, .25 would denote the second, and .75 would designate the third. Thresholds are used in determining the rank of an item as described in the Assortment Rationalization process.

- **4.** Enter the break points into the Overall Threshold. These breakpoints should range from 1 (low) to 3 (high). As with the measures above, the lower of the range should be entered at each breakpoint.
- **5.** Select **Calculate** to apply the data.
- **6.** Select **Save** to retain the data.

**Key Field Descriptions – Threshold Definitions** 

| <b>Field Label</b>    | <b>Field Description</b>                                                               |
|-----------------------|----------------------------------------------------------------------------------------|
| Feature Threshold     | Breakpoints ranging between 0-1 (low to high) used in<br>determining item rank         |
| Performance Threshold | Breakpoints ranging between 0-1 (low to high) used in<br>determining item rank         |
| Overall Threshold     | Breakpoints ranging between 1-3 (high to low) used in<br>determining item overall rank |

#### **Define Feature Criteria**

**1.** Move to the window option on the toolbar and select the Define Feature Criteria worksheet.

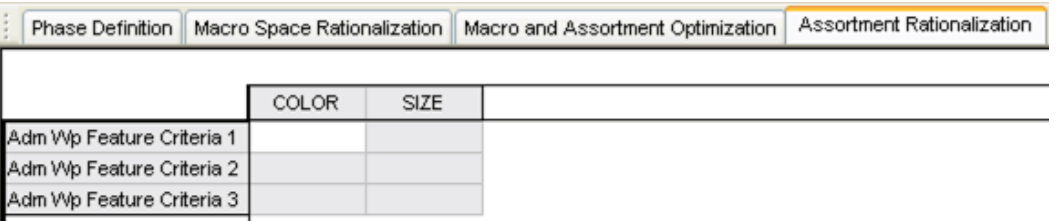

- **2.** Review previously defined types of feature attributes.
- **3.** Enter in the significant attribute features for each feature type.

**Note:** The significant attributes are for reference only. They play no role in determining item rank other than to remind you that they are important to the corporate strategy. It is the understanding that an item has none or more of the attribute types that is weighed in the ranking.

- **4.** Select **Calculate** to apply the data.
- **5.** Select **Save** to retain the information.
- **6.** Select File Commit Now to commit all of the data in the Administrative workbook to the database.

## **What's Next**

All of the Administrative functions are now complete. The following sections cover the ability to name and map history to placeholder stores and items.

## **7 Like Store**

Occasionally, you may want to include new stores (not yet part of the organizational hierarchy) in the optimization routine. These placeholder stores may be identified by using the Like Store workbook template. For a forecast to be generated, the Like Store workbook template also facilitates the mapping history from one store to another. Once identified and mapped to a like store, a new store may be included in the space and assortment optimization routines.

As with the other workbooks described in this document, the Like Store workbook must be created.

## **Create Like Store Workbook**

**1.** On the Category Management menu bar, select File – New or click **New** on the toolbar. The New window is displayed.

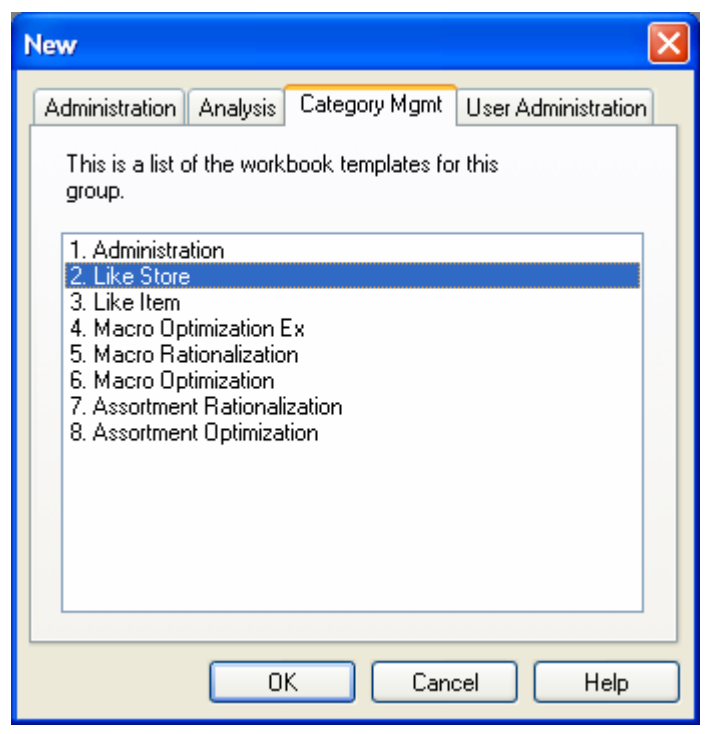

**2.** On the Category Management tab, select Like Store and click **OK**. The Like Store Wizard is displayed. Using this wizard, you will select the pre-created placeholder store positions to name and map history.

> **Note:** The stores available to map history from must also be chosen in this wizard step.

**3.** Select the pre-created placeholders and the existing stores to which they will be mapped.

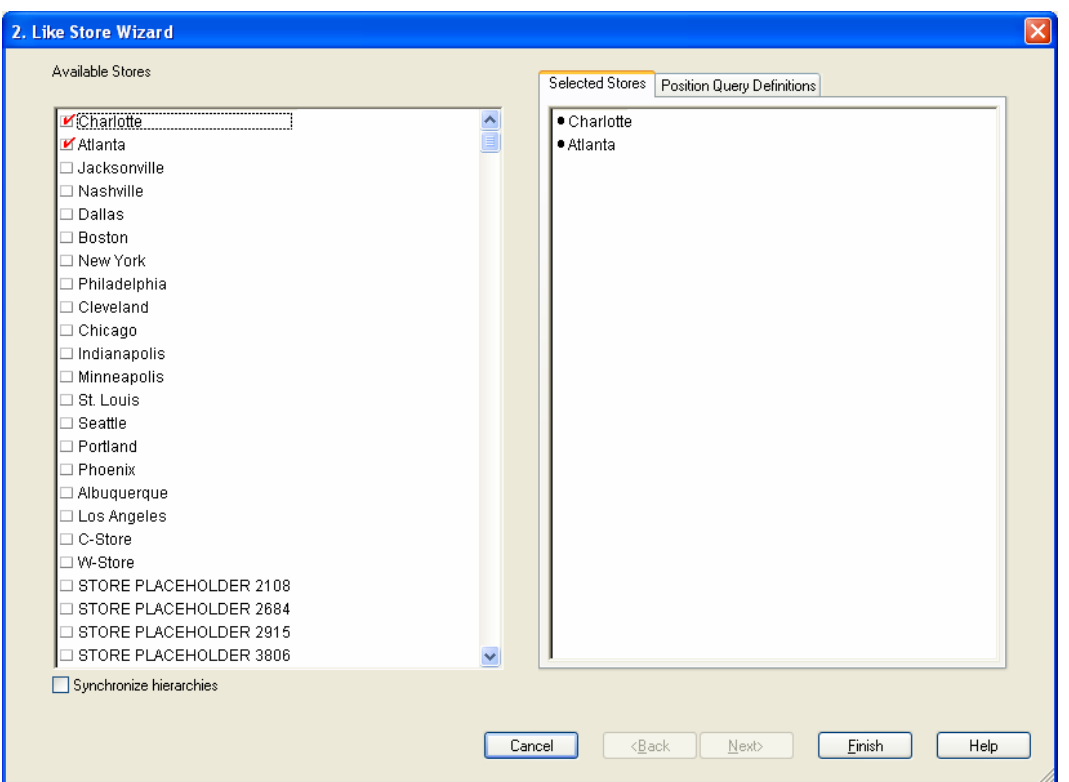

**Note:** The selected already existing stores will appear in the pick list of stores available for mapping.

**4.** Click **Finish**. The workbook build begins. This process may take several minutes. Once completed, the workbook will open to the Define Like Stores worksheet.

## **Like Store Workflow Tabs**

The Like Store workflow tab is located below the Category Management toolbar and is used to access the worksheet supporting the Like Store functionality. The workflow tab for the Like Store functionality is as follows:

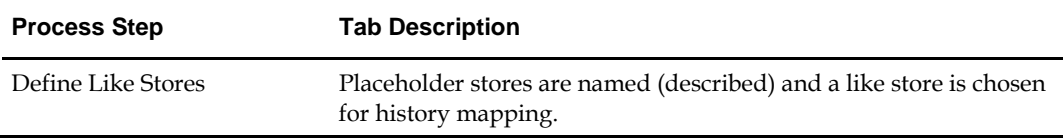

#### **Define Like Stores**

**1.** Click on the Define Like Stores workflow tab. Descriptions of the worksheet fields follows this procedure.

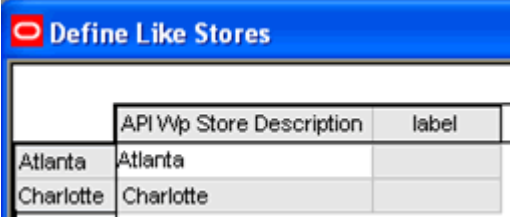

- **2.** Enter a description for the placeholder store in the Store Description measure.
- **3.** From the list of stores available in the drop pick list, select the existing stores whose history will be mapped to the newly described placeholder store.
- **4.** Select **Calculate** to apply the data.
- **5.** Select **Save** to retain the information.
- **6.** Select **File Commit Now** to commit all of the data in the Like Store workbook to the database.

#### **Key Field Descriptions – Define Like Stores**

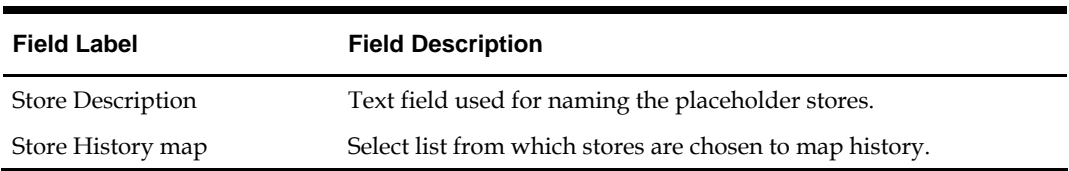

# **Like Item**

**8** 

Occasionally, you may want to include new items (not yet part of the product hierarchy) in the rationalization and optimization routines. These placeholder items may be identified by using the Like Item workbook template. For a forecast to be generated, the Like Item workbook template also facilitates the mapping history from one item to another. Once identified and mapped to a like item, a new item may be included in the assortment rationalization and optimization routines.

As with the other workbooks described in this document, the Like Item workbook must be created.

## **Create Like Item Workbook**

**1.** On the Category Management menu bar, select File – New or click **New** on the toolbar. The New window is displayed.

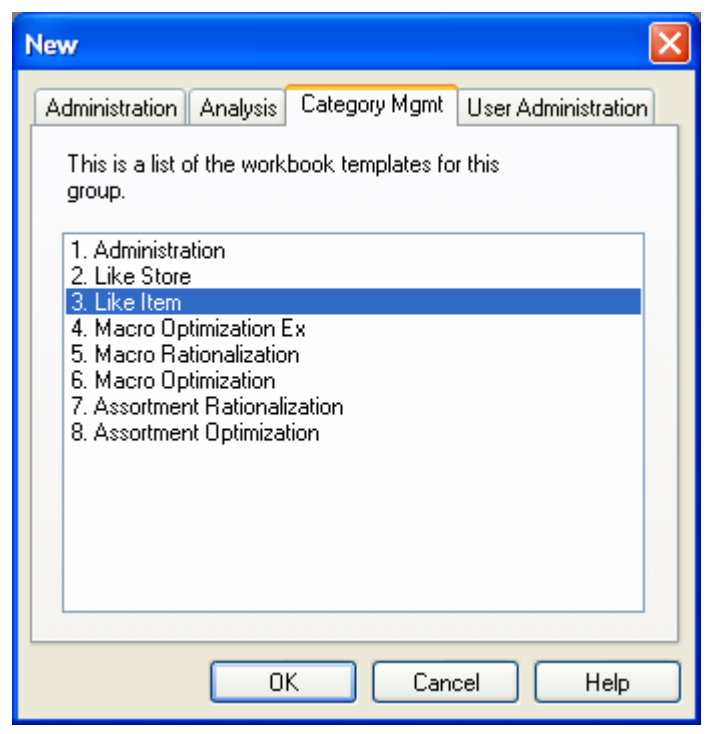

**2.** On the Category Management tab, select Like Item and click **OK**. The Like Item Wizard is displayed. Using this wizard, you will select the pre-created placeholder item positions to name and map history.

> **Note:** The items available to map history from must also be chosen in this wizard step.

**3.** Select the pre-created placeholders and the existing items to which they will be mapped.

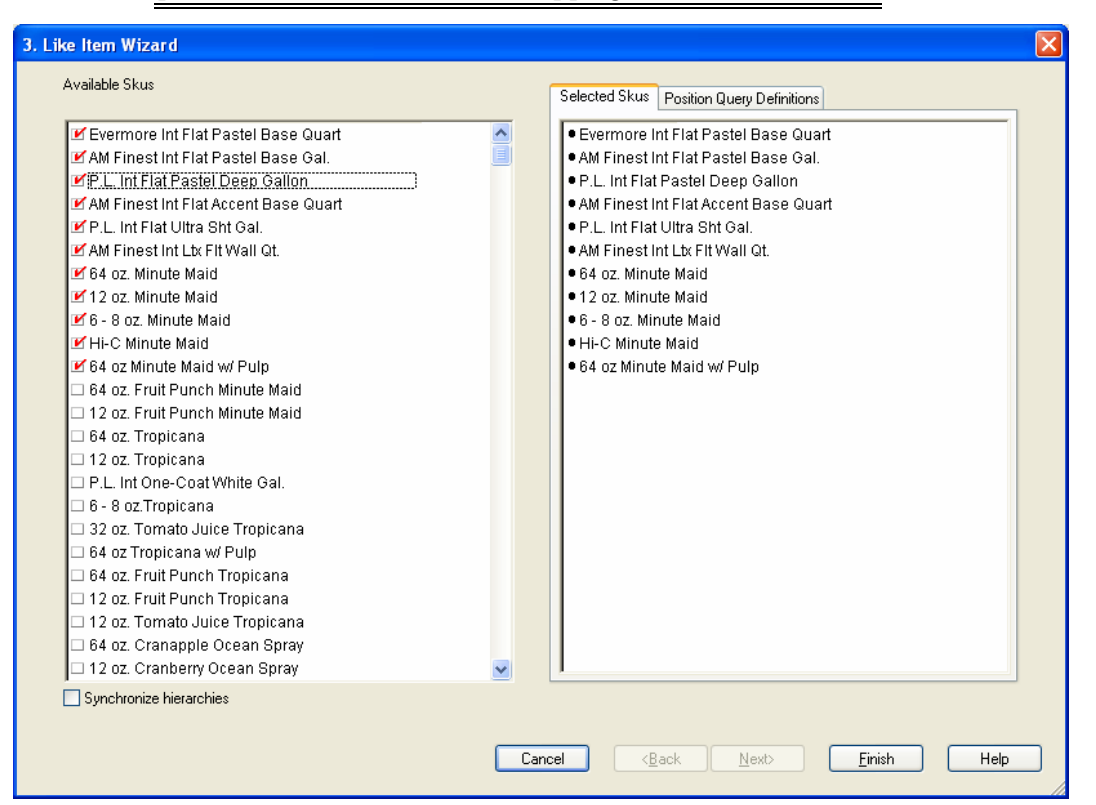

**Note:** The selected already existing items will appear in the pick list of stores available for mapping.

**4.** Click **Finish**. The workbook build begins. This process may take several minutes. Once completed, the workbook will open to the Define Like Items worksheet.

## **Like Item Workflow Tab**

The Like Item workflow tab is below the Category Management toolbar and is used to access the worksheet supporting the Like Item functionality. The workflow tab for the Like Item functionality is as follows:

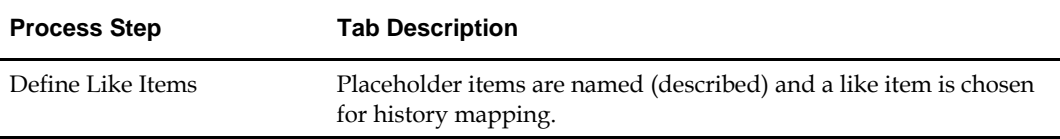

#### **Define Like Items**

The describing of placeholder items selected in the like item workbook build process takes place in the Define Like Items worksheet of the Define Like Items workflow tab. It is also on this worksheet that the selection of like items for the purpose of history mapping takes place.

#### **Define Like Items**

**1.** Click the **Define Like Items** workflow tab. Descriptions of the worksheet fields follows this procedure.

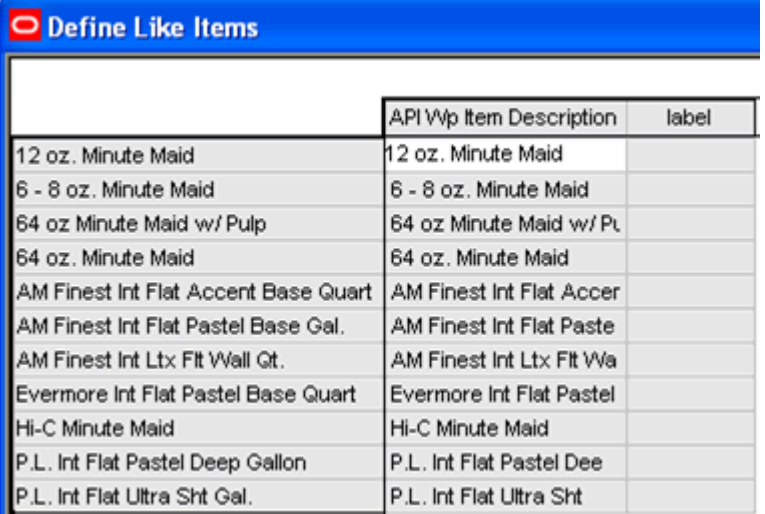

- **2.** Enter a description for the placeholder item in the Item Description measure.
- **3.** From the list of items available in the drop pick list, select the existing items whose history will be mapped to the newly described placeholder item.
- **4.** Select **Calculate** to apply the data.
- **5.** Select **Save** to retain the information.
- **6.** Select **File Commit Now** to commit all of the data in the Like Item workbook to the database.

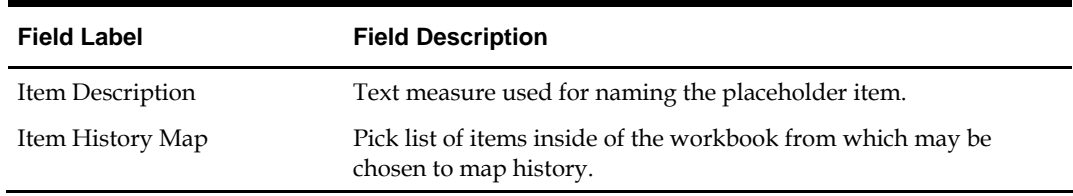

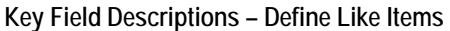